# HP Officejet 5600 All-in-One series Lietotāja rokasgrāmata

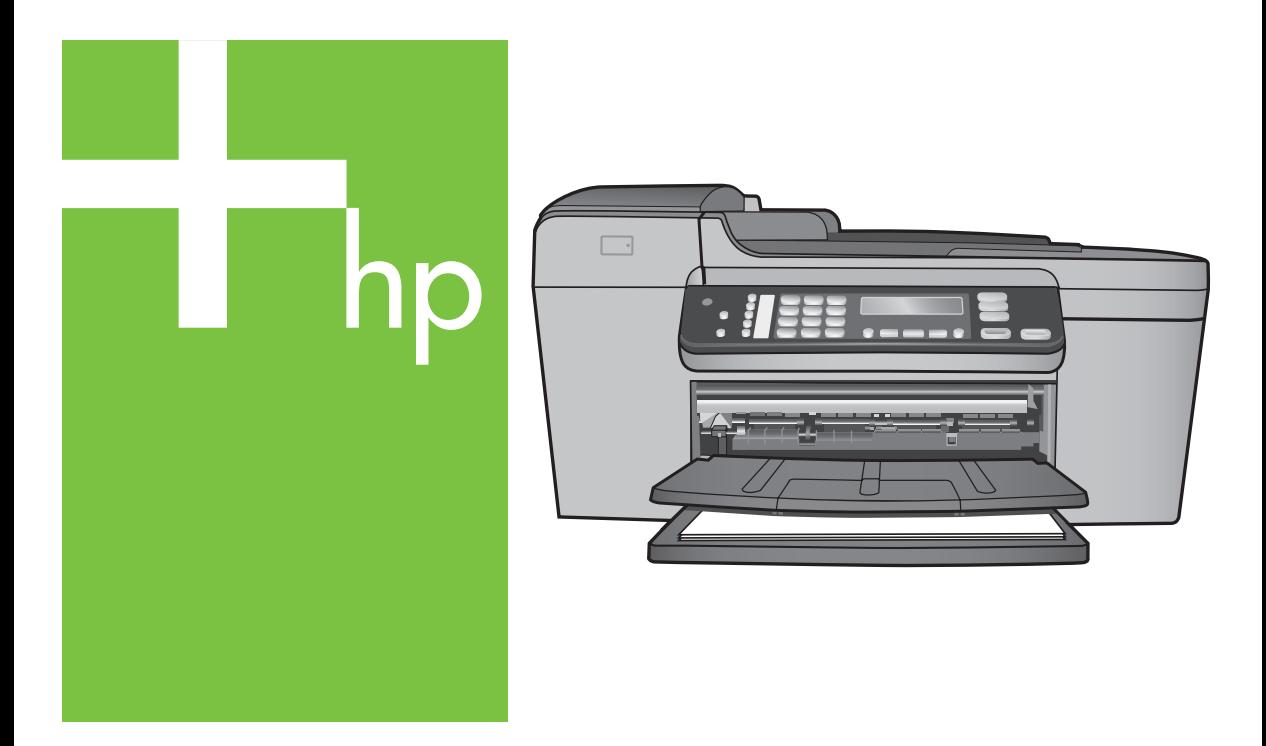

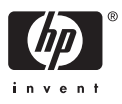

HP Officejet 5600 All-in-One series

**Lietotāja rokasgrāmata**

© Copyright 2005 Hewlett-Packard Development Company, L.P.

Šeit ietvertajā informācijā var tikt veikti grozījumi bez iepriekšēja brīdinājuma.

Reproducēšana, adaptācija un tulkošana bez iepriekšējas rakstiskas piekrišanas ir aizliegta, izņemot gadījumus, ja tas ir atļauts saskaņā ar autortiesību likumiem.

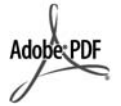

Adobe un Acrobat logo ir reģistrētas preču zīmes vai arī "Adobe Systems Incorporated" preču zīmes Amerikas Savienotajās Valstīs un/vai citās valstīs.

Windows®, Windows NT®, Windows ME®, Windows XP® un Windows 2000® ir ASV reģistrētas Microsoft Corporation preču zīmes.

Intel® un Pentium® ir reģistrētas Intel Corporation preču zīmes.

Energy Star® un Energy Star logo® ir ASV reģistrētas Amerikas Savienoto Valstu Vides aizsardzības aģentūras preču zīmes.

Publikācijas numurs: Q5610-90179

Pirmais izdevums: 2005. gada maijs

#### **Paziņojums**

Vienīgās HP produktiem un pakalpojumiem noteiktās garantijas ir formulētas garantijas saistībās, kas paredzētas attiecīgajiem produktiem un pakalpojumiem. Nekas šeit nav tulkojams kā papildus garantijas noteikšana. HP neuzņemas atbildību par tekstā iespējamām tehniskām un drukas kļūdām un izlaidumiem.

Hewlett-Packard Company nav atbildīga par nejaušiem vai izrietošiem bojājumiem, kas rodas vai ir saistīti ar šī dokumenta un tajā aprakstītās programmas materiāla izmantošanu vai darbību.

**Piezīme:** Normatīvo informāciju skatiet [Tehnisk](#page-115-0)ā informācija.

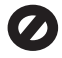

Daudzviet šādu vienību kopēšana ir nelikumīga. Ja jums rodas šaubas, vispirms sazinieties ar likumīgu pārstāvi.

- Valdības papīri un dokumenti:
	- Pases
- Imigrācijas papīri
- Atsevišķi dienesta papīri
- Identifikācijas nozīmes, kartes vai zīmotnes
- Valdības marķējumi:
	- Pastmarkas
	- Pārtikas zīmogi
- Valdības iestādēs izmantoti čeki un dokumenti
- Papīrnauda, ceļojumu čeki vai naudas pārvedums
- Noguldījumu dokumenti
- Ar autortiesībām aizsargāti darbi

#### **Informācija par drošību**

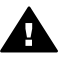

**Brīdinājums** Lai novērstu ugunsgrēka vai strāvas trieciena risku, preci nav atļauts turēt lietū vai mitrā vidē.

Lai mazinātu uguns vai elektrotriecienu, izmantojot šo preci, vienmēr ievērojiet galvenos drošības nosacījumus.

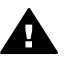

**Brīdinājums** Pastāv trieciena risks

- 1. Izlasiet un izprotiet Uzstādīšanas rokasgrāmatā sniegtos norādījumus.
- 2. Pievienojot ierīci strāvas avotam, izmantojiet tikai iezemētu elektrības kontaktligzdu. Ja jūs nezināt, vai kontaktligzda ir iezemēta, sazinieties ar kvalificētu elektriķi.
- 3. Ievērojiet visus uz izstrādājuma atzīmētos brīdinājumus un norādījumus.
- 4. Pirms izstrādājuma tīrīšanas atvienojiet to no sienas kontaktligzdas.
- 5. Neuzstādiet un neizmantojiet šo izstrādājumu tuvu ūdenim vai tad, kad pats esat slapjš.
- 6. Ierīci uzstādiet uz stabilas, nekustīgas virsmas.
- 7. Novietojiet iekārtu vietā, kur nav iespējama vada sabojāšana, uzkāpjot vai aizķerot to.
- 8. Ja ierīce nedarbojas kā parasti, skatiet traucējummeklēšanas palīdzību ekrānā.
- 9. Ierīcē nav nevienas daļas, ko var apkopt pats lietotājs. Uzticiet tehnisko apkalpošanu kvalificētam personālam.
- 10. Izmantojiet ierīci labi ventilētās telpās.
- 11. Izmantojiet tikai kopā ar elektrisko adapteri, ko piegādājis HP.

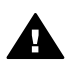

**Brīdinājums** Šis aprīkojums nedarbojas bez strāvas barošanas.

## **Saturs**

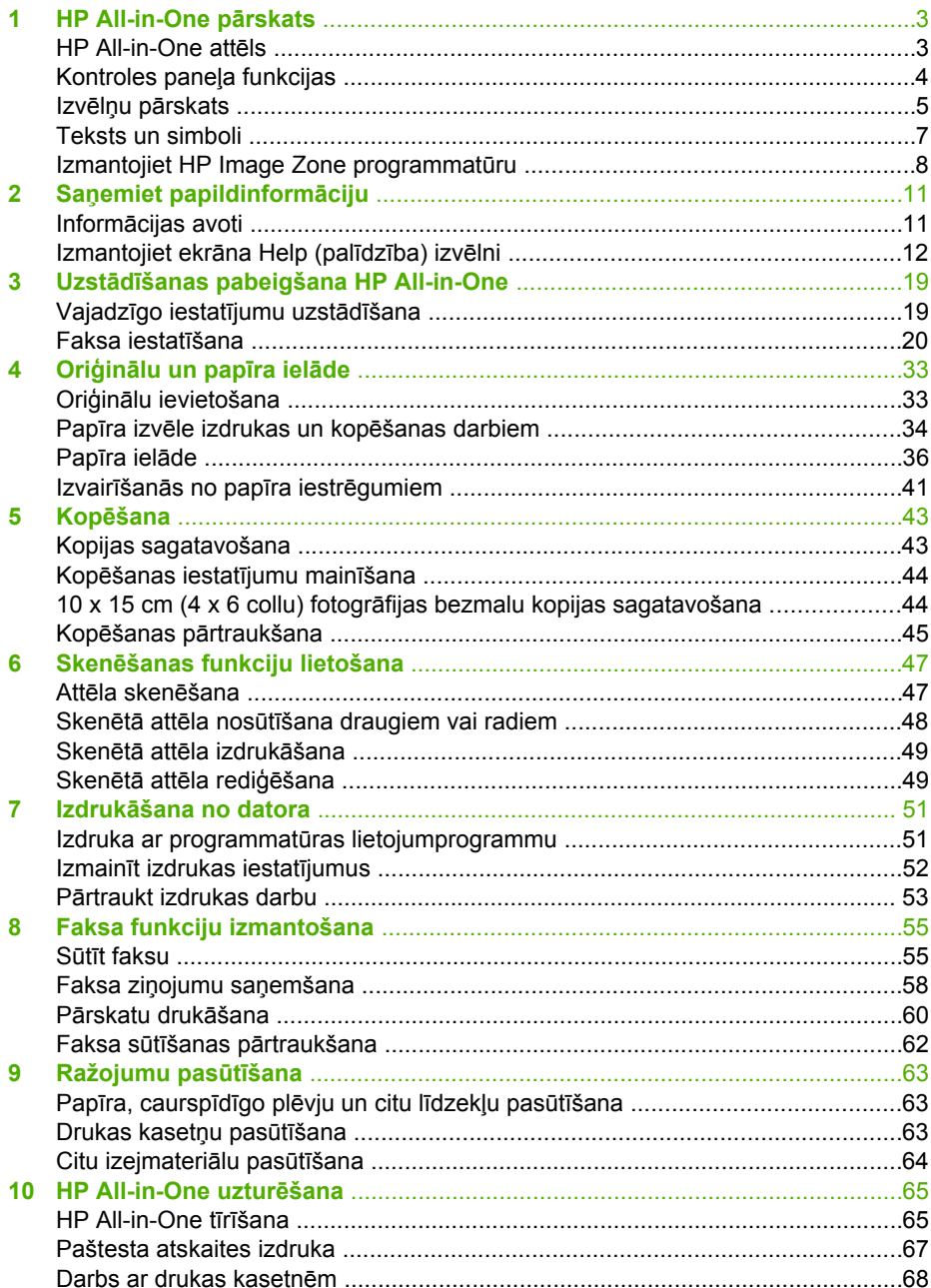

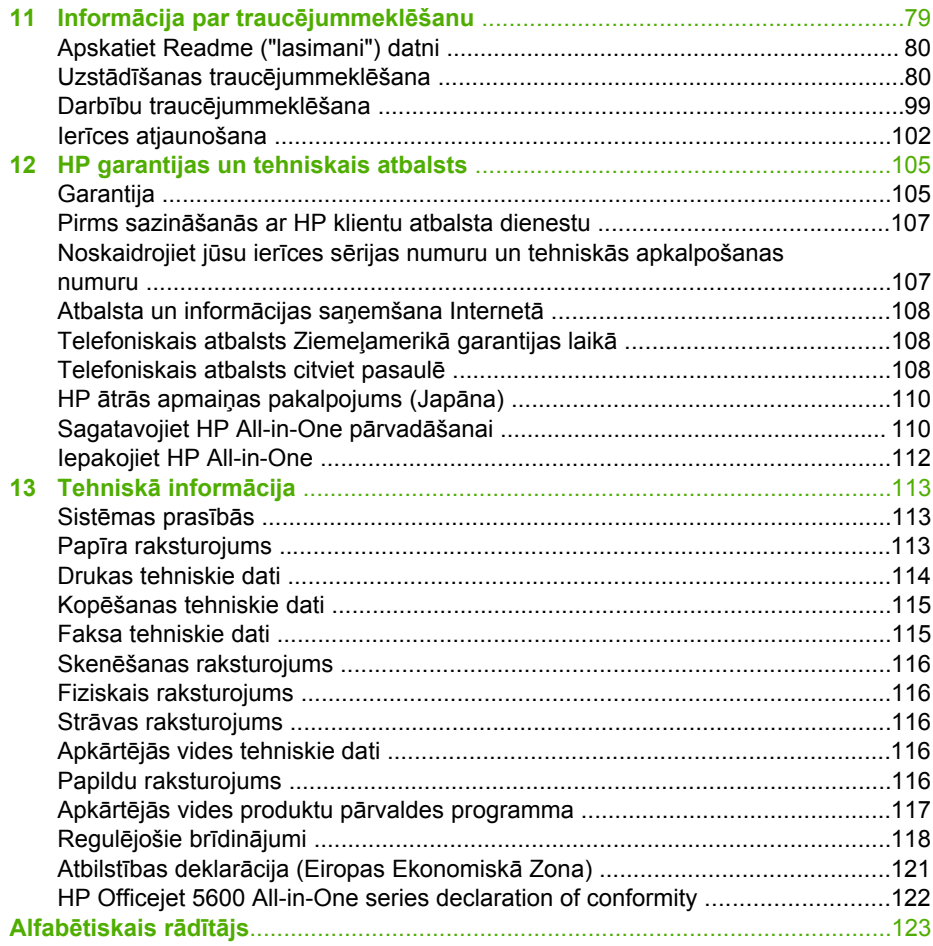

# <span id="page-5-0"></span>**1 HP All-in-One pārskats**

Daudzas HP All-in-One funkcijas ir pieejamas tieši, neieslēdzot datoru. Jūs varat ātri un ērti izpildīt uzdevumus, piemēram, sagatavot kopiju vai nosūtīt faksu no HP All-in-One.

Šajā nodaļā aprakstītas HP All-in-One aprīkojuma īpašības, kontroles paneļa funkcijas un **HP Image Zone** programmatūras atvēršana.

**Padoms** Iespējams paplašināt HP All-in-One lietošanas iespējas, izmantojot

**HP Image Zone** datorā uzstādīto programmatūru. Programmatūra nodrošina kopēšanas, faksa sūtīšanas, skenēšanas un fotogrāfiju apstrādes funkcijas, kā arī traucējummeklēšanas norādījumus un palīdzības informāciju. Papildinformāciju skatiet ekrāna **HP Image Zone Help (palīdzība)** un [Izmantojiet HP Image Zone programmat](#page-10-0)ūru.

**HP Image Zone** programmatūra nedarbojas ar Mac OS 9 un OS 10.0.0 - 10.1.4.

## **HP All-in-One attēls**

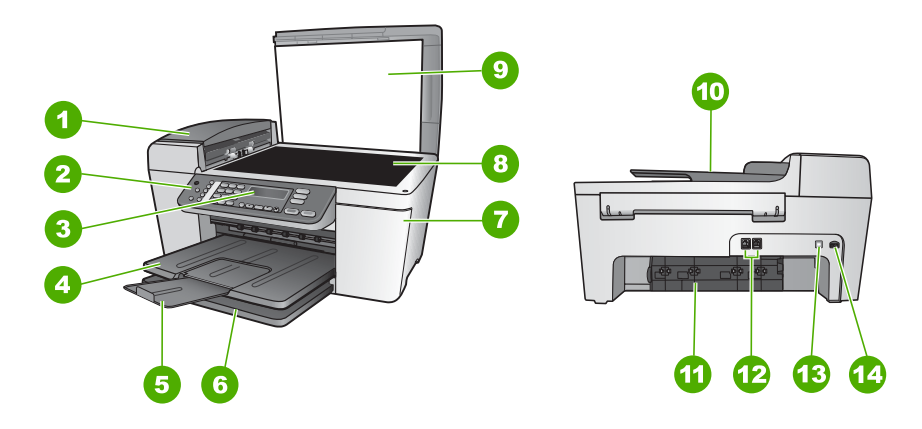

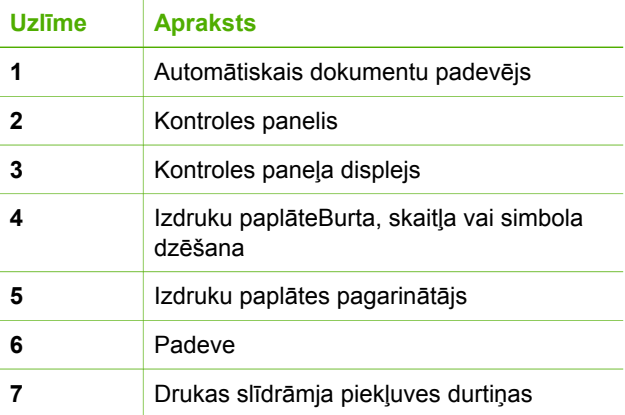

<span id="page-6-0"></span>(turpinājums)

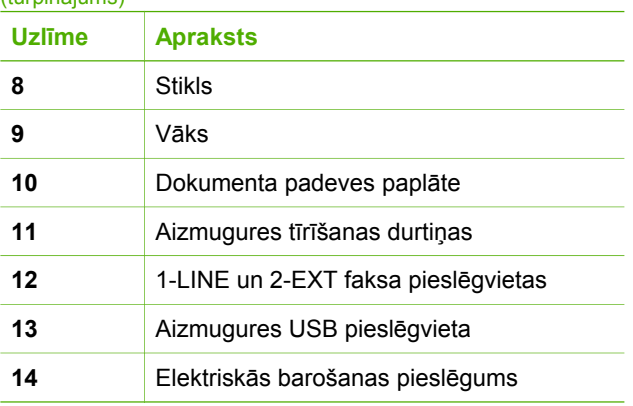

## **Kontroles paneļa funkcijas**

Tālāk redzamā diagramma un attiecīgā tabula sniedz ātru norādi uz HP All-in-One kontrolpaneļa iezīmēm.

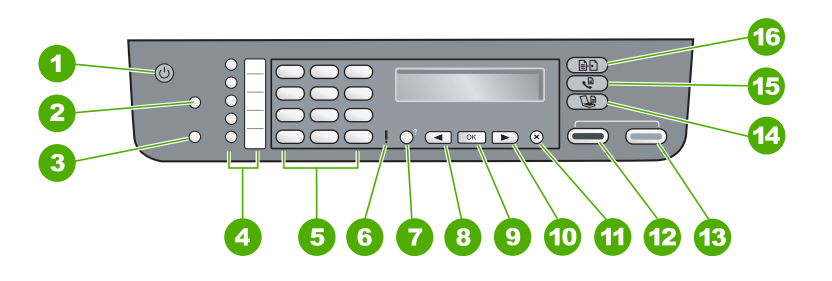

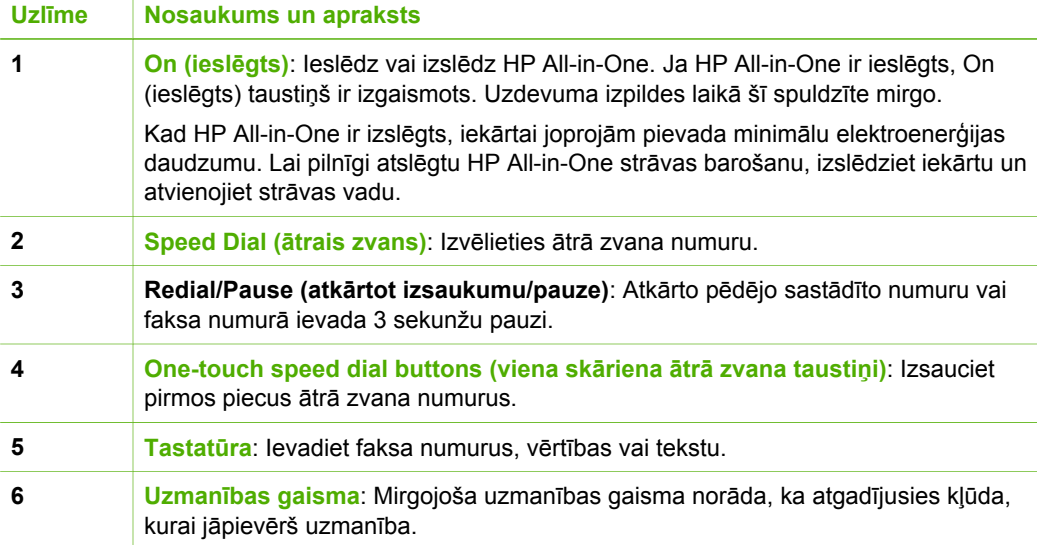

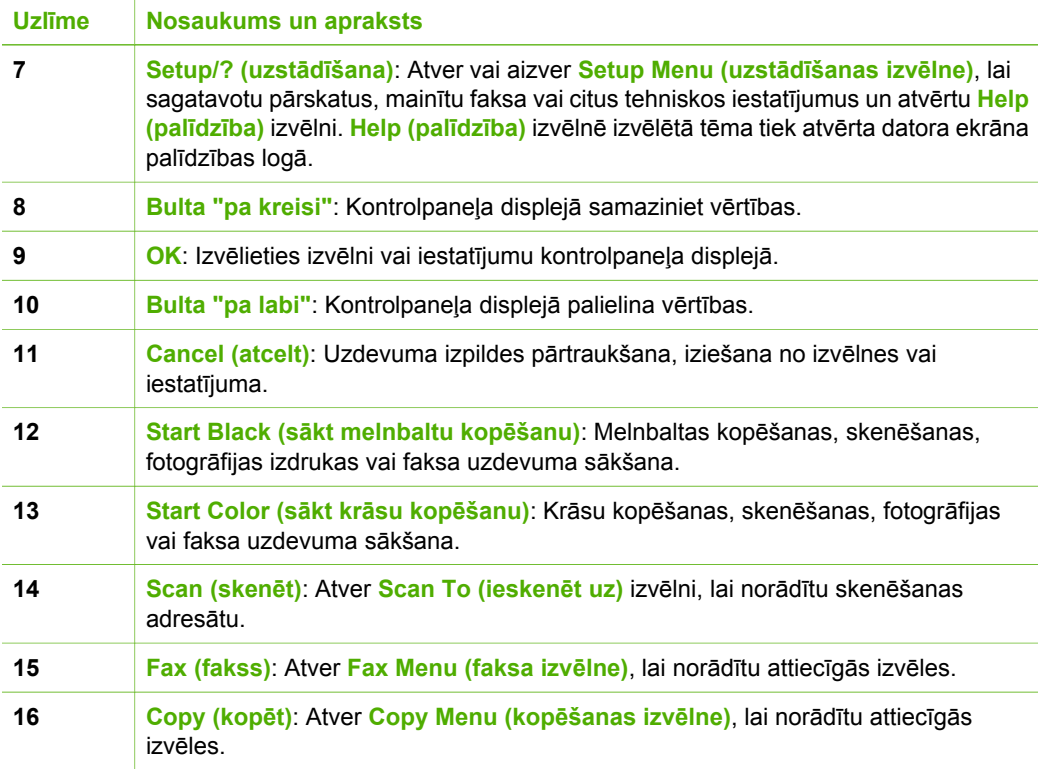

### **Izvēlņu pārskats**

<span id="page-7-0"></span>(turpinājums)

Šīs tēmas sniedz īsu informāciju par galvenajām izvēlnēm, kas redzamas HP All-in-One kontroles paneļa displejā.

#### **Copy Menu (kopēšanas izvēlne)**

Piedāvā šādas **Copy Menu (kopēšanas izvēlne)** izvēles, kontroles panelī nospiežot **Copy (kopēt)** taustiņu.

Number of Copies (kopiju skaits) Reduce/Enlarge (samazināt/ palielināt)

Copy Quality (kopēšanas kvalitāte)

Copy Paper Size (kopēšanas papīra izmērs)

Paper Type (papīra veids)

(turpinājums)

Lighter/Darker (gaišāks/ tumšāks)

Enhancements (uzlabojumi)

Set New Defaults (iestatīt jaunus noklusējuma iestatījumus)

#### **Fax menu (faksa izvēlne)**

Piedāvā **Fax Menu (faksa izvēlne)** izvēles, kontroles panelī vairākas reizes nospiežot **Fax (fakss)** taustiņu.

Fax Number (faksa numurs) Resolution (izšķirtspēja) Lighter/Darker (gaišāks/ tumšāks) How to Fax (kā nosūtīt faksu) Set New Defaults (iestatīt jaunus noklusējuma iestatījumus)

#### **Scan To (skenēt uz) izvēlne**

Piedāvā šādas **Scan To (skenēt uz)** izvēlnes izvēles, kontroles panelī nospiežot **Scan (skenēt)** taustiņu. Šajā izvēlnē pieejamās izvēlnes mainās atkarībā no datorā uzstādītās programmatūras lietojumprogrammām.

HP Image Zone

Microsoft PowerPoint

Adobe Photoshop

HP Instant Share

#### **Setup Menu (uzstādīšanas izvēlne)**

Piedāvā šādas **Setup Menu (uzstādīšanas izvēlne)** izvēles, kontroles panelī nospiežot **Setup (uzstādīšana)** taustiņu.

1: Help (palīdzība) 2: Print Report (drukāt atskaiti)

3: Speed Dial Setup (ātrā zvana uzstādīšana)

4: Basic Fax Setup (faksa pamatiestatījumi)

<span id="page-9-0"></span>(turpinājums)

5: Advanced Fax Setup (faksa īpašie iestatījumi)

6: Tools (rīki)

7: Preferences (priekšrocības)

**Help Menu (palīdzības izvēlne)** atver šajā izvēlnē. **Help Menu (palīdzības izvēlne)** nodrošina ātru piekļuvi palīdzības tēmām. Šīs tēmas ir redzamas datora ekrānā.

## **Teksts un simboli**

Jūs varat izmantot kontroles paneļa tastatūru, lai ierakstītu tekstu un simbolus, kas nepieciešami ātrā zvana saņēmēju un faksa galvenes informācijas norādīšanai.

Jūs varat arī ievadīt simbolus no papildtastatūras, izsaucot faksa vai telefona numuru. Kad HP All-in-One izsauc attiecīgo numuru, tas automātiski interpretē simbolus un atbilstoši reaģē. Piemēram, ja jūs ievadāt svītru faksa numurā, HP All-in-One ieliks pauzi pirms atlikušās numura daļas izsaukšanas. Pauze ir lietderīga, ja jums pirms attiecīgā faksa numura izsaukšanas ir nepieciešams izmantot ārēju līniju.

#### **Ievadīt tekstu, izmantojot papildtastatūru kontrolpanelī**

Jūs varat rediģēt tekstu vai simbolus, lietojot kontrolpaneļa tastatūru.

#### **Teksta ievadīšana**

1. Spiediet papildtastatūras ciparus, kuri atbilst vārda burtiem. Piemēram, burti a, b un c atbilst ciparam 2, kā tas redzams turpinājumā parādītajā pogā.

2 abc

**Padoms** Lai apskatītu pieejamos simbolus, spiediet taustiņu vairākas reizes.

Atkarībā no valodas un valsts/reģiona iestatījuma var būt pieejami arī tādi simboli, kuri nav norādīti uz kontroles paneļa.

2. Kad redzams vajadzīgais burts, uzgaidiet, kamēr kursors automātiski pāriet pa labi vai nospiediet  $\blacktriangleright$ . Nospiediet ciparu, kas atbilst nākamajam teksta burtam nosaukumā. Spiediet pogu vairākas reizes, līdz parādās nepieciešamais burts. Vārda pirmais burts automātiski tiek pārveidots par lielo burtu.

#### **Atstarpes, pauzes vai simbola ievadīšana**

➔ Lai ieliktu atstarpi, nospiediet **Space (atstarpe) (#)**. Lai ievadītu pauzi, nospiediet **Atkārtot izsaukumu/pauze**. Starp cipariem tiek parādīta svītra. Lai ievadītu kādu simbolu, piemēram, @, atkārtoti nospiediet pogu **Symbols (simbols)**, lai pārvietotos pieejamajā simbolu sarakstā: zvaigznīte (**\***), svītra (**-**),

dalījumsvītra (**&**), punkts (**.**), slīpsvītra (**/**), apaļās iekavas **( )**, apostrofa (**'**),

<span id="page-10-0"></span>vienādības zīme (**=**), skaitļa zīme (**#**), (**@**) zīme, apakšsvītra (**\_**), plus zīme (**+**), izsaukuma zīme (**!**), semikols (**;**), jautājuma zīme (**?**), komats (**,**), kols (**:**), procentu zīme (**%**) un tuvinājuma zīme (**~**).

#### **Burta, skaitļa vai simbola dzēšana**

 $\rightarrow$  Ja jūs kļūdāties, nospiediet  $\triangleleft$ , lai to nodzēstu, un tad veiciet pareizu ievadi.

Pēc teksta ievades pabeigšanas, nospiediet **OK**, lai saglabātu ievadi.

## **Izmantojiet HP Image Zone programmatūru**

Jūs varat izmantot **HP Image Zone** programmatūru, lai aktivizētu daudzas funkcijas, kas nav pieejamas caur kontroles paneli.

**HP Image Zone** programmatūru uzstāda jūsu datorā, kad veic HP All-in-One uzstādīšanu. Papildinformāciju skatiet Uzstādīšanas rokasgrāmatā, kuru piegādāja kopā ar iekārtu.

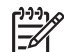

**Piezīme.** Ja izvēlējāties minimālo **HP Image Zone** programmatūras uzstādīšanas variantu, nav uzstādītas visas **HP Image Zone Express** programmatūras lietojumprogrammas. **HP Image Zone Express** ieteicams datoriem ar ierobežotiem atmiņas resursiem. **HP Image Zone Express** ietver fotogrāfiju apstrādes funkciju pamakomplektu, kas nenodrošina visu pilnā **HP Image Zone** uzstādīšanas varianta funkcionalitāti.

Jebkura norāde uz **HP Image Zone** programmatūru šajā rokasgrāmatā un ekrāna **HP Image Zone Help (palīdzība)** attiecas uz abām **HP Image Zone** versijām, ja nav norādīts citādi.

Jūs varat ātri un viegli paplašināt sava HP All-in-One funkcionalitāti, izmantojot **HP Image Zone** programmatūru. Meklējiet rokasgrāmatā lodziņus, kas līdzīgi šim - tie sniegs ar konkrēto tēmu saistītos norādījumus un noderīgu informāciju jūsu projektiem.

Piekļuve **HP Image Zone** programmatūrai atkarīga no izmantotās operētājsistēmas (OS). Piemēram, Windows sistēmas datorā **HP Image Zone** programmatūru var atvērt **HP Solution Center (HP Kompetences centrs)** (HP Kompetences centrs). Bet Macintosh datorā **HP Image Zone** programmatūru var atvērt **HP Image Zone** logā. Taču jebkurā gadījumā atvēršanas vieta nodrošina **HP Image Zone** programmatūras un pakalpojumu aktivizēšanu.

#### **HP Image Zone programmatūras atvēršana Windows sistēmas datorā**

- 1. Veiciet vienu no šīm darbībām:
	- Windows darbvirsmā divreiz noklikšķiniet uz **HP Solution Center (HP Kompetences centrs)** ikonas.
	- Sistēmā, Widows rīkjoslas tālajā labajā pusē divreiz noklikšķiniet uz **HP Digital Imaging Monitor** ikonas.
	- Rīkjoslā noklikšķiniet uz **Start (sākt)**, novietojiet kursoru uz **Programs (programmas)** vai **All Programs (visas programmas)**, izvēlieties **HP**, pēc tam noklikšķiniet uz **HP Solution Center (HP Kompetences centrs)** (HP Kompetences centrs).
- 2. Ja esat uzstādījis vairākas HP iekārtas, izvēlieties HP All-in-One tabulatoru.

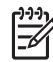

**Piezīme.** Windows datorā pieejamās **HP Solution Center (HP Kompetences centrs)** (HP Kompetences centrs) funkcijas mainās atkarībā no uzstādītajām iekārtām. **HP Solution Center (HP Kompetences centrs)** (HP Kompetences centrs) ir pielāgots izvēlēto iekārtu saistīto ikonu attēlošanai. Ja izvēlētā iekārta nav aprīkota ar kādu funkciju, ikonu **HP Solution Center (HP Kompetences centrs)** (HP Kompetences centrs) pie šīs funkcijas neattēlo.

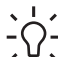

**Padoms** Ja **HP Solution Center (HP Kompetences centrs)** (HP

Kompetences centrs) datorā nenorāda nevienu ikonu, iespējams, ka programmatūras uzstādīšanas laikā notikusi kļūda. Izmantojiet Windows kontroles paneli, lai labotu vai pilnībā dzēstu uzstādīto **HP Image Zone** programmatūru; pēc tam vēlreiz uzstādiet šo programmatūru. Papildinformāciju skatiet Uzstādīšanas rokasgrāmatā, kuru piegādāja kopā ar HP All-in-One.

#### **HP Image Zone programmatūras atvēršana Macinotsh sistēmas datorā**

➔ Noklikšķiniet uz **HP Image Zone** ikonas, kas atrodas Dock (bāze), un pēc tam izvēlieties iekārtu.

Atver **HP Image Zone** logu.

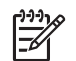

**Piezīme.** Macinotsh datorā pieejamās **HP Image Zone** programmatūras funkcijas mainās atkarībā no izvēlētajām iekārtām.

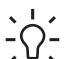

**Padoms** Pēc **HP Image Zone** programmatūras atvēršanas jūs varat atvērt Dock (bāze) izvēlnes īsinājumikonas, turot peles taustiņu nospiestu

virs **HP Image Zone** ikonas, kas atrodas Dock (bāze).

. 1 nodaļa

## <span id="page-13-0"></span>**2 Saņemiet papildinformāciju**

Jums ir pieejama dažāda drukāta un elektroniska informācija par HP All-in-One uzstādīšanu un lietošanu.

### **Informācijas avoti**

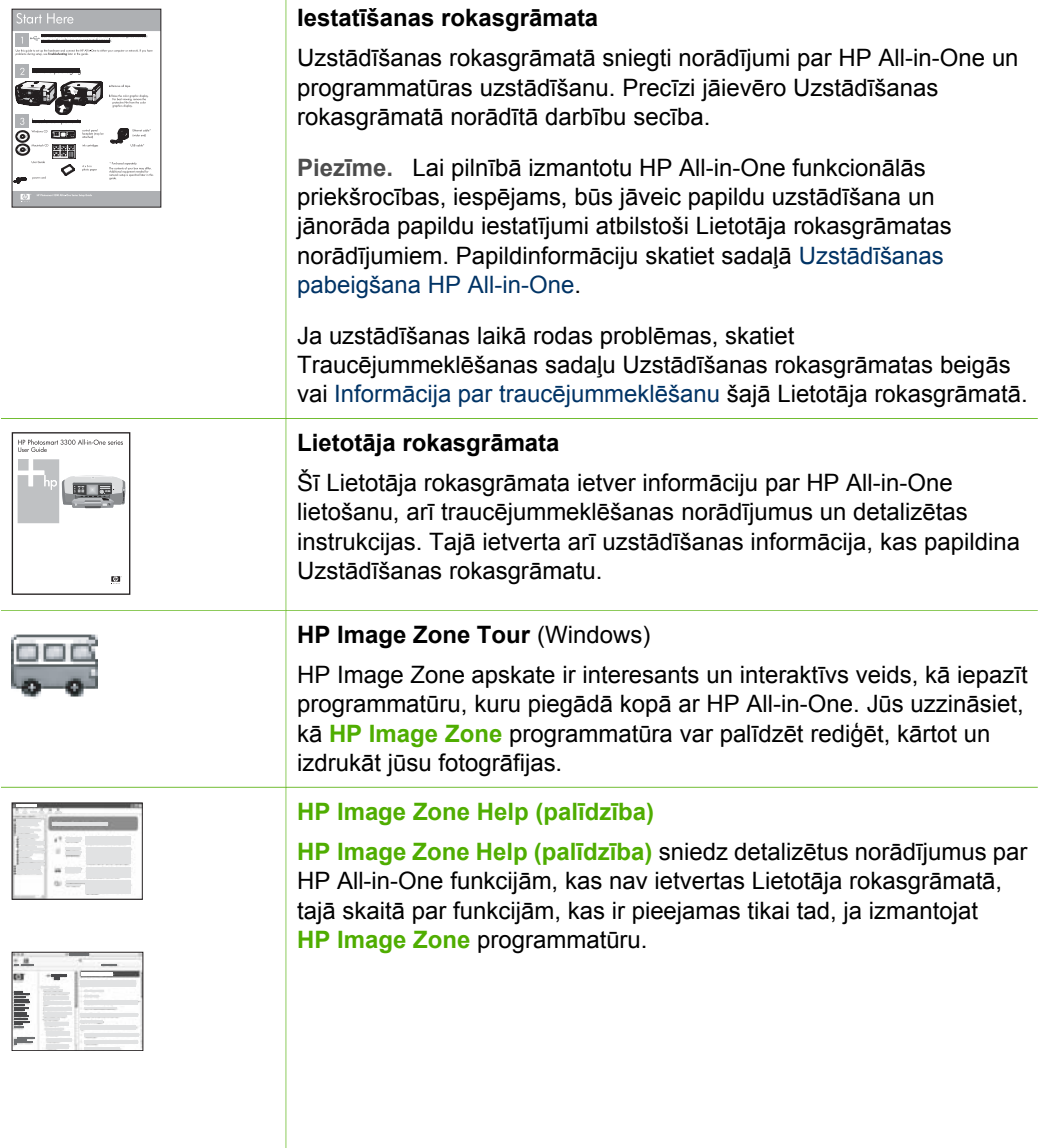

- <span id="page-14-0"></span>● **Iegūt soli pa solim veicamu darbību instrukcijas** tēma sniedz informāciju par **HP Image Zone** programmatūras izmantošanu ar HP ierīcēm.
- **Explore what you can do (iepazīstieties ar iespējām)** sniedz papildinformāciju par praktiskām un radošām iespējām, ko nodrošina **HP Image Zone** programmatūra un HP ierīces.
- Ja jums nepieciešama turpmākā palīdzība vai vēlaties pārliecināties par HP programmatūras jaunāku versiju esamību, iepazīstieties ar tēmu **Troubleshooting and support (Traucējummeklēšana un atbalsts)**.

#### **Mac**

- **How Do I? (kā to izdarīt?)** tēmā sniegta papildinformācija par praktiskām un radošām iespējām, ko nodrošina **HP Image Zone** programmatūra un HP ierīces.
- **Get Started (darba sākšana)** tēmā sniedz informāciju par attēlu importēšanu, mainīšanu un nosūtīšanu.
- **Use Help (lietošanas palīgs)** tēmā sniegti papildu norādījumi par informācijas meklēšanu ekrāna Help (palīdzība) izvēlnē.

Papildinformāciju skatiet sadaļā Izmantojiet ekrāna Help (palīdzība) izvēlni.

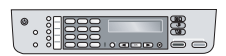

#### **Uz ekrāna redzamā palīdzība no jūsu ierīces**

Ekrāna palīdzības izvēlnē, kuru iespējams atvērt jūsu iekārtā, piedāvā papildinformāciju par izvēlētajām tēmām.

#### **Lai atvērtu ekrāna palīdzības izvēlni, izmantojot kontroles paneli**

- 1. Nospiediet **Setup/? (uzstādīšana)** taustiņu.
- 2. Spiediet ▶, līdz tiek iezīmēta nepieciešamā palīdzības tēma, un nospiediet **OK**. Šo palīdzības tēmu atver datora ekrānā.

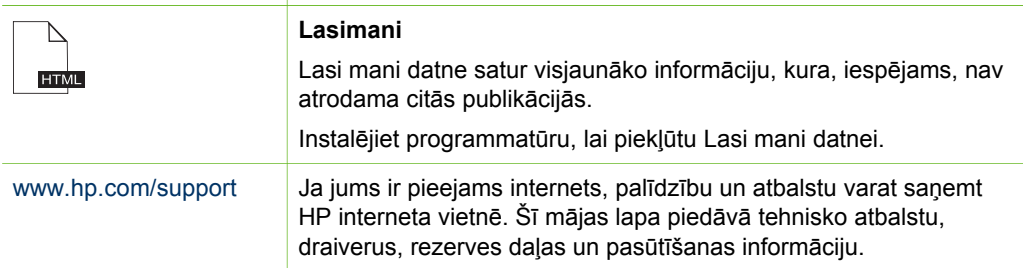

## **Izmantojiet ekrāna Help (palīdzība) izvēlni**

Šajā Lietošanas rokasgrāmatā norādīta tikai funkciju piemēru informācija, lai palīdzētu sākt darbu ar jūsu HP All-in-One. Iepazīstieties ar ekrāna **HP Image Zone Help (palīdzība)**, kuru piegādāja kopā ar HP All-in-One programmatūru, lai saņemtu informāciju par visām funkcijām, kuras iespējams veikt ar HP All-in-One.

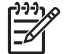

**Piezīme.** Ekrāna Help (palīdzība) izvēlne sniedz arī traucējummeklēšanas informāciju, kas palīdzēs risināt jebkuras ar HP All-in-One saistītās problēmas.

Ekrāna palīdzības atvēršana un lietošana nedaudz atšķiras atkarībā no tā, vai izmantojat Windows vai Macintosh datoru. Norādījumi par abu sistēmu palīdzības izmantošanu ir iekļauti turpmākajās sadaļās.

#### **Palīdzības lietošana ar Windows sistēmas datoru**

Šajā sadaļā skaidrota ekrāna palīdzības lietošana ar Windows sistēmas datoru. Tajā sniegti norādījumi par navigāciju un informācijas meklēšanu palīdzības sistēmā un tēmu saraksts, lai atrastu jums nepieciešamo informāciju.

#### **Lai atvērtu HP Image Zone Help (palīdzība) Windows sistēmas datorā**

- 1. **HP Solution Center (HP Kompetences centrs)** (HP Kompetences centrs) noklikšķiniet uz HP All-in-One tabulatora. Informāciju par **HP Solution Center (HP Kompetences centrs)** (HP Kompetences centrs) atvēršanu, skatiet [Izmantojiet HP Image Zone programmat](#page-10-0)ūru.
- 2. **Device Support (ierīces atbalsts)** zonā noklikšķiniet uz **Onscreen Guide (ekrāna rokasgrāmata)** vai **Troubleshooting (traucējummeklēšana)**.
	- Noklikšķinot uz **Onscreen Guide (ekrāna rokasgrāmata)**, atveras uznirstošā izvēlne. Jūs varat atvērt pirmo palīdzības sistēmas lapu vai specifisko HP Allin-One paredzēto palīdzības izvēlni.
	- Noklikšķinot **Troubleshooting (traucējummeklēšana)**, atver **Troubleshooting and support (traucējummeklēšana un atbalsts)** lapu.

Nākamajā shēmā aprakstītas galvenās informācijas meklēšanas iespējas Help (palīdzība) izvēlnē.

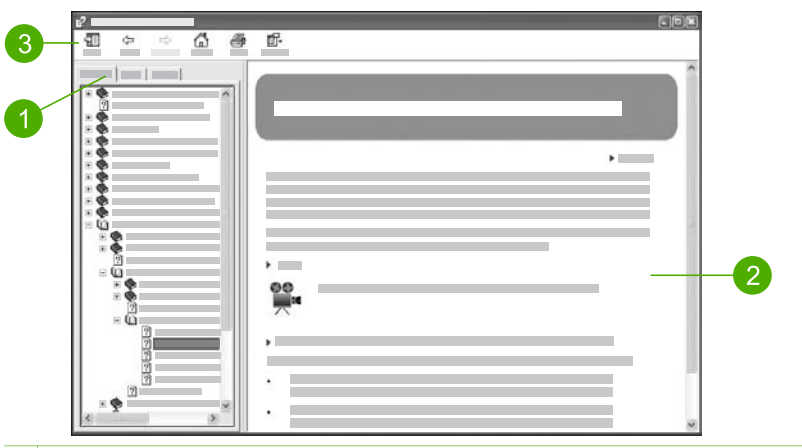

- 1 Contents (saturs), Index (alfabētiskais rādītājs) un Search (meklēšana) tabulatori
- 2 Attēlošanas zona
- 3 Help (palīdzība) rīkjosla

#### **Contents (saturs), Index (alfabētiskais rādītājs) un Search (meklēšana) tabulatori**

Ar **Contents (saturs)**, **Index (alfabētiskais rādītājs)** un **Search (meklēšana)** tabulatoriem iespējams atrast jebkuru nepieciešamo tēmu **HP Image Zone Help (palīdzība)**.

#### ● **Contents (saturs)**

**Contents (saturs)** tabulators atver lejupejošu palīdzības tēmu sarakstu, kas ir līdzīgs grāmatas satura rādītājam. Tā ir ērta iespēja atrast visu pieejamo informāciju par konkrētu tēmu, piemēram, fotogrāfiju drukāšanu.

- Lai saņemtu informāciju par uzdevumiem un funkcijām, ko iespējams veikt ar HP All-in-One kontroles paneli, atveriet **5600 series Help** saraksta beigās.
- Lai saņemtu traucējummeklēšanas informāciju par HP All-in-One, atveriet **Troubleshooting and support (traucējummeklēšana un atbalsts)** grāmatu, bet pēc tam atveriet **5600 series Troubleshooting** grāmatu.
- Pārējās **Contents (saturs)** tabulatorā norādītās grāmatas sniedz informāciju par **HP Image Zone** programmatūras izmantošanu, lai ar HP All-in-One izpildītu visus nepieciešamos uzdevumus.

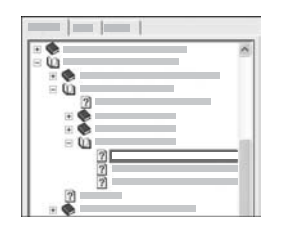

Sadaļas ar apakštēmām sarakstā norādītas ar grāmatas ikonu. Lai apskatītu kādas grāmatas apakštēmu sarakstu, noklikšķiniet uz **+** zīmes, kas atrodas blakus grāmatas ikonai. (Ja saraksts jau atvērts, **+** zīme mainās uz **-** zīmi.) Lai apskatītu attiecīgās tēmas informāciju, noklikšķiniet uz grāmatas zīmes vai tēmas nosaukuma, kas redzams **Contents (saturs)** tabulatorā. Izvēlētā tēma redzama attēlošanas zonā pa labi.

#### ● **Index (alfabētiskais rādītājs)**

**Index (alfabētiskais rādītājs)** tabulators satur alfabētisku tēmu sarakstu atbilstoši tēmām **HP Image Zone Help (palīdzība)**.

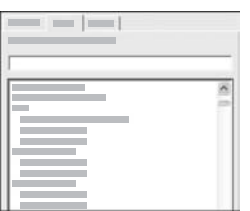

Jūs varat izmantot ritjoslu saraksta labajā pusē, lai aplūkotu visas tēmas, vai ierakstīt atslēgvārdus teksta logā virs saraksta. Rakstot atslēgvārdus sarakstu automātiski pārvieto līdz attiecīgajam alfabēta burtam.

Redzot nepieciešamajai informācijai atbilstošu tēmu, divreiz noklikšķiniet uz tās.

- Ja ar attiecīgo alfabētiskā rādītāja ieraksta vienību Help (palīdzība) izvēlnē ir saistīta tikai viena tēma, to parāda pa labi esošajā attēlošanas zonā.
- Ja piedāvātas vairākas tēmas, atver **Topics Found (atrastās tēmas)** dialoga logu. Divreiz noklikšķiniet uz kādas šajā dialoglogā redzamās tēmas, lai apskatītu to attēlošanas zonā.

#### ● **Search (meklēšana)**

Ar **Search (meklēšana)** tabulatoru iespējams visā palīdzības sistēmā meklēt specifiskus vārdus, piemēram, "bezmalu drukāšana".

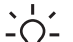

**Padoms** Ja kāds no vārdiem ir plaši lietots ([piemēram, "drukāšana",

"bezmalu drukāšana"), visu meklējamo vārdu kombināciju ieteicams likt pēdiņās. Tas nodrošinās precīzākus informācijas meklēšanas rezultātus. Nenorādīs visas tēmas, kas satur "bezmalu" vai "drukāšana", bet tikai tēmas, kas satur "bezmalu drukāšana".

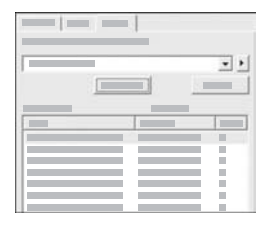

Pēc meklēšanas kritēriju norādīšanas, noklikšķiniet uz **List Topics (parādīt tēmas)**, lai apskatītu visas palīdzības tēmas, kas satur attiecīgos vārdus vai frāzes. Rezultātus attēlo trīs slejās. Katrā rindā ir tēmas **Title (nosaukums)**, **Location (atrašanās vieta)** attiecīgajā palīdzības izvēlnē un **Rank (rangs)**, kas noteikts atbilstoši meklēšanas kritērijiem.

Atbilstoši noklusējuma iestatījumam rezultātus sakārto atbilstoši **Rank (rangs)** rezultātiem, sarakstā vispirms norādot tās tēmas, kas visprecīzāk atbilst meklēšanas kritērijiem. Rezultātus iespējams sakārtot arī pēc **Title (nosaukums)** vai **Location (atrašanās vieta)**, noklikšķinot attiecīgās slejas tabulas galveni. Lai apskatītu tēmas saturu, divreiz noklikšķiniet uz attiecīgās rezultātu tabulas rindas. Izvēlētā tēma redzama attēlošanas zonā pa labi.

#### **Attēlošanas zona**

Attēlošanas zonā, kas atrodas pa labi no Help (palīdzība) loga, parādīts izvēlētās tēmas saturs. Palīdzības tēmas satur aprakstošu tekstu un detalizētus norādījumus, kā arī ilustrācijas.

- Tēmās bieži iekļautas saistītu palīdzības sistēmu tēmu norādes, kurās var atrast papildinformāciju. Dažkārt saite automātiski atver jauno tēmu attēlošanas zonā. Dažkārt var būt vairākas atbilstošas tēmas. Šajā gadījumā atver **Topics Found (atrastās tēmas)** dialoglogu. Divreiz noklikšķiniet uz kādas šajā dialoglogā redzamās tēmas, lai apskatītu to attēlošanas zonā.
- Dažās tēmās ietverti detalizēti norādījumi vai papildinformācija, kas nav uzreiz redzama lapā. Pārbaudiet, vai lapas labajā augšējā malā nav redzama norāde **Show All (parādīt visu)** vai **Hide All (noslēpt visu)**. Ja redzamas šādas norādes, lapā ir pieejama papildinformācija, kas vēl nav atvērta. Noslēptā informācija ir norādīta ar tumši zilas krāsas tekstu un bultiņu. Noslēpto informāciju varat aplūkot, noklikšķinot uz tumši zilās krāsas tekstu.
- Dažās tēmās ir iekļauts animācijas video, kas parāda noteiktu funkciju izmantošanu. Šādu animētu informāciju norāda videokameras ikona, kurai seko vārdi "Parādiet, kā to izdarīt". Noklikšķinot uz "Parādiet, kā to izdarīt" saites teksta, animāciju atver jaunā logā.

#### **Help (palīdzība) rīkjosla**

Help (palīdzība) rīkjoslā, kas redzama turpinājumā, ir taustiņi, kas nepieciešami, lai pārvietotos pa palīdzības izvēlnes tēmu sarakstu. Jūs varat virzīties gan uz priekšu, gan atpakaļ vai noklikšķināt uz **Home (sākums)** taustiņa, lai atgrieztos **HP Image Zone help contents (HP Image Zone palīdzības saturs)** lapā.

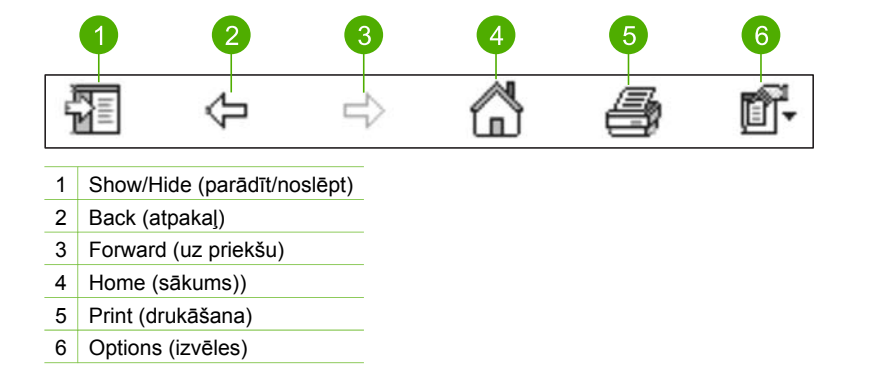

Help (palīdzība) rīkjoslā ir taustiņi, ar kuriem var mainīt ekrāna palīdzības attēlošanas veidu datora ekrānā. Piemēram, ja nepieciešama lielāka palīdzības tēmu informācijas attēlošanas zona, varat noslēpt **Contents (saturs)**, **Index** un **Search (meklēšana)** tabulatorus, noklikšķinot uz **Hide (noslēpt)** taustiņa.

Turklāt ar **Print (drukāšana)** taustiņa palīdzību iespējams izdrukāt datora ekrānā redzamo lapu. Ja **Contents (saturs)** tabulators redzams kreisajā pusē, noklikšķinot **Print (drukāšana)**, atver **Print Topics (drukāšanas tēmas)** dialoglogu. Jūs varat izvēlēties drukāt tikai tēmu, kas pašlaik redzama attēlošanas zonā vai drukāt šo tēmu un ar to saistītās apakštēmas. Šī funkcija nav pieejama, ja palīdzības loga labajā pusē ir redzams **Index (alfabētiskais rādītājs)** vai **Search (meklēšana)** tabulators.

#### **Palīdzības lietošana ar Macintosh sistēmas datoru**

Šajā sadaļā skaidrota ekrāna palīdzības lietošana ar Macintosh sistēmas datoru. Tajā sniegti norādījumi par navigāciju un informācijas meklēšanu palīdzības sistēmā, lai atrastu nepieciešamo informāciju.

#### **Lasi atvērtu HP Image Zone Help (palīdzība) Macintosh sistēmas datorā**

➔ **Help (palīdzība)** izvēlnē **HP Image Zone** izvēlieties **HP Image Zone Help (palīdzība)**.

Informāciju par **HP Image Zone** programmatūras atvēršanu skatiet [Izmantojiet](#page-10-0) [HP Image Zone programmat](#page-10-0)ūru.

Atver **HP Image Zone Help (palīdzība)**. Nākamajā shēmā aprakstītas informācijas meklēšanas Help (palīdzība) izvēlnē galvenās iespējas.

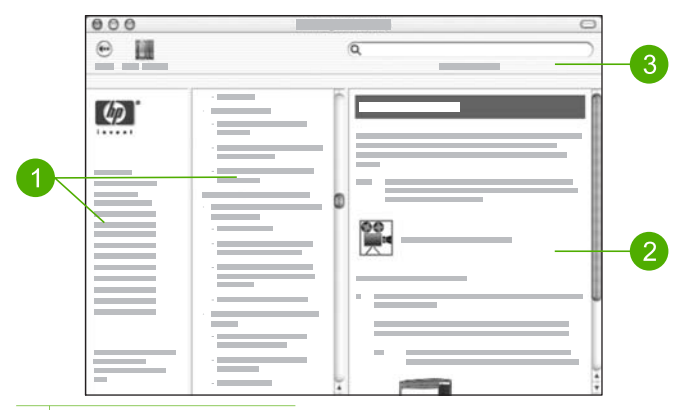

- 1 Navigācijas lodziņi
- 2 Attēlošanas zona
- 3 Help (palīdzība) rīkjosla

#### **Navigācijas lodziņi**

**HP Image Zone Help (palīdzība)** atver Help Viewer (palīdzības pārlūks). Tas ir sadalīts trīs lodziņos. Kreisais un centrālais lodziņš nodrošina pārvietošanos palīdzības tēmu sarakstā. (Labās puses lodziņā atrodas attēlošanas zona, kas aprakstīta nākamajā sadaļā.)

- Kreisās puses lodziņā redzams visu palīdzības sadaļu saraksts.
	- Lai saņemtu informāciju par uzdevumiem un funkcijām, ko iespējams veikt ar HP All-in-Onekontroles paneli, noklikšķiniet uz **5600 series Help**.
	- lai saņemtu informāciju par traucējummeklēšanu, kas saistīta ar HP All-in-One, noklikšķiniet uz **5600 series Troubleshooting**.
	- Citas norādītās sadaļas sniedz informāciju par **HP Image Zone** programmatūras izmantošanu, lai ar HP All-in-One veiktu visus nepieciešamos uzdevumus.
- Centrālajā lodziņā sniegts lejupejošs kreisās puses lodziņā izvēlētās sadaļas tēmu saraksts, kas līdzīgs grāmatas satura rādītājam. Tādā veidā iespējams ērti atrast visu pieejamo informāciju par konkrētu tēmu, piemēram, fotogrāfiju drukāšanu.

#### **Attēlošanas zona**

Attēlošanas zona labās puses lodziņā parāda centrālajā lodziņā izvēlēto palīdzības tēmu. Palīdzības tēmas satur aprakstošu tekstu un detalizētus norādījumus, kā arī ilustrācijas.

● Daudzas **HP Image Zone Help (palīdzība)** tēmas satur informāciju par kādas funkcijas lietošanu, izmantojot HP All-in-One kontroles paneli, kā arī Macintosh **HP Image Zone** programmatūru. Lai apskatītu visu attiecīgās tēmas saturu,

izmantojiet ritjoslas, kas redzamas attēlošanas zonas labajā pusē . Dažkārt svarīgu informāciju var aplūkot, tikai izmantojot ritjoslu.

- Tēmās bieži ir iekļautas saites vai atsauces uz citām palīdzības sistēmas tēmām, kurās iespējams atrast papildinformāciju.
	- Ja saistītā tēma atrodas tajā pašā palīdzības sadaļā, to automātiski atver attēlošanas zonā.
	- Ja saistītā tēma atrodas citā palīdzības sadaļā, aktīvajā tēmā dod atsauci uz sadaļu, kura jāizvēlas kreisās puses navigācijas lodziņā. Saistīto tēmu iespējams atrast, izmantojot centrālo navigācijas lodziņu vai meklējot tā, kā aprakstīts nākamajā sadaļā.
- Dažās tēmās ir iekļauts animācijas video, kas parāda noteiktu funkciju izmantošanu. Šāda animēta informācija ir norādīta ar videokameras ikonu, kurai seko vārdi "Parādiet, kā to izdarīt". Noklikšķinot uz videokameras ikonas, animāciju atver jaunā logā.

#### **Help (palīdzība) rīkjosla**

Help (palīdzība) rīkjosla, kas redzama turpinājumā, satur taustiņus, kas nepieciešami, lai pārvietotos palīdzības izvēlnes tēmu sarakstā. Jūs varat virzīties atpakaļ pa jau aplūkotajām tēmām vai noklikšķināt **Help Center (palīdzības centrs)** taustiņu, lai atvērtu citu Macintosh programmatūras lietojumprogrammu palīdzības izvēlni.

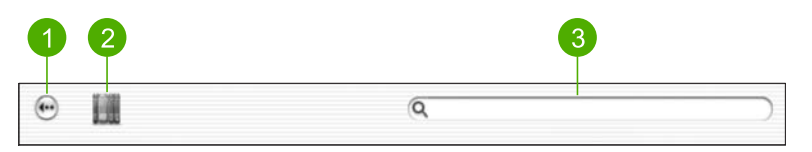

- 1 back (atpakaļ)
- 2 Help Center (palīdzības centrs)
- 3 Meklēšanas zona

Help (palīdzība) rīkjosla satur arī teksta logu, kas nodrošina noteiktu vārdu meklēšanu visā palīdzības sistēmā, piemēram, "bezmalu drukāšana".

Pēc meklēšanas kritēriju norādīšanas, tastatūrā noklikšķiniet RETURN (ATGRIEZTIES), lai redzētu visas tēmas, kas satur norādītos vārdus vai frāzes. Rezultātus attēlo trīs slejās. Katrā rindā ir **Topic (tēma)** nosaukums, **Relevance (svarīgums)** (ko nosaka atbilstība meklēšanas kritērijiem) un **Location (atrašanās vieta)** palīdzības izvēlnē, kurā tēma iekļauta.

Atbilstoši noklusējuma iestatījumam rezultātus sakārto pēc to **Relevance (svarīgums)**, sarakstā vispirms norādot tās tēmas, kas visprecīzāk atbilst meklēšanas kritērijiem. Rezultātus iespējams sakārtot arī pēc **Topic (tēma)** vai **Location (atrašanās vieta)**, noklikšķinot attiecīgās slejas tabulas galveni. Lai apskatītu tēmas saturu, divreiz noklikšķiniet uz attiecīgās rezultātu tabulas rindas. Atver izvēlēto tēmu.

## <span id="page-21-0"></span>**3 Uzstādīšanas pabeigšana HP All-in-One**

Pēc Uzstādīšanas rokasgrāmatas norādījumu izpildes, iepazīstieties ar šīs nodaļas norādījumiem, lai pabeigtu HP All-in-One uzstādīšanu. Šajā sadaļā ietverta būtiska informācija par ierīces un tās vēlamo iestatījumu uzstādīšanu.

- Mainiet ierīces valodas, valsti/reģionu, datumu, zvana un taustiņu signāla skaļuma iestatījumus. Papildinformāciju skatiet sadaļā Vajadzīgo iestatījumu uzstādīšana.
- Pabeidziet faksa uzstādīšanu, iestatot arī atbildēšanas režīmu, zvanu skaitu pirms atbildēšanas un atbildes zvana veidu. Papildinformāciju skatiet sadaļā [Faksa](#page-22-0) [iestat](#page-22-0)īšana.

## **Vajadzīgo iestatījumu uzstādīšana**

Pirms HP All-in-One lietošanas jānorāda šajā sadaļā ietvertos iestatījumus.

Šajā Lietošanas rokasgrāmatā norādīta tikai iestatīšanas piemēru informācija, lai palīdzētu sākt darbu ar jūsu HP All-in-One. Iepazīstieties ar ekrāna**HP Image Zone Help (palīdzība)**, kuru piegādāja kopā ar HP All-in-One programmatūru, lai saņemtu visu informāciju par iestatījumiem, kas nepieciešami jūsu HP All-in-One darbības vadīšanai. Piemēram, ekrāna **HP Image Zone Help (palīdzība)** sniedz informāciju par ziņojumu apskates ātruma mainīšanu kontroles paneļa displejā, par atkārtotā zvana izvēļu iestatīšanu faksu nosūtīšanai un citiem iestatījumiem. Papildinformāciju par **HP Image Zone Help (palīdzība)** skatiet [Izmantojiet ekr](#page-14-0)āna Help (palīdzība) izvēlni.

#### **Valodas un valsts/reģiona norādīšana**

Valodas un valsts/reģiona iestatījums nosaka, HP All-in-One kontroles paneļa displejā attēloto ziņojumu valodu. Parasti valodu un valsti/reģionu iestata, pirmo reizi uzstādot HP All-in-One. Tomēr šo iestatījumu jebkurā laikā var mainīt šādā veidā.

- 1. Nospiediet **Iestatīšana**.
- 2. Nospiediet **7**, pēc tam nospiediet **1**. Atver **Preferences (priekšrocības)** un pēc tam **Set Language (iestatīt valodu) & Country/Region (valstu/reģionu)**.
- 3. Nospiediet < vai >, lai apskatītu sarakstā esošās valodas. Kad iezīmēta vajadzīgā valoda, nospiediet **OK**.
- 4. Pēc uzaicinājuma nospiediet **1** atbildei **Yes (jā)** vai **2** atbildei **No (nē)**.
- 5. Nospiediet vai , lai apskatītu sarakstā esošās valstis/reģionus. Kad iezīmēta vajadzīgā valsts/reģions, nospiediet **OK**.
- 6. Pēc uzaicinājuma nospiediet **1** atbildei **Yes (jā)** vai **2** atbildei **No (nē)**.

#### **Datuma un laika iestatīšana**

Jūs varat iestatīt datumu un laiku, izmantojot kontroles paneli. Datuma un laika formātu nosaka valodas un valsts/reģiona iestatījumi. Nosūtot faksu, kopā ar jūsu vārdu un faksa numuru faksa galvenē norāda arī aktīvo datumu un laiku.

<span id="page-22-0"></span>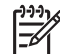

**Piezīme.** Dažās valstīs./reģionos datuma un laika norāde faksa galvenē ir obligāta juridiska prasība.

Ja jūsu HP All-in-One atvieno no strāvas barošanas, datumu un laiku nepieciešams atiestatīt.

- 1. Nospiediet **Iestatīšana**.
- 2. Nospiediet **6**, pēc tam nospiediet **3**. Atver **Tools (rīki)**, pēc tam izvēlieties **Date and Time (datums un laiks)**.
- 3. Ievadiet mēnesi, dienu un gadu, nospiežot attiecīgos ciparus uz papildtastatūras. Iespējams, ka jūsu valsts/reģiona iestatījums piedāvās datumu ievadīt citā kārtībā.
- 4. Ievadiet stundas un minūtes.
- 5. Ja jūsu laiks tiek parādīts 12 stundu formātā, nospiediet **1** priekšpusdienai vai **2** pēcpusdienai.

Kontrolpaneļa displejā parādās jaunā datuma un laika iestatījumi.

#### **Skaļuma noregulēšana**

Jūsu HP All-in-One piedāvā trīs zvana un skaļruņa skaļuma līmeņus. Zvana skaļums ir zvana signālu skaļums. Skaļruņa skaļums ir visa pārējā skaļums, piemēram, numura izsaukšanas signālu toņi, faksa signāli un pogu nospiešanas toņi. Noklusējuma iestatījums ir **Soft (kluss)**.

- 1. Nospiediet **Iestatīšana**.
- 2. Nospiediet **4**, pēc tam nospiediet **5**. Tiek izvēlēts **Basic Fax Setup (faksa pamatiestatīšana)**, un tad izvēlēts **Ring and Beep Volume (zvana un skaņas skaļums)**.
- 3. Nospiediet , lai izvēlētos vienu no šīm opcijām: **Soft (klusi)**, **Loud (skaļi)** vai **Off (izslēgts)**.

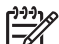

**Piezīme.** Taustiņu nospiešanas signāla skaļums nemainās, izvēloties **Loud (skaļš)** vai **Soft (vājš)**. Šīs izvēles maina tikai zvana signāla un citu faksa nosūtīšanas laikā dzirdamo signālu skaļumu. Izvēloties **Off (izslēgts)**, izslēdz arī taustiņu nospiešanas signālu.

Ja izvēlaties **Off (izslēgts)**, jūs nedzirdēsiet centrāles atbildes tonālo signālu, faksa tonālos signālus un ienākošos zvana signālus. Ja **Ring and Beep Volume (zvana un signāla skaļums)** ir iestatīts **Off (izslēgts)**, nevar nosūtīt faksu ar kontrolētā zvana funkciju, piemēram, izmantojot zvana karti, lai nosūtītu faksu. Papildinformāciju par kontrolēto zvanu skatiet [Faksa](#page-59-0) sūtī[šana, izmantojot kontrol](#page-59-0)ēto zvanu.

4. Nospiediet **OK**.

### **Faksa iestatīšana**

Pēc Uzstādīšanas rokasgrāmatas norādījumu izpildes, iepazīstieties ar šīs nodaļas norādījumiem, lai pabeigtu faksa uzstādīšanu. Uzstādīšanas rokasgrāmatu lūdzam saglabāt turpmākajai izmantošanai.

Šajā sadaļā uzzināsiet papildinformāciju par HP All-in-One uzstādīšanu, lai faksa iekārta labi strādātu kopā ar jau izmantoto aprīkojumu un pakalpojumiem, kas darbojas caur tālruņa līniju, kurai ir pieslēgts arī HP All-in-One.

<span id="page-23-0"></span>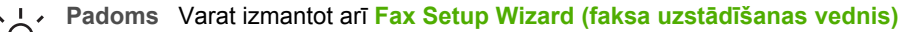

(Windows) vai **Fax Setup Utility (faksa uzstādīšanas palīgu)** (Mac), kas palīdzēs ātri norādīt dažus būtiskākos faksa iestatījumus, piemēram, atbildes režīmu un faksa galvenes informāciju. Izvēlnes **Fax Setup Wizard (faksa uzstādīšanas vednis)** (Windows) vai **Fax Setup Utility (faksa uzstādīšanas palīgs)** (Mac) var atvērt, izmantojot **HP Image Zone** programmatūru. Pēc **Fax Setup Wizard (faksa uzstādīšanas vednis)** (Windows) vai **Fax Setup Utility (faksa uzstādīšanas palīgs)** (Mac) aktivizēšanas izpildiet šajā sadaļā norādītās procedūras, lai pabeigtu faksa uzstādīšanu.

#### **HP All-in-One uzstādīšana faksu nosūtīšanai**

Pirms HP All-in-One uzstādīšanas faksu sūtīšanai, nosakiet, kāds aprīkojums un pakalpojumi jau ir pieslēgti attiecīgajai tālruņa līnijai. No turpmākās tabulas pirmās slejas izvēlieties savām mājām vai birojam atbilstošu aprīkojuma un pakalpojumu kombināciju. Tad otrajā slejā atrodiet atbilstošo iestatīšanas variantu. Sadaļas turpinājumā sniegti detalizēti norādījumi par katru iespējamo gadījumu.

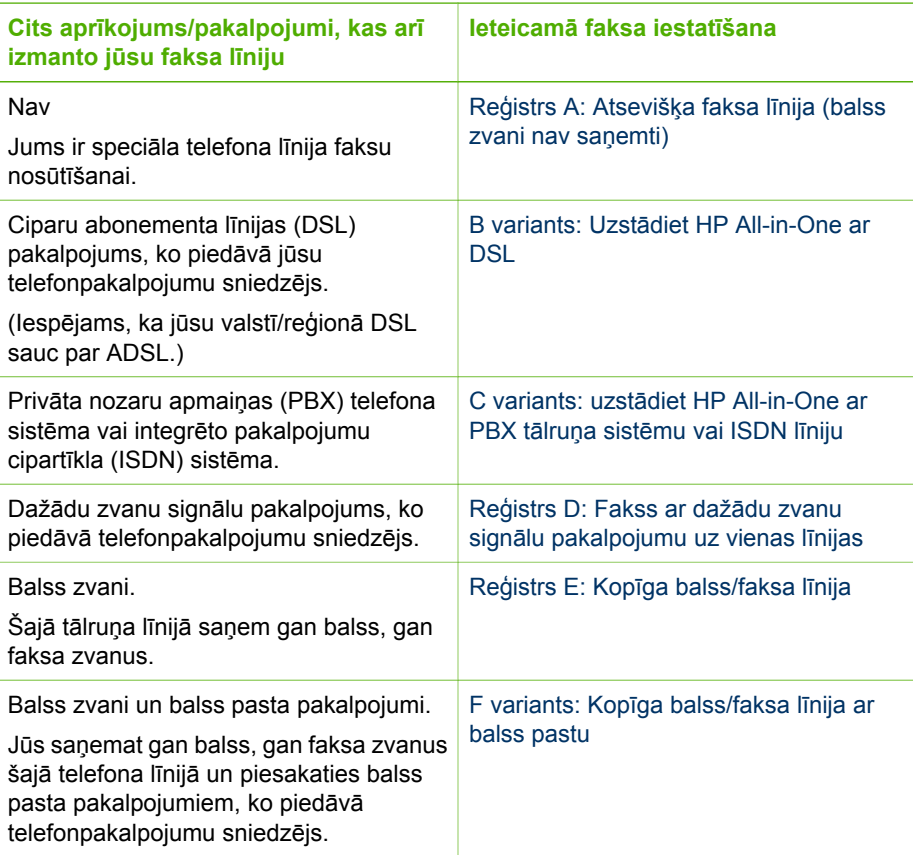

Papildinformāciju par faksa uzstādīšanu konkrētās valstīs/reģionos skatiet norādītajās faksa konfigurāciju interneta vietnēs.

<span id="page-24-0"></span>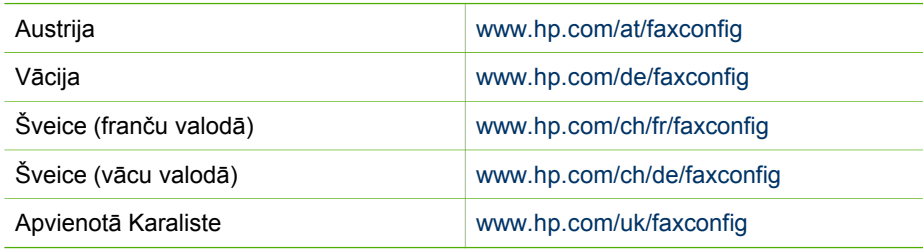

#### **Reģistrs A: Atsevišķa faksa līnija (balss zvani nav saņemti)**

Ja jums ir atsevišķa telefona līnija, kurā jūs nesaņemat balss zvanus, kā arī jums nav cita aprīkojuma, savienota ar jūsu telefona līniju, iestatiet HP All-in-One tā, kā aprakstīts šajā nodaļā.

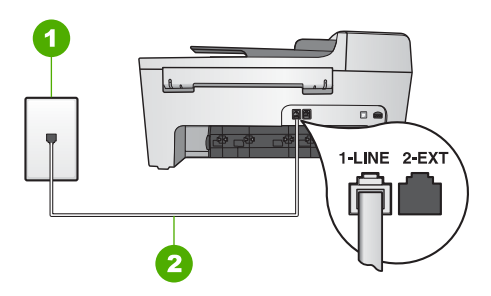

#### **Aizmugures skats HP All-in-One**

- 1 Telefona sienas kontakts
- 2 Telefonvads, ko saņēmāt kopā ar HP All-in-One, pievienots "1-LINE" portam

#### **Iestatiet jūsu HP All-in-One ar atsevišķu faksa līniju**

1. Izmantojot telefona vadu, ko saņēmāt kopā ar HP All-in-One, pievienojiet vienu tā galu telefona sienas spraudnim, pēc tam pievienojiet otru galu pie porta ar atzīmi "1-LINE" jūsu HP All-in-One aizmugurē.

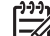

- **Piezīme.** Ja jūs neizmantosiet saņemto vadu, lai savienotu telefona sienas spraudni ar HP All-in-One, jums var neizdoties faksa veiksmīga nosūtīšana. Šis speciālais telefonvads atšķiras no tiem telefonvadiem, kuri jau bija jūsu mājās vai birojā. Ja saņemtais vads ir pārāk īss, skatiet [Telefona vads, ko](#page-100-0) saņēmu kopā [ar HP All-in-One nav pietiekami garš](#page-100-0) informāciju tā pagarināšanai.
- 2. Iestatiet **Auto Answer (automātiskais atbildētājs)** stāvoklī **On (ieslēgts)**. Informāciju par šī iestatījuma mainīšanu skatiet [Iestatiet atbild](#page-30-0)ēšanas režīmu.
- 3. (Izvēles iespēja) Samaziniet **Rings to Answer (signālu skaits pirms atbildēšanas)** iestatījumā norādīto skaitu (divi zvana signāli). Informāciju par šo iestatījumu mainīšanu skatieties [Iestatiet zvana sign](#page-31-0)ālu skaitu lī[dz atbildei](#page-31-0).
- 4. Veiciet faksa pārbaudi. Informāciju skatiet [Faksa iestat](#page-31-0)ījumu pārbaude.

<span id="page-25-0"></span>Atskanot tālruņa zvanam, HP All-in-One automātiski atbildēs pēc zvana signālu skaita, kas norādīts **Rings to Answer (signālu skaits pirms atbildēšanas)**. Tad tas sāks nosūtīt faksa ziņojuma saņemšanas tonālos signālus nosūtošajai faksa iekārtai un sanemt faksa zinojumu.

#### **B variants: Uzstādiet HP All-in-One ar DSL**

Ja jūsu tālruņa sabiedrība sniedz DSL pakalpojumu, izmantojiet šīs sadaļas instrukcijas, lai ieslēgtu DSL filtru starp tālruņa sienas kontaktligzdu un HP All-in-One. DSL filtrs noņem ciparu signālu, kas var radīt interferenci ar HP All-in-One, un nodrošina pareizu HP All-in-One komunikāciju ar tālruņa līniju. (Iespējams, ka jūsu valstī/reģionā DSL sauc par ADSL.)

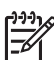

**Piezīme.** Ja jums ir DSL līnija, un jūs nepievienojat DSL filru, jūs nevarēsiet nosūtīt un saņemt faksus ar savu HP All-in-One.

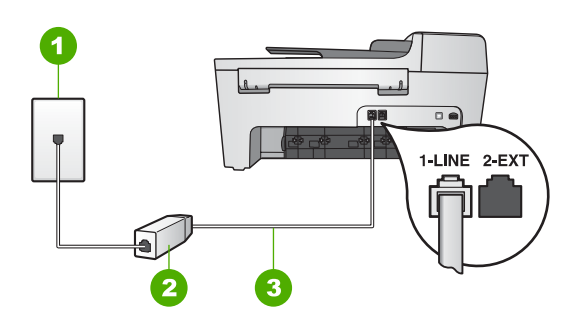

#### **Aizmugures skats HP All-in-One**

- 1 Telefona sienas kontakts
- 2 No DSL pakalpojumu sniedzēja saņemtais DSL filtrs un telefonvads
- 3 Telefonvads, ko saņēmāt kopā arHP All-in-One, pievienots"1-LINE" portam

#### **Iestatīt jūsu HP All-in-One ar DSL**

- 1. Iegādāties DSL filtru no sava pakalpojumu sniedzēja.
- 2. Izmantojot telefona vadu, ko saņēmāt kopā ar HP All-in-One, pievienojiet vienu tā galu pie DSL filtra atvērtā gala, pēc tam pievienojiet otru galu pie porta ar atzīmi "1-LINE" jūsu HP All-in-One aizmugurē.

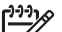

**Piezīme.** Ja jūs neizmantojat saņemto telefonvadu, lai savienotu telefona sienas kontaktu ar HP All-in-One, jums var neizdoties faksa nosūtīšana. Šis speciālais telefonvads atšķiras no visiem telefona vadiem, kādi jums bija mājās vai birojā.

3. Pievienojiet DSL filtra vadu telefona sienas spraudnim.

<span id="page-26-0"></span>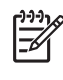

**Piezīme.** Ja tālruņa līnijai ir pieslēgts cits aprīkojums vai pakalpojumi, piemēram, numura noteicējs, automātiskais atbildētājs vai balss pasts, skatiet attiecīgo šīs sadaļas informāciju, lai saņemtu papildu uzstādīšanas norādījumus.

4. Veiciet faksa pārbaudi. Informāciju skatiet [Faksa iestat](#page-31-0)ījumu pārbaude.

#### **C variants: uzstādiet HP All-in-One ar PBX tālruņa sistēmu vai ISDN līniju**

Ja jūs izmantojat vai nu PBX telefonsistēmu vai ISDN pārveidotāju/terminālo adapteri, pārliecinieties, ka jūs:

Ja jūs izmantojat vai nu PBX vai ISDN pārveidotāju/terminālo adapteri, pievienojiet HP All-in-One portam, kas ir paredzēts faksa un telefona lietošanai. Pārliecinieties arī, ka terminālais adapters ir uzstādīts pie jūsu valstij/reģionam piemērotā pārslēdzēja tipa, ja iespējams.

**Piezīme.** Dažas ISDN sistēmas ļauj konfigurēt portus īpašam telefonu aprīkojumam. Piemēram, jūs varat piešķirt vienu portu telefonam un Group 3 faksam un citu portu vairākiem mērķiem. Ja jums vēl aizvien ir problēmas, kas saistītas ar faksa/telefona portu, mēģiniet lietot portu, kas paredzēts vairākiem mērķiem; tas varētu būt ar atzīmi "multi-combi" vai līdzīgu.

- Izmantojot PBX tālruņsistēmu, izsaukuma gaidīšanas tonālo signālu iestatiet "off" (izslēgts) stāvoklī.
	- **Piezīme.** Daudzās ciparu PBX sistēmās noklusējuma iestatījumā izsaukuma gaidīšanas tonālais signāls ir iestatīts "on" (ieslēgts) stāvoklī. Izsaukuma gaidīšanas signāls traucē faksa sūtījumiem, neļaujot sūtīt vai saņemt faksus ar HP All-in-One. Norādījumus par izsaukuma gaidīšanas tonālā signāla izslēgšanu skatiet dokumentos, kas piegādāti kopā ar PBX sistēmu.
- Ja jūs izmantojat PBX telefonsistēmu, pirms attiecīgā faksa numura izsaukšanas sastādiet ārējās līnijas numuru .
- Izmantojiet tikai piegādāto tālruņa vadu, lai pieslēgtu HP All-in-One tālruņa sienas kontaktligzdai. Pretējā gadījumā faksu sūtīšana var būt neveiksmīga. Šis speciālais tālruņa vads atšķiras no tiem tālruņa vadiem, kuri jau bija jūsu mājās vai birojā. Ja piegādātais tālruņa kabelis ir pārāk īss, informāciju par tā pagarināšanu skatiet Telefona vads, ko saņēmu kopā [ar HP All-in-One nav pietiekami garš](#page-100-0).

#### **Reģistrs D: Fakss ar dažādu zvanu signālu pakalpojumu uz vienas līnijas**

Ja jūs piesakaties uz dažādu zvanu signālu pakalpojumiem (ko piedāvā telefonpakalpojumu sniedzējs), tas dod iespēju jums izmantot vairākus telefona numurus vienā telefona līnijā; katram numuram ir noteikta atšķirīga zvana shēma; iestatiet jūsu HP All-in-One tā, kā aprakstīts šajā nodaļā.

<span id="page-27-0"></span>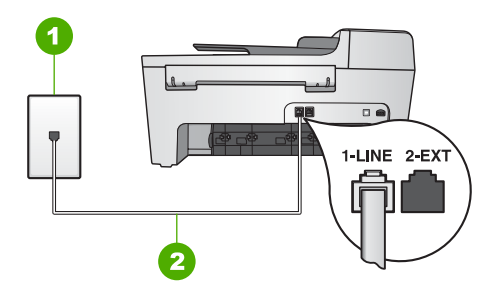

#### **Aizmugures skatsHP All-in-One**

- 1 Telefona sienas kontakts
- 2 Telefona vads, ko saņēmāt kopā arHP All-in-One, pievienots "1-LINE" portam

#### **Iestatiet jūsu HP All-in-One dažādu zvanu signālu pakalpojumu**

1. Izmantojot telefona vadu, ko saņēmāt kopā ar HP All-in-One, pievienojiet vienu tā galu pie telefona sienas spraudņa, pēc tam pievienojiet otru galu pie porta ar atzīmi "1-LINE" HP All-in-One aizmugurē.

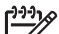

- **Piezīme.** Ja jūs neizmantosiet saņemto vadu, lai savienotu telefona sienas spraudni ar HP All-in-One, jums var neizdoties faksa veiksmīga nosūtīšana. Šis speciālais telefonvads atšķiras no tiem telefonvadiem, kuri jau bija jūsu mājās vai birojā. Ja saņemtais vads ir pārāk īss, skatiet [Telefona vads, ko](#page-100-0) saņēmu kopā [ar HP All-in-One nav pietiekami garš](#page-100-0) informāciju tā pagarināšanai.
- 2. Iestatiet **Auto Answer (automātiskais atbildētājs)** stāvoklī **On (ieslēgts)**. Informāciju par šī iestatījuma mainīšanu skatiet [Iestatiet atbild](#page-30-0)ēšanas režīmu.
- 3. Nomainiet **Answer Ring Pattern (atbildes zvana shēma)** iestatījumu, lai tas atbilstu shēmai, ko tālruņa sabiedrība ir piešķīrusi jūsu faksa numuram. Informāciju par šo iestatījumu mainīšanu skatieties [Atbildes zvana sh](#page-30-0)ēmas mainī[šana \(balss/faksa zvanu izš](#page-30-0)ķiršana).

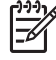

**Piezīme.** HP All-in-One noklusējuma iestatījums ir atbildēšana uz visu shēmu zvaniem. Ja **Answer Ring Pattern (atbildes zvana shēma)** neatbilst faksa numuram piešķirtajai shēmai, HP All-in-One var atbildēt gan uz balss zvaniem, gan faksa zvaniem vai neatbildēt vispār.

- 4. (Izvēles iespēja) Samaziniet **Rings to Answer (signālu skaits pirms atbildēšanas)** iestatījumā norādīto skaitu (divi zvana signāli). Informāciju par šo iestatījumu mainīšanu skatieties [Iestatiet zvana sign](#page-31-0)ālu skaitu lī[dz atbildei](#page-31-0).
- 5. Veiciet faksa pārbaudi. Informāciju skatiet [Faksa iestat](#page-31-0)ījumu pārbaude.

HP All-in-One automātiski atbildēs uz ienākošajiem zvaniem, kas atbilst norādītajai zvana shēmai (**Answer Ring Pattern (atbildes zvana shēma)** iestatījums), pēc norādītā zvana signālu skaita (**Rings to Answer (signālu skaits pirms atbildēšanas)** iestatījums). Tad tas sāks nosūtīt faksa ziņojuma saņemšanas tonālos signālus nosūtošajai faksa iekārtai un saņemt faksa ziņojumu.

#### **Reģistrs E: Kopīga balss/faksa līnija**

Ja jūs saņemat gan balss zvanus, gan faksa zvanus uz vienu telefona numuru, un uz šīs telefona līnijas nav cita biroja aprīkojuma (vai balss pasta), iestatiet jūsu HP All-in-One tā, kā aprakstīts šajā nodaļā.

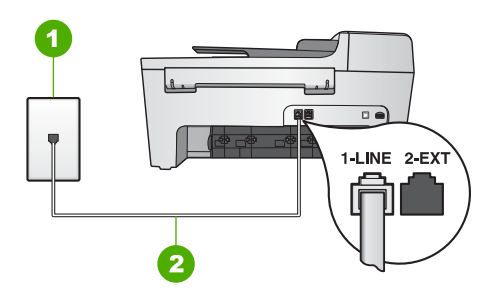

#### **Aizmugures skatsHP All-in-One**

- 1 Telefona sienas kontakts
- 2 Telefona vads, ko saņēmāt kopā ar HP All-in-One, pievienots "1-LINE" portam

#### **Iestatīt jūsu HP All-in-One ar kopēju balss/faksa līniju**

- 1. Izmantojot telefona vadu, ko saņēmāt kopā ar HP All-in-One, pievienojiet vienu tā galu pie telefona sienas spraudņa, pēc tam pievienojiet otru galu pie porta ar atzīmi "1-LINE" HP All-in-One aizmugurē.
	- **Piezīme.** Ja jūs neizmantosiet saņemto vadu, lai savienotu telefona sienas spraudni ar HP All-in-One, jums var neizdoties faksa veiksmīga nosūtīšana. Šis speciālais telefonvads atšķiras no tiem telefonvadiem, kuri jau bija jūsu mājās vai birojā. Ja saņemtais vads ir pārāk īss, skatiet [Telefona vads, ko](#page-100-0) saņēmu kopā [ar HP All-in-One nav pietiekami garš](#page-100-0) informāciju tā pagarināšanai.
- 2. Tagad jums ir jāizlemj, kā jūs vēlaties HP All-in-One atbildēt uz zvaniem, automātiski vai manuāli:
	- Ja HP All-in-One ir iestatīts atbildēt uz zvaniem **automātiski**, tas atbild uz visiem ienākošajiem zvaniem un saņem faksus. Šajā gadījumā HP All-in-One nevar atšķirt faksa un balss zvanus; ja domājat, ka saņemat balss zvanu, uz to jāatbild pirms HP All-in-One. Lai iestatītu HP All-in-One automātiski atbildēt uz zvaniem, nomainiet **Auto Answer (automātiskais atbildētājs)** iestatījumu uz **On (ieslēgts)**.
	- Ja HP All-in-One iestata atbildēt uz faksiem **manuāli**, jums personīgi jāatbild uz ienākošajiem faksa zvaniem, pretējā gadījumā HP All-in-One nevarēs pieņemt faksus. Lai iestatītu HP All-in-One manuāli atbildēt uz zvaniem, nomainiet **Auto Answer (automātiskais atbildētājs)** iestatījumu uz **Off (izslēgts)**.

Informāciju par šī iestatījuma mainīšanu skatiet [Iestatiet atbild](#page-30-0)ēšanas režīmu.

3. Veiciet faksa pārbaudi. Informāciju skatiet [Faksa iestat](#page-31-0)ījumu pārbaude.

<span id="page-29-0"></span>Ja paceļat klausuli pirms HP All-in-One atbild uz šo zvanu un no nosūtošās iekārtas dzirdat faksa tonālos signālus, jums manuāli jāatbild uz faksa zvanu. Informāciju skatiet Faksa ziņ[ojumu manu](#page-60-0)ālā saņemšana.

#### **F variants: Kopīga balss/faksa līnija ar balss pastu**

Ja jūs saņemat gan balss zvanus, gan faksa zvanus uz vienu telefona numuru, un jūs piesakāt arī balss pasta pakalpojumus, ko piedāvā telefonpakalpojumu sniedzējs, iestatiet jūsu HP All-in-One tā, kā aprakstīts šajā nodaļā.

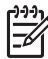

**Piezīme.** Jūs nevarat saņemt faksus automātiski, ja balss pasta pakalpojumiem jums ir tas pats telefona numurs, ko izmantojat faksa zvaniem. Faksus jums jāsaņem manuāli; tas nozīmē, ka jums jābūt klāt, lai personiski atbildētu uz ienākošo faksu zvaniem. Ja jūs vēlaties saņemt faksus automātiski, sazinieties ar telefonpakalpojumu sniedzēju, lai pieteiktos uz dažādu zvanu signālu pakalpojumiem, vai lai iegūtu atsevišķu telefona vai faksa līniju.

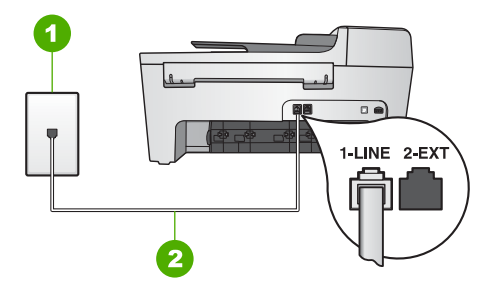

#### **Aizmugures skatsHP All-in-One**

- 1 Telefona sienas kontakts
- 2 Telefona vads, ko saņēmāt kopā ar HP All-in-One, ir pievienots "1-LINE" portam

#### **Iestatīt jūsu HP All-in-One ar balss pastu**

- 1. Izmantojot telefona vadu, ko saņēmāt kopā ar HP All-in-One, pievienojiet vienu tā galu pie telefona sienas spraudņa, pēc tam pievienojiet otru galu pie porta ar atzīmi "1-LINE" HP All-in-One aizmugurē.
	-

**Piezīme.** Ja jūs neizmantosiet saņemto vadu, lai savienotu telefona sienas spraudni ar HP All-in-One, jums var neizdoties faksa veiksmīga nosūtīšana. Šis speciālais telefonvads atšķiras no tiem telefonvadiem, kuri jau bija jūsu mājās vai birojā. Ja saņemtais vads ir pārāk īss, skatiet [Telefona vads, ko](#page-100-0) saņēmu kopā [ar HP All-in-One nav pietiekami garš](#page-100-0) informāciju tā pagarināšanai.

- 2. Iestatiet **Auto Answer (automātiskais atbildētājs)** stāvoklī **Off (izslēgts)**. Informāciju par šī iestatījuma mainīšanu skatiet [Iestatiet atbild](#page-30-0)ēšanas režīmu.
- 3. Veiciet faksa pārbaudi. Informāciju skatiet [Faksa iestat](#page-31-0)ījumu pārbaude.

Jums personīgi būs jāatbild uz ienākošajiem faksa zvaniem, citādi HP All-in-One nevarēs saņemt faksus. Informāciju par faksa ziņojumu manuālu saņemšanu skatiet Faksa ziņ[ojumu manu](#page-60-0)ālā saņemšana.

#### <span id="page-30-0"></span>**Mainiet HP All-in-One iestatījumus, lai saņemtu faksus**

Lai sekmīgi saņemtu faksus, jāmaina daži HP All-in-One iestatījumi.

**Piezīme.** Parasti HP All-in-One iestata faksu saņemšanai **HP Image**

**Zone** programmatūras uzstādīšanas laikā, izmantojot **Fax Setup Wizard (faksa uzstādīšanas vednis)** (Windows lietotājiem) vai **Fax Setup Utility (faksa uzstādīšanas palīgs)** (Mac lietotājiem). Atkarībā no jūsu sniegtās informācijas HP All-in-One iestatīs faksu automātiskai vai manuālai saņemšanai. Šo iestatījumu var mainīt jebkurā laikā, izmantojot kontroles paneli.

Ja neesat pārliecināts par nepieciešamajām izvēlēm, kas norādītas šajā sadaļā, skatiet [HP All-in-One uzst](#page-23-0)ādīšana faksu nosūtīšanai.

#### **Iestatiet atbildēšanas režīmu**

Atbildēšanas režīms nosaka, vai HP All-in-One atbild uz ienākošajiem zvaniem.

- Ja HP All-in-One iestatīts atbildēt uz faksiem **automātiski**, HP All-in-One atbildēs uz visiem ienākošajiem zvaniem un pieņems visus faksus. Iestatiet **Auto Answer (automātiskais atbildētājs)** stāvoklī **On (ieslēgts)**.
- Ja HP All-in-One iestatīts atbildēt uz faksiem **manuāli**, jums personīgi jāatbild uz ienākošajiem faksa zvaniem, pretējā gadījumā HP All-in-One nevarēs pieņemt faksus. Iestatiet **Auto Answer (automātiskais atbildētājs)** stāvoklī **Off (izslēgts)**. Papildu informāciju par manuālo faksa ziņojumu saņemšanu skatiet [Faksa](#page-60-0) ziņ[ojumu manu](#page-60-0)ālā saņemšana.

Ja nezināt, kādu atbildēšanas režīmu izmantot, skatiet [HP All-in-One uzst](#page-23-0)ādīšana faksu nosūtī[šanai](#page-23-0).

- 1. Nospiediet **Iestatīšana**.
- 2. Nospiediet **4**, pēc tam nospiediet **2**. Tiek izvēlēts **Basic Fax Setup (faksa pamatiestatījumi)** un pēc tam - **Auto Answer (automātiskais atbildētājs)**.
- 3. Nospiediet , lai izvēlētos **On (ieslēgts)** vai **Off (izslēgts)**.
- 4. Lai apstiprinātu iestatījumu, nospiediet **OK** .

#### **Atbildes zvana shēmas mainīšana (balss/faksa zvanu izšķiršana)**

Daudzas tālruņa sabiedrības piedāvā balss/faksa zvanu izšķiršanas pakalpojumu, kas rada iespēju izmantot vairākus tālruņa numurus vienai tālruņa līnijai. Piesakoties uz šo pakalpojumu, katram numuram noteiks atšķirīgu zvana shēmu. Jūs varat iestatīt HP All-in-One atbildēt uz ienākošajiem zvaniem ar noteiktu zvana shēmu.

Pieslēdzot HP All-in-One līnijai ar balss/faksa zvanu izšķiršanu, lieciet tālruņsabiedrībai balss un faksa zvaniem noteikt atšķirīgas zvanu shēmas. HP iesaka faksa numuriem pieprasīt dubultos vai trīskāršos zvana signālus. Kad HP All-in-One konstatē attiecīgās shēmas zvanu, tas atbild uz zvanu un saņem faksu.

Ja jūs neizmantojat šo pakalpojumu, izmantojiet noklusējuma iestatījumu - **All Rings (visi zvani)**.

- <span id="page-31-0"></span>1. Pārbaudiet, vai jūsu HP All-in-One ir iestatīts tā, lai automātiski atbildētu uz faksa zvaniem. Informāciju skatīt [Iestatiet atbild](#page-30-0)ēšanas režīmu.
- 2. Nospiediet **Iestatīšana**.
- 3. Nospiediet **5**, pēc tam **1**. Tiek izvēlēts **Advanced Fax Setup (uzlabotā faksa iestatīšana),**, un tad izvēlēts **Answer Ring Pattern (atbildes zvanu shēma)**.
- 4. Nospiediet , lai izvēlētos opciju, un pēc tam spiediet OK. Kad tālrunis zvana ar jūsu faksa līnijai noteikto zvana shēmu, HP All-in-One atbild uz zvanu un pieņem faksu.

#### **Iestatiet zvana signālu skaitu līdz atbildei**

Izvēloties **Auto Answer (automātiskais atbildētājs)** iestatījumu **On (ieslēgts)**, jūs varat norādīt, cik reizes tālrunim jāiezvanās, lai HP All-in-One automātiski atbildētu uz ienākošo zvanu.

**Rings to Answer (signālu skaits pirms atbildēšanas)** iestatījums ir būtisks, ja automātiskais atbildētājs ir pieslēgts tai pašai tālruņa līnijai, uz kuras darbojas HP Allin-One, jo nepieciešams, lai automātiskais atbildētājs atbild uz zvanu pirms HP All-in-One. Zvana signālu skaitam, pēc kura HP All-in-One jābūt lielākam nekā zvana signālu skaitam, pēc kura atbild automātiskais atbildētājs.

Piemēram, iestatiet automātisko atbildētāju atbildēt pēc četriem vai mazāk signāliem, bet HP All-in-One pēc maksimālā iespējamā zvana signālu skaita. (Maksimālais zvana signālu skaits ir atkarīgs no valsts/reģiona.) Ar šiem iestatījumiem automātiskais atbildētājs atbildēs uz zvanu un HP All-in-One uzraudzīs līniju. Ja HP All-in-One konstatē attiecīgos faksa tonālos signālus, HP All-in-One pieņem faksu. Balss zvana gadījumā automātiskais atbildētājs ieraksta ienākošo ziņojumu.

#### **Lai ar kontrolpaneli noteiktu zvanu skaitu līdz atbildēšanai**

- 1. Nospiediet **Iestatīšana**.
- 2. Nospiediet **4**, pēc tam nospiediet **3**. Tiek izvēlēts **Basic Fax Setup (faksa pamatiestatīšana)**, un tad izvēlēts **Rings to Answer (zvanu skaits pirms atbildes)**.
- 3. Izmantojot tastatūru, norādiet vajadzīgo zvana signālu skaitu vai nospiediet < vai , lai mainītu zvana signālu skaitu.
- 4. Lai apstiprinātu iestatījumu, nospiediet **OK**.

#### **Faksa iestatījumu pārbaude**

Jūs varat testēt faksa iestatījumus, lai pārbaudītu HP All-in-One statusu un pārliecinātos, ka tas ir pareizi iestatīts faksu nosūtīšanai un saņemšanai. Veiciet šo testu pēc tam, kad ir pabeigta HP All-in-One iestatīšana faksu nosūtīšanai un saņemšanai. Tests pārbauda:

- Pārbauda, vai pareiza veida tālruņa vads ir pieslēgts jūsu HP All-in-One
- Pārbauda, vai tālruņa vads ir pievienots pareizajai pieslēgvietai
- izsaukšanas signālu
- aktīvo telefona līniju
- Pārbauda tālruņa līnijas savienojuma statusu

HP All-in-One izdrukā atskaiti par testa rezultātiem. Ja tests ir neveiksmīgs, iepazīstieties ar atskaiti, lai iegūtu informāciju par problēmas novēršanu un testa atkārtošanu.

#### **Veikt faksa iestatījumu testēšanu no kontrolpaneļa**

- 1. Iestatiet HP All-in-One faksu nosūtīšanai un saņemšanai saskaņā ar iestatīšanas instrukcijām šajā nodaļā.
- 2. Pirms pārbaudes ielieciet drukas kasetni un ielieciet pilnizmēra papīru padeves ierīcē.

Papildus informāciju skatīt [Drukas kaset](#page-70-0)ņu nomaiņa un [Pilnizm](#page-38-0)ēra papīra ielāde.

- 3. Nospiediet **Iestatīšana**.
- 4. Nospiediet **6**, un vēlreiz pēc tam nospiediet **6**. Šīs darbības rezultātā tiek izvēlēta **Tools (rīki)** izvēlne, un tad izvēlēts **Run Fax Test (veikt faksa testu)**.

HP All-in-One rāda kontrolpaneļa displejā testa statusu un veic izdrukas atskaiti.

- 5. Iepazīstieties ar atskaiti.
	- Ja arī pēc veiksmīga testa jums vēl aizvien ir problēmas ar faksa sūtīšanu, pārbaudiet atskaitē norādītos faksa iestatījumus, lai pārliecinātos, vai tie ir pareizi. Izlaisti vai nepareizi faksa iestatījumi var izraisīt faksa sūtīšanas problēmas.
	- Ja tests ir neveiksmīgs, iepazīstieties ar atskaiti, lai iegūtu informāciju par problēmas novēršanu un testa atkārtošanu.
- 6. Pēc faksa saņemšanas no HP All-in-One, nospiediet **OK**. Ja nepieciešams, atrisiniet jebkuras atklātās problēmas un atkārtojiet testu. Papildus informāciju par jebkuru testa laikā atklātu problēmu atrisinājumu skatiet Faksa pā[rbaude nesekm](#page-92-0)īga.

#### **Iestatīt faksa galveni**

Faksa galveni drukā katra nosūtāmā faksa augšdaļā, norādot jūsu vārdu un faksa numuru. HP iesaka iestatīt faksa galveni, izmantojot **Fax Setup Wizard (faksa uzstādīšanas vednis)** (Windows lietotājiem) vai **Fax Setup Utility (faksa uzstādīšanas palīgs)** (Mac lietotājiem) **HP Image Zone** programmatūras uzstādīšanas laikā. Faksa galveni jūs varat izveidot arī kontroles panelī.

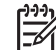

**Piezīme. 1** Dažās valstīs/reģionos faksa galvenes informācijas norādīšana ir noteikta ar likumu.

**Piezīme. 2** Ungārijā abonenta identifikācijas kodu (faksa galveni) var nomainīt tikai attiecīgi pilnvarota persona. Lai iegūtu papildinformāciju, sazinieties ar savu pilnvaroto HP izplatītāju.

- 1. Nospiediet **Iestatīšana**.
- 2. Nospiediet **4**, pēc tam nospiediet **1**. Tiek izvēlēts **Basic Fax Setup (faksa pamatiestatīšana)**, un tad izvēlēts **Fax Header (faksa galvene)**.
- 3. Norādiet savu vārdu un uzņēmuma nosaukumu, pēc tam nospiediet **OK**. Informāciju par teksta ievadi no kontrolpaneļa skatīt [Teksts un simboli.](#page-9-0)
- 4. Norādiet faksa numuru, izmantojot ciparu taustiņus, pēc tam nospiediet **OK**.

**Uzstādī**

**šanas pabeigšana**

Iespējams, ka jums būs ērtāk norādīt faksa galvenes informāciju, izmantojot **HP Image Zone** programmatūru, kuru piegādāja kopā ar HP All-in-One. Papildus faksa galvenes informācijai jūs varat ievadīt arī titullapas informāciju, ko izmantosiet, sūtot faksa ziņojumu no datora, un ko tam pievienosiet kā titullapu. Papildinformāciju skatiet ekrāna **HP Image Zone Help (palīdzība)**.

#### **Ātrās numura izsaukšanas iestatīšana**

Biežāk izmantotos faksa numurus jūs varat iekļaut ātrā zvana adresātu sarakstā. Tas ļauj šos numurus ātri sazvanīt, izmantojot kontroles paneli.

Papildinformāciju par faksu sūtīšanu ar ātrā zvana funkciju skatiet [Parasta faksa](#page-57-0) sūtī[šana](#page-57-0).

Jūs varat ātri un viegli datorā norādīt ātrā zvana adresātus, izmantojot **HP Image Zone** programmatūru, kuru piegādāja kopā ar HP All-in-One. Papildinformāciju skatiet ekrāna **HP Image Zone Help (palīdzība)**.

#### **Ātrā zvana adresātu saraksta veidošana**

Biežāk izmantotos faksa numurus jūs varat iekļaut ātrā zvana adresātu sarakstā. Ja nepieciešams, var mainīt ātrā zvana adresāta vārdu vai faksa numuru.

- **Padoms** Atsevišķus ātrā zvana adresātus iespējams iekļaut grupas ātrā zvana
- sarakstā. Tas rada iespēju faksu nosūtīt attiecīgajai cilvēku grupai. (Maksimālais ātrā zvana adresātu skaits vienā ātrā zvana grupā ir atkarīgs no iekārtas modeļa.) Informāciju par grupas ātrā zvana saraksta veidošanu skatiet Grupas ātrā zvana saraksta veidošana.
- 1. Nospiediet **Iestatīšana**.
- 2. Nospiediet **3**, pēc tam **1**. Tiek izvēlēts **Speed Dial Setup (ātrās numura izsaukšanas iestatīšana)** un , tad izvēlēts **Individual Speed Dial (atsevišķa ātrā numura izsaukšana)**. Pirmais nepiešķirtais ātrā zvana ieraksts ir redzams kontroles paneļa displejā.
- 3. Nospiediet **OK**, lai izvēlētos šo ātrā zvana ierakstu. Jūs varat nospiest arī  $\blacktriangle$  vai  $\blacktriangleright$ , lai izvēlētos tukšu ieraksta vienību, un pēc tam nospiest **OK**.
- 4. Ievadiet šim ierakstam paredzēto faksa numuru un nospiediet pogu **OK**.
- 5. Ievadiet vārdu un nospiediet **OK**. Papildus informāciju par teksta ievadīšanu, skatīt [Teksts un simboli](#page-9-0).
- 6. Nospiediet **1**, ja vēlaties ierakstīt citu numuru, vai **2**, ja esat pabeidzis ātrā zvana adresātu ierakstīšanu.

#### **Grupas ātrā zvana saraksta veidošana**

Atsevišķus ātrā zvana adresātus iespējams apvienot grupās, lai vienu dokumentu uzreiz nosūtītu visai grupai. (Maksimālais ātrā zvana adresātu skaits vienā ātrā zvana grupā ir atkarīgs no iekārtas modeļa.)

- 1. Nospiediet **Iestatīšana**.
- 2. Nospiediet **3**, pēc tam **2**.

Tiek izvēlēts **Speed Dial Setup (ātrās numura izsaukšanas iestatīšana)**, un tad izvēlēts **Group Speed Dial (grupas ātrā numura izsaukšana)**.

- Pirmais nepiešķirtais ātrā zvana ieraksts ir redzams kontroles paneļa displejā.
- 3. Nospiediet OK, lai izvēlētos šo ātrā zvana ierakstu. Jūs varat nospiest arī < vai  $\blacktriangleright$ , lai izvēlētos tukšu ieraksta vienību, un pēc tam nospiest **OK**.
- 4. Nospiediet vai , lai apskatītu ātrā zvana adresātus, un pēc tam nospiediet OK, lai izvēlētos vajadzīgo adresātu.
- 5. Nospiediet **1**, lai pievienotu jaunu ātrā zvana adresātu, vai **2**, ja esat pabeidzis adresātu saraksta veidošanu.
- 6. Norādiet grupas ātrā zvana nosaukumu un nospiediet **OK**. Papildus informāciju par teksta ievadīšanu, skatīt [Teksts un simboli.](#page-9-0)
- 7. Nospiediet **1**, lai pievienotu citu grupu, vai nospiediet **2**, ja ir pabeigts.

## <span id="page-35-0"></span>**4 Oriģinālu un papīra ielāde**

Šajā nodaļā sniegti norādījumi oriģinālu ievietošanai automātiskajā dokumentu padevē vai uz stikla, lai kopētu, skenētu vai nosūtītu faksu; lai izvēlētos vislabāko papīra veidu jūsu darbam; papīra ielādēšanai padevē; kā arī papīra iestrēgumu novēršanai.

## **Oriģinālu ievietošana**

Jūs varat ievietot oriģinālu automātiskajā dokumentu padevē vai uz stikla, lai kopētu, nosūtītu faksu vai skenētu. Oriģināli, kuri ievietoti automātiskajā dokumentu padevē, automātiski tiek padoti uz HP All-in-One.

#### **Oriģinālu ievietošana automātiskajā dokumentu padevē**

Jūs varat kopēt, skenēt vai nosūtīt kā faksa ziņojumu vienas lapas vai vairāku lapu Letter, A4 (ne vairāk kā 25 parastā papīra lapas) vai Legal izmēra dokumentus (ne vairāk kā 15 parastā papīra lapas), ievietojot tos dokumentu padeves paplātē.

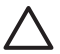

**Uzmanību** Neievietojiet fotogrāfijas automātiskajā dokumentu padevē, jo tā var sabojāt fotogrāfijas.

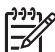

**Piezīme.** Dažas funkcijas, piemēram, kopēšanas funkcija **Fit to Page (ietilpināt lapā)**, nedarbojas, ja oriģinālus ievieto automātiskajā dokumentu padevē. Papildinformāciju skatiet sadaļā Oriģinā[lu novietošana uz stikla](#page-36-0).

#### **Lai ievietotu oriģinālu automātiskajā dokumentu padevē**

1. Ielieciet oriģinālu dokumentu padeves paplātē ar apdrukāto pusi uz augšu. Bīdiet papīru automātiskajā dokumentu padevē, līdz atskan signāls. Tas norāda, ka HP All-in-One ir noteicis ieliktās papīra lapas.

Automātiskajā dokumentu padevē iespējams ievietot ne vairāk par 25 parastā papīra lapām.

- **Padoms** Lai iegūtu papildus palīdzību oriģinālu ielādēšanai automātiskajā
	- dokumentu padevē, skatiet diagrammu, kura redzama uz dokumentu padeves.

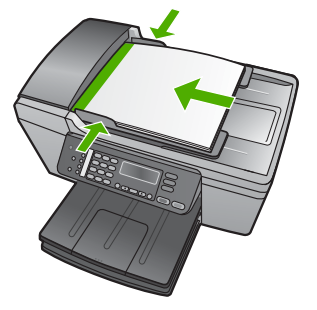

2. Slidiniet papīra vadotnes uz iekšu, līdz tās apstājas papīra labajā un kreisajā malā.
#### <span id="page-36-0"></span>**Oriģinālu novietošana uz stikla**

Jūs varat kopēt, skenēt vai nosūtīt kā faksa ziņojumus Letter vai A4 formāta oriģinālus, novietojot tos uz skenēšanas stikla. Legal izmēra dokumentu vai vairāku pilnizmēra lapu dokumentus ievietojiet automātiskajā dokumentu padevē. Papildinformāciju skatiet sadaļā Oriģinā[lu ievietošana autom](#page-35-0)ātiskajā dokumentu padevē.

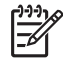

**Piezīme.** Daudzas specifiskās funkcijas var nedarboties pareizi, ja stikla vai vāciņa turētājs ir netīrs. Papildu informāciju skatīt [HP All-in-One t](#page-67-0)īrīšana.

#### **Lai novietotu oriģinālu uz stikla**

- 1. Noņemiet visus oriģinālus no dokumentu padeves un paceliet vāciņu uz HP All-in-One.
- 2. Ievietojiet dokumentus ar apdrukāto pusi uz leju skenēšanas stikla priekšējā kreisajā stūrī.

**Padoms** Papildu palīginformāciju par oriģinālu ielikšanu skatiet stikla

 $\exists \Omega$ : malās iegravētajās norādēs.

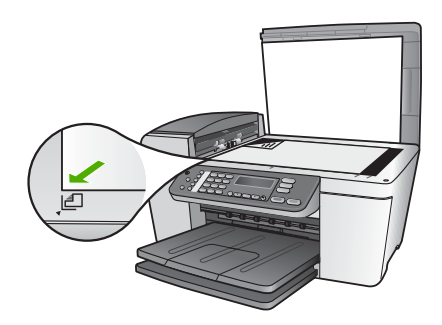

3. Aizveriet vāciņu.

### **Papīra izvēle izdrukas un kopēšanas darbiem**

HP All-in-One varat izmantot dažāda izmēra un veida papīru. Lai iegūtu vislabāko drukāšanas un kopēšanas kvalitāti, izskatiet turpmākos norādījumus. Mainot papīra veidu un izmēru, neaizmirstiet nomainīt arī attiecīgos iestatījumus.

#### **Ieteicamais papīrs drukāšanai un kopēšanai**

Ja vēlaties nodrošināt vislabāko drukas kvalitāti, HP iesaka izmantot HP papīru, kas speciāli paredzēts attiecīgajam dokumenta veidam. Drukājot fotogrāfijas, padeves paplātē ielieciet HP Premium (HP augstas kvalitātes) vai HP Premium Plus (HP visaugstākās kvalitātes) fotopapīru.

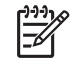

**Piezīme.** Šī iekārta strādā tikai ar 10 x 15 cm papīru ar noplēšamo malu un A4, Letter un Legal (tikai ASV) izmēra papīru.

Bezmalu drukāšanu HP All-in-One veic tikai uz 10 x 15 cm papīra ar noplēšamo malu.

Papildinformāciju par HP papīra veidiem skatiet ekrāna **HP Image Zone Help (palīdzība)** vai apmeklējiet:

[www.hp.com/support/inkjet\\_media](http://www.hp.com/support/inkjet_media)

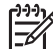

**Piezīme.** Šī interneta vietnes daļa pagaidām ir pieejama tikai angļu valodā.

Lai iegādātos HP papīru, apmeklējiet:

[www.hp.com/learn/suresupply](http://www.hp.com/learn/suresupply)

#### **Papīra veidi, kuru izmantošana nav ieteicama**

Izmantojot pārāk plānu vai pārāk biezu papīru ar gludu virsmu vai papīru, kas viegli saburzās, var rasties papīra sastrēgumi. Ja izmanto papīru ar sarežģītu faktūru vai tādu, kas nepieņem tinti, izdrukātajos attēlos var būt smērējumi, tintes noplūdes vai nepilnīga aizpildīšana.

#### **Drukāšanai nevēlamie papīra veidi**

- Papīrs ar izgriezumiem un caurumiem (ja tas nav speciāli paredzēts izmantošanai HP tintes printeru ierīcēs).
- Materiāli ar ļoti raupju faktūru, piemēram, lins. Uz šāda papīra druka var būt nevienmērīga un var notecēt tinte.
- Ļoti gluds, spīdīgs papīrs vai papīrs ar pārklājumu, kas nav speciāli paredzēts izmantošanai jūsu HP All-in-One. Šāds papīrs var izraisīt HP All-in-One iestrēgumus vai tintes neuzņemšanu.
- Daudzdaļīgs papīrs, piemēram, divu vai trīs kārtu formātā. Tas var saburzīties vai iesprūst, kā arī var izsmērēties tinte.
- Aploksnes ar skavām vai izgriezumiem. Tās var iestrēgt veltnīšos un izraisīt papīra iestrēgšanu.
- Papīrs transparentiem.
- 10 x 15 cm fotopapīrs bez noplēšamās malas

#### **Kopēšanai nevēlamie papīra veidi**

- Jebkura izmēra papīrs, kas neatbilst tehnisko datu nodaļai Lietošanas rokasgrāmatā.
- Papīrs ar iegriezumiem vai caurumiem (ja tas nav specifiski paredzēts lietošanai ar HP tintes printeru iekārtām).
- Aploksnes.
- Papīrs transparentiem.
- Kodoskopa plēves, izņemot HP Premium Inkjet Transparency Film (HP tintes printeru augstas kvalitātes kodoskopa plēve) vai HP Premium Plus Inkjet Transparency Film (HP tintes printeru visaugstākās kvalitātes kodoskopa plēve).
- Uzgludināmā attēla pārcelšanas plēves.
- Daudzdaļīgas formas vai marķējumi.
- 10 x 15 cm fotopapīrs bez noplēšamās malas

Oriģinālu un papīra ielāde **Oriģinālu un papīra ielāde**

#### . 4 nodaļa

## **Papīra ielāde**

Šī nodaļa sniedz informāciju par dažāda veida un formāta papīra ielādi jūsu HP All-in-One, lai veiktu kopēšanu, izdruku vai faksa nosūtīšanu.

**Padoms** Lai novērstu papīra plīšanu, saburzīšanos un nepieļautu stūru

uzlocīšanos, visus apdrukājamos materiālus ir pareizi jāuzglabā. Ja papīrs nav pareizi uzglabāts, lielas temperatūras svārstības un mitrums var izraisīt papīra salocīšanos, un līdz ar to papīrs nav izmantojams HP All-in-One.

#### **Pilnizmēra papīra ielāde**

Jūs varat ievietot daudzu veidu vēstuļu, A4 vai legāla formāta papīrus jūsu HP All-in-One padevē.

#### **Pilnizmēra papīra ievietošana**

1. Izņemiet izdruku paplāti un atbīdiet papīra sānu vadotnes līdz to visplatākajam stāvoklim.

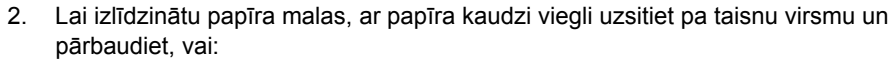

- Papīrs nav plīsis, netīrs, saburzījies, salocīts vai ar uzlocītiem stūriem.
- Kaudzē ir viena veida un izmēra papīrs.
- 3. Ievietojiet papīra kaudzi padevē ar īso malu pa priekšu un apdrukājamo pusi uz leju. Slidiniet papīra kaudzi, kamēr tā apstājas.

**Uzmanību** Pirms papīra ielikšanas padeves paplātē pārbaudiet, vai HP All-in-One nav trokšņu vai tas ir nodroses stāvoklī. Ja HP All-in-One apkalpo drukas kasetnes vai veic citu uzdevumu, papīra aizturis var neatrasties savā pamatstāvoklī. Jūs varat aizbīdīt papīru pārāk tālu uz priekšu, kā rezultātā HP All-in-One izdrukās tukšas lapas.

- **Padoms** Ja jūs izmantojat iespiedveidlapas, ievietojiet tās ar galvotni uz
- priekšu un apdrukājamo pusi uz leju. Papildus informāciju par pilnizmēra papīra un iespiedveidlapu ielādi skatīt diagrammā, kas redzama uz padeves pamatnes.
- 4. Virziet papīra platuma vadotnes uz iekšu, līdz tās apstājas pie papīra malām. Nepārslogojiet padevi, pārliecinieties, ka papīra kaudze ietilpst padevē un nav augstāka par papīra platuma vadotni.

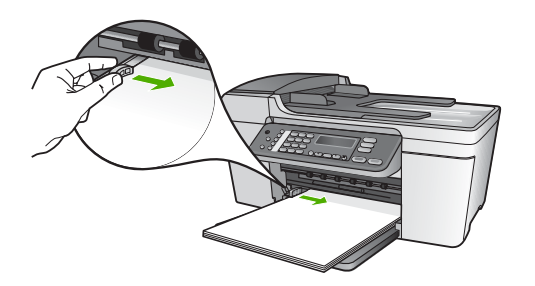

5. Ievietojiet izejas paplāti tai paredzētajā vietā.

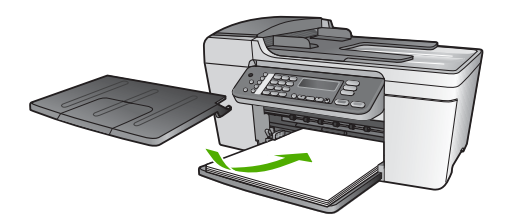

6. Paceliet izdruku paplātes pagarinājumu uz savu pusi.

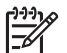

**Piezīme.** Izmantojot Legal izmēra papīru, izdruku paplātes pagarinājumam jābūt aizvērtam.

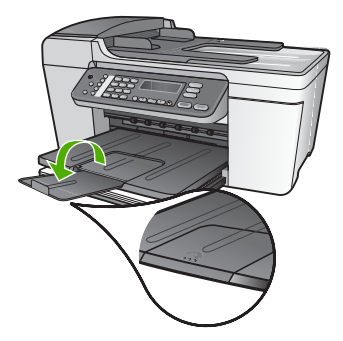

#### <span id="page-40-0"></span>**10x15 cm (4x6 collu) fotopapīra ievietošana**

Jūs varat ielikt 10 x 15 cm fotopapīru HP All-in-One jūsu padeves paplātē. Lai iegūtu vislabākos rezultātus, izmantojiet 10 x 15 cm HP Premium Plus Photo Paper (HP visaugstākās kvalitātes fotopapīrs) vai HP Premium Photo Paper (HP augstākās kvalitātes fotopapīrs) ar noplēšamo malu. Papildinformāciju skatiet sadaļā [Ieteicamais](#page-36-0) papīrs drukā[šanai un kop](#page-36-0)ēšanai.

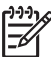

**Piezīme.** Bezmalu drukāšanu HP All-in-One veic tikai uz 10 x 15 cm papīra ar noplēšamo malu.

- **Padoms** Lai novērstu papīra plīšanu, saburzīšanos un nepieļautu stūru
- uzlocīšanos, visus apdrukājamos materiālus ir pareizi jāuzglabā. Ja papīrs nav pareizi uzglabāts, lielas temperatūras svārstības un mitrums var izraisīt papīra salocīšanos, un līdz ar to papīrs nav izmantojams HP All-in-One.

#### **10 x 15 cm fotopapīra ar noplēšamo malu ielikšana padeves paplātē**

- 1. Izņemiet izejas paplāti.
- 2. Izņemiet visu papīru no padeves.
- 3. Ievietojiet fotopapīra kaudzi padeves tālajā labajā pusē ar īsāko malu pa priekšu un apdrukājamo pusi uz leju. Virziet fotopapīra kaudzi, līdz tā apstājas. Ielieciet fotopapīru tā, lai noplēšamās malas būtu tuvāk jums.
- 4. Virziet papīra platuma vadotnes uz iekšu pret fotopapīra kaudzi, kamēr tās apstājas.

Nepārslogojiet padevi, pārliecinieties, ka fotopapīra kaudze ietilpst padevē un nav augstāka par papīra platuma vadotni.

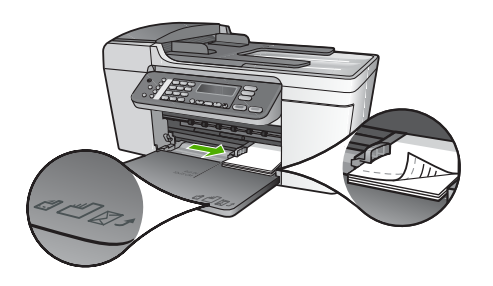

5. Ievietojiet izejas paplāti tai paredzētajā vietā.

Lai iegūtu vislabākos rezultātus, pirms kopēšanas vai drukāšanas jānorāda papīra veids un izmēri. Papildinformāciju par papīra iestatījumu mainīšanu skatiet ekrāna **HP Image Zone Help (palīdzība)**.

#### **kartotēkas kartīšu ielikšana**

HP All-in-One jūs varat ielikt kartotēkas kartītes, lai izdrukātu piezīmes, receptes vai cita veida tekstu. Lai izdrukātu augstas kvalitātes bezmalu attēlus, skatiet 10x15 cm (4x6 collu) fotopapīra ievietošana.

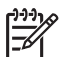

**Piezīme.** Iekārta atstāj 1,2 cm malu lapas vienā īsajā malā.

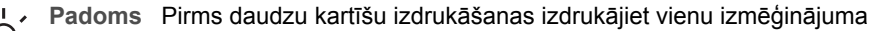

 $\binom{1}{2}$  Pagonis Finns sesses names extending neskar tekstu.

#### **Kartotēkas kartīšu ievietošana padeves paplātē**

- 1. Izņemiet izejas paplāti.
- 2. Izņemiet visu papīru no padeves.
- 3. Ielieciet kartītes padeves paplātes tālajā labajā pusē ar apdrukājamo pusi uz leju. Virziet kartīšu kaudzi uz priekšu, līdz tā apstājas.
- 4. Virziet papīra platuma vadotni pret kartiņu kaudzi, kamēr tā apstājas. Nepārslogojiet padevi, pārliecinieties, ka karšu kaudze ietilpst padevē un nav augstāka par papīra platuma vadotni.

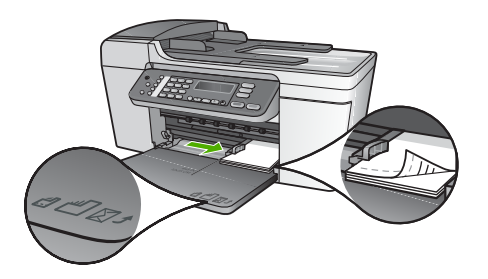

5. Ievietojiet izejas paplāti tai paredzētajā vietā.

Lai iegūtu vislabākos rezultātus, pirms kopēšanas vai drukāšanas jānorāda papīra veids un izmēri. Papildinformāciju skatiet ekrāna **HP Image Zone Help (palīdzība)**.

#### **Aplokšņu ielāde**

Jūsu HP All-in-One padevē jūs varat ievietot vienu vai vairākas aploksnes. Neizmantojiet spīdīgas aploksnes, aploksnes ar iespiedumiem un aploksnes ar skavām vai izgriezumiem.

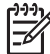

**Piezīme.** Specifisku informāciju par to, kā formatēt tekstu izdrukai uz aploksnes, skatīt palīdzības datnes tekstapstrādes programmatūrā. Lai sasniegtu labāku rezultātu, padomājiet par uzlīmju izmantošanu atpakaļadreses norādīšanai.

#### **Lai ielādētu aploksnes**

- 1. Izņemiet izejas paplāti.
- 2. Izņemiet visu papīru no padeves.
- 3. Ievietojiet vienu vai vairākas aploksnes padeves tālajā labajā pusē, aploksnes atlokam jābūt atlocītam uz kreiso pusi. Virziet aplokšņu kaudzi uz priekšu, līdz tā apstājas.

**Padoms** Papildus informāciju par aplokšņu ielādi skatīt diagrammā, kas  $\lceil \sqrt{2} \rceil$  redzama uz padeves pamatnes.

4. Virziet papīra platuma vadotni uz iekšu pret aplokšņu kaudzi, kamēr tā apstājas.

Nepārpildiet padeves paplāti; pārliecinieties, ka aplokšņu kaudze labi ietilpst padeves paplātē un nepārsniedz papīra sānu vadotnes augstumu.

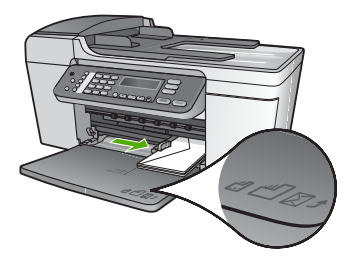

5. Ievietojiet izejas paplāti tai paredzētajā vietā.

#### **Citu veidu papīra ievietošana**

Šo papīra veidu ielikšana veicama īpaši uzmanīgi.

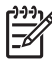

**Piezīme.** Ne visu izmēru un veidu papīrs ir atbilstošs visu HP All-in-One funkciju izpildei. Dažus papīra izmērus un veidus var izmantot tikai tad, ja izdrukas uzdevumu uzsāk no lietojumprogrammas dialoglodziņa **Print (drukāt)**. Tie nav lietojami kopēšanai vai faksa nosūtīšanai. Tabulā ir norādīti papīra veidi, kurus var izmantot tikai drukāšanai no lietojumprogrammas.

#### **HP Premium Inkjet Transparency Film (HP tintes printera augstas kvalitātes kodoskopa plēve)**

Ielieciet plēvi tā, lai baltā caurspīdīgā josla (ar bultiņām un HP logo) atrastos augšpusē un to pirmo virzītu padeves paplātē.

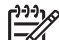

**Piezīme.** HP All-in-One nevar automātiski noteikt papīra izmēru un papīra veidu. Labāku rezultātu nodrošināšanai pirms drukāšanas vai kopēšanas uz kodoskopa plēves norādiet, ka izmantotais papīra veids ir kodoskopa plēve.

#### **HP uzgludināmā attēla pārcelšanas plēves**

Atrodiet zilu svītru uz pārcelšanas plēves neapdrukājamās puses un tad manuāli, pa vienai lapai, ievietojiet tās padevē ar zilās svītras pusi uz augšu.

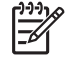

**Piezīme. 1** Pirms lietošanas pilnībā izlīdziniet plēves loksni; neielieciet salocītas loksnes. Lai izvairītos no salocīšanas, uzglabājiet pārceļamo plēvju lapas oriģinālajā iepakojumā līdz to izmantošanas laikam.

**Piezīme. 2** Šis papīrs paredzēts tikai drukāšanai.

#### **HP Greeting Cards (HP apsveikuma kartītes), HP Photo Greeting Cards (HP foto apsveikumu kartītes) vai HP Textured Greeting Cards (HP apsveikumu kartītes ar faktūru)**

Ielieciet nelielu skaitu HP apsveikuma kartīšu padeves paplātē ar apdrukājamo pusi uz leju; virziet kartīšu kaudzīti uz priekšu līdz atdurei.

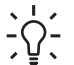

**Padoms** Pārliecinieties, ka apsveikuma kartītes apdrukātā puse vērsta iekārtas

virzienā, bet apdrukājamā puse uz leju.

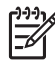

**Piezīme.** Šis papīrs paredzēts tikai drukāšanai.

#### **HP tintes printera uzlīmes**

Vienmēr izmantojiet Letter vai A4 formāta uzlīmju lapas, kas paredzētas HP tintes printeriem (piemēram, HP tintes printeru uzlīmes), un pārliecinieties, ka šo uzlīmju vecums nepārsniedz divus gadus. Vecāku lapu uzlīmes var atlīmēties, kad papīru izvada caur HP All-in-One, izraisot papīra sastrēgumus.

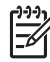

**Piezīme.** Šis papīrs paredzēts tikai drukāšanai.

#### **Uzlīmju ievietošana**

- Pavēzējiet uzlīmju kaudzi, lai pārliecinātos, ka tās nav salipušas.
- Novietojiet uzlīmju lapu kaudzi pilnizmēra papīru padevē ar uzlīmes pusi uz leju. Neievietojiet tikai vienu uzlīmju loksni.

### **Izvairīšanās no papīra iestrēgumiem**

Lai novērstu iestrēgumus, ievērojiet šos norādījumus:

- Ja izmantojat Legal izmēra papīru, aizveriet izdruku paplātes pagarinājumu.
- No izejas paplātes regulāri noņemiet izdrukāto papīru.
- Novērsiet papīra salocīšanos vai saburzīšanos, uzglabājot neizmantoto papīru aiztaisāmā maisā.
- Nepieciešams nodrošināt, lai padevē papīrs būtu horizontālā stāvoklī un tā malas nebūtu uzlocījušās vai ieplēstas.
- Vienā padevē nav atļauts ievietot dažāda veida un formāta papīru; visam papīram papīra kaudzē, kas atrodas padevē, ir jābūt viena veida un formāta.
- Noregulējiet papīra platuma vadotni padevē, lai tā cieši piegultu visam papīram. Pārliecinieties, vai papīra platuma vadotne nav salocījusi papīru padevē.
- Neiespiediet papīru pārāk dziļi padevē.
- Izmantojiet jūsu HP All-in-One ieteiktos papīra veidus. Papildus informāciju skatīt Papīra izvē[le izdrukas un kop](#page-36-0)ēšanas darbiem.
- Neatstājiet uz skenēšanas stikla oriģinālus. ja automātiskajā dokumentu padevē ieliek oriģinālu, kad kāds oriģināls jau atrodas uz skenēšanas stikla, tas var iestrēgt automātiskajā dokumentu padevē.

Papildinformāciju par iestrēgušā papīra izņemšanu skatiet Papīra traucē[jummekl](#page-101-0)ēšana vai ekrāna **HP Image Zone Help (palīdzība)** traucējummeklēšanas nodaļā.

. 4 nodaļa

# **5 Kopēšana**

HP All-in-One nodrošina augstas kvalitātes krāsu un melnbaltu kopiju sagatavošanu uz dažādu veidu papīra, arī kodoskopa plēvēm. Jūs varat palielināt vai samazināt oriģināla izmēru, lai tas atbilstu konkrētam papīra izmēram, mainīt kopijas tumšumu un izmantot specifiskas funkcijas, lai sagatavotu kvalitatīvas fotogrāfiju kopijas, arī bezmalu kopijas.

Šajā nodaļā sniegta informācija par kopēšanas ātruma palielināšanu, kopiju kvalitātes uzlabošanas iespējām, izdrukājamo kopiju skaita norādīšanu un attiecīgajam uzdevumam piemērotākā papīra izmēra un veida izvēlēšanos.

- **Padoms** Labāko kopēšanas rezultātu sasniegšanai standarta kopēšanas
	- projektos, iestatiet papīra izmēru uz **Letter (vēstule)** vai **A4**, papīra veidu uz **Plain Paper (parasts papīrs)**, un kopēšanas kvalitāti uz **Fast (ātri)**.

Lietošanas rokasgrāmatā norādīta tikai kopēšanas funkciju piemēru informācija, lai palīdzētu sākt darbu ar jūsu HP All-in-One, lai sagatavotu kopijas. Iepazīstieties ar ekrāna **HP Image Zone Help (palīdzība)**, kuru piegādāja kopā ar HP All-in-One programmatūru, lai saņemtu informāciju par visiem kopēšanas iestatījumiem, ko nodrošina HP All-in-One. Piemēram, ekrāna **HP Image Zone Help (palīdzība)** sniedz informāciju par vairāku lapu dokumentu kopēšanu, kopiju gaišo joslu kvalitātes uzlabošanu un citām iespējām. Papildinformāciju par **HP Image Zone Help (palīdzība)** skatiet [Izmantojiet ekr](#page-14-0)āna Help (palīdzība) izvēlni.

# **Kopijas sagatavošana**

Jūs varat sagatavot kvalitatīvas kopijas, izmantojot kontroles paneli. Ielieciet vairāku lapu dokumentu padeves paplātē.

#### **Kopijas sagatavošana, izmantojot kontroles paneli**

- 1. Pārliecinieties, ka padevē ir papīrs.
- 2. Ielieciet oriģinālu skenēšanas stikla kreisajā priekšējā stūrī ar apdrukāto pusi uz leju vai ar apdrukāto pusi uz augšu, ja oriģinālu ieliek dokumentu padeves paplātē. Izmantojot dokumentu padeves paplāti, lapas ielieciet ar dokumentu augšmalu uz priekšu.
- 3. Veiciet vienu no šīm darbībām:
	- nospiediet **Start Black (sākt melnbaltu kopēšanu)**, lai sāktu melnbaltas kopijas sagatavošanu;
	- nospiediet **Start Color (sākt krāsu kopēšanu)**, lai sāktu krāsu kopijas sagatavošanu.

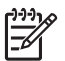

**Piezīme.** Ja izmantojat krāsainu oriģinālu, nospiežot **Start Black (sākt melnbaltu kopēšanu)**, sagatavo melnbaltu krāsainā oriģināla kopiju, bet nospiežot **Start Color (sākt krāsu kopēšanu)**, šim krāsainajam oriģinālam sagatavo visu krāsu kopiju.

# **Kopēšanas iestatījumu mainīšana**

Jūs varat pielāgot HP All-in-One kopēšanas iestatījumus gandrīz jebkuram nepieciešamajam uzdevumam.

Mainot kopēšanas iestatījumus, tos maina tikai attiecīgajam kopēšanas uzdevumam. Lai tos attiecinātu arī uz citiem kopēšanas darbiem, iestatījumi jānorāda kā noklusējuma iestatījumi.

#### **Kopēšanas iestatījumu mainīšana tikai konkrētajam kopēšanas uzdevumam**

- 1. Vairākas reizes nospiediet **Copy (kopēt)**, lai atvērtu vajadzīgo izvēlni. Ir pieejamas šādas izvēlnes:
	- **Number of copies (kopiju skaits);**
	- **Reduce/Enlarge (samazināt/palielināt);**
	- **Copy Quality (kopēšanas kvalitāte);**
	- **Copy Paper Size (kopēšanas papīra izmērs);**
	- **Paper Type (papīra veids);**
	- **Lighter/Darker (gaišāks/tumšāks);**
	- **Enhancements (uzlabojumi);**
	- **Set New Defaults (noteikt jaunus noklusējuma iestatījumus).**
- 2. Spiediet , līdz parāda nepieciešamo iestatījumu.
- 3. Veiciet vienu no šīm darbībām:
	- lai mainītu citus iestatījumus, nospiediet **Copy (kopēt)**. Tādējādi izvēlās attiecīgos iestatījumu un atver nākamo izvēlni;
	- lai sāktu kopēšanas uzdevumu, nospiediet **Start Color (sākt krāsu kopēšanu)** vai **Start Black (sākt melnbaltu kopēšanu)**.

#### **Esošo iestatījumu noteikšana par turpmāko uzdevumu noklusējuma iestatījumiem**

- 1. Izdariet visas nepieciešamās izmaiņas **Copy Menu (kopēšanas izvēlne)** iestatījumos
- 2. Vairākas reizes nospiediet **Copy (kopēt)**, līdz atver **Set New Defaults (noteikt jaunus noklusējuma iestatījumus)**.
- 3. Spiediet , līdz parāda **Yes (jā)**, un tad nospiediet **OK**.

Iepazīstieties ar ekrāna **HP Image Zone Help (palīdzība)**, lai uzzinātu papildinformāciju par specifisku kopēšanas uzdevumu veikšanu, piemēram, kopiju palielināšanu vai samazināšanu, vairāku kopiju sagatavošanu uz vienas lapas un kopiju kvalitātes uzlabošanu.

# **10 x 15 cm (4 x 6 collu) fotogrāfijas bezmalu kopijas sagatavošana**

Lai nodrošinātu vislabāko fotogrāfijas kopēšanas kvalitāti un uzlabotu fotogrāfijas kopijas kvalitāti, padevē ielieciet fotopapīru un mainiet kopēšanas iestatījumus atbilstoši padevē esošajam papīram. Iespējams, ka būs nepieciešams izmantot arī fotogrāfiju drukas kasetni, lai nodrošinātu vislabāko izdrukas kvalitāti. Uzstādot trīskrāsu vai fotogrāfiju drukas kasetni, jūs iegūstat sešu tinšu sistēmu. Papildus informāciju skatīt Fotogrā[fijas drukas kasetnes izmantošana.](#page-73-0)

#### **Fotogrāfijas bezmalu kopijas sagatavošana, izmantojot kontroles paneli**

- 1. Ielieciet 10 x 15 cm fotopapīru ar noplēšamo malu padeves paplātē.
	- **Padoms** Lai sekmīgi sagatavotu bezmalu kopiju, nepieciešams ielikt 10 x
	- 15 cm fotopapīru **ar noplēšamo malu**.

Papildinformāciju par fotopapīra ielikšanu skatiet [10x15 cm \(4x6 collu\)](#page-40-0) fotopapī[ra ievietošana.](#page-40-0)

2. Ievietojiet oriģinālo fotogrāfiju ar apdrukāto pusi uz leju skenēšanas stikla priekšējā kreisajā stūrī.

Novietojiet fotogrāfiju tā, lai garākā mala būtu stikla priekšējās malas pusē, kā tas redzams iegravētajās norādēs ap skenēšanas stiklu.

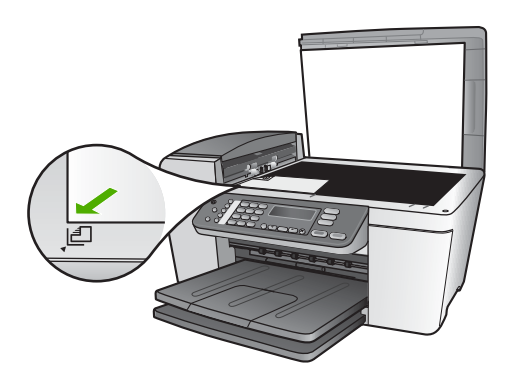

- 3. Vairākas reizes nospiediet **Copy (kopēt)**, līdz atver **Copy Paper Size (kopēšanas papīra izmērs)**.
- 4. Spiediet , līdz ir redzama izvēle 10 x 15 cm jeb 4 x 6 collas, pēc tam nospiediet **OK**.
- 5. Vairākas reizes nospiediet **Copy (kopēt)**, līdz atver **Reduce/Enlarge (samazināt/ palielināt)**.
- 6. Spiediet , līdz atver **Fit to Page (ietilpināt lapā)**.
- 7. Nospiediet **Start Black (sākt melnbaltu kopēšanu)** vai **Start Color (sākt krāsu kopēšanu)**.

HP All-in-One sagatavo oriģinālās fotogrāfijas 10 x 15 cm bezmalu kopiju.

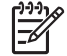

**Piezīme.** Pēc tintes nožūšanas jūs varat noņemt fotogrāfijas kopijas noplēšamo malu.

## **Kopēšanas pārtraukšana**

➔ Lai pārtrauktu kopēšanu, kontrolpanelī nospiediet **Atcelt**.

- Copy (kopēt) **Copy (kopēt)**
- . 5 nodaļa

# <span id="page-49-0"></span>**6 Skenēšanas funkciju lietošana**

Šajā nodaļā sniegta informācija par skenēšanu uz kādu datora lietojumprogrammu vai HP Instant Share saņēmēju.

Skenēšana ir process, kurā tekstu un attēlus pārveido elektroniskā formā izmantošanai jūsu datorā. Jūs varat skenēt gandrīz jebko (fotogrāfijas, žurnālu rakstus un teksta dokumentus), ja netiek saskrāpēts HP All-in-One skenēšanas stikls.

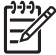

**Piezīme.** Macintosh datorā jūs varat mainīt **HP Scan Pro** skenēšanas noklusējuma iestatījumus. Papildinformāciju skatiet ekrāna **HP Image Zone Help (palīdzība)**.

### **Attēla skenēšana**

Jūs varat uzsākt skenēšanu no sava datora vai no sava HP All-in-One. Šajā nodāļā sniegta informācija par skenēšanu, izmantojot tikai HP All-in-One kontroles paneli.

Informāciju par skenēšanu, izmantojot datoru, un skenētā teksta regulēšanu, izmēra mainīšanu, pagriešanu, malu apgriešanu un asuma palielināšanu skatiet ekrāna **HP Image Zone Help (palīdzība)**, kuru piegādāja kopā ar programmatūru.

Lai izmantotu skenēšanas funkcijas, HP All-in-Oneun datoram ir jābūt savienotiem un ieslēgtiem. Pirms skenēšanas datorā jāuzstāda un jāieslēdz arī HP All-in-One programmatūra. Lai Windows datorā pārbaudītu, vai HP All-in-One programmatūra darbojas, atrodiet **HP Digital Imaging Monitor (HP digitālās attēlveidošanas kontrole)** ikonu Windows sistēmā. Mac datorā HP All-in-One programmatūra darbojas vienmēr.

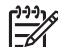

**Piezīme.** Aizverot **HP Digital Imaging Monitor (HP digitālās attēlveidošanas kontrole)** ikonu Windows sistēmā, HP All-in-One var zaudēt daļu no savas funkcionalitātes un var parādīt kļūdas ziņojumus **No Connection (nav pieslēguma)**. Šajā gadījumā pilnu funkcionalitāti iespējams atjaunot, restartējot datoru vai vēlreiz aktivizējot **HP Image Zone** programmatūru.

#### **Oriģināla ieskenēšana datorā**

Jūs varat noskenēt uz skenēšanas stikla noliktos oriģinālus vai nu tieši no kontroles paneļa vai izmantojot dokumentu padeves paplāti.

- 1. Ielieciet oriģinālu stikla kreisajā priekšējā stūrī ar apdrukāto pusi uz leju vai ar apdrukāto pusi uz augšu, ja oriģinālu ieliek dokumentu padeves paplātē.
- 2. Nospiediet **Skenēt**, ja poga jau nav izgaismota. Kontroles paneļa displejā atver izvēlni **Scan To (skenēt uz)**.
- 3. Nospiediet **OK**, lai izvēlētos noklusējuma lietojumprogrammu, kas saņems skenēto attēlu, vai izmantojiet bultu taustiņus, lai iezīmētu citu lietojumprogrammu, un tad nospiediet **OK**.

**Padoms** Ja vēlaties melnbaltu skenēto attēlu, nospiediet **Start Black (sākt melnbaltu kopēšanu)**, nevis **OK**.

Ieskenētā materiāla priekšskatījumu parāda datora logā **HP Scanning (HP skenēšana)** (Windows) vai **HP Scan Pro** (Mac), kur var veikt attēla rediģēšanu. Papildinformāciju par priekšskatījuma attēla rediģēšanu skatiet ekrāna **HP Image Zone Help (palīdzība)**, kuru piegādāja kopā ar programmatūru.

4. Veiciet nepieciešamo priekšskatījuma attēla rediģēšanu. Kad esat pabeidzis, noklikšķiniet **Accept (pieņemt)**.

HP All-in-One nosūta skenēto materiālu uz izvēlēto lietojumprogrammu. Piemēram, ja jūs esat izvēlējies **HP Image Zone**, tas automātiski atvērs un parādīs ieskenēto attēlu.

Informāciju par HP Instant Share izmantošanu skenēto attēlu nosūtīšanai skatiet ekrāna **HP Image Zone Help (palīdzība)**.

#### **Pārtraukt skenēšanu**

➔ Lai pārtrauktu skenēšanu, kontrolpanelī nospiediet **Atcelt**.

# **Skenētā attēla nosūtīšana draugiem vai radiem**

Jūs varat nosūtīt skenēto attēlu draugiem un radiem, nosūtot to kā e-pasta piesaisti vai izmantojot HP Instant Share.

#### **Skenētā attēla nosūtīšana ar e-pasta piesaisti**

Skenēto attēlu jūs varat saglabāt datorā, pēc tam attēlu nosūtot ar e-pasta piesaisti.

Papildinformāciju par skenētā attēla saglabāšanu skatiet Oriģināla ieskenē[šana dator](#page-49-0)ā.

Papildinformāciju par skenētā attēla nosūtīšanu ar e-pasta piesaisti skatiet ekrāna **HP Image Zone Help (palīdzība)**, kuru piegādāja kopā ar programmatūru.

#### **Nosūtīt, izmantojot HP Instant Share**

Skenētos attēlus iespējams viegli nosūtīt draugiem un radiem, izmantojot HP Instant Share tiešsaistes režīma pakalpojumu. HP Instant Share dod iespēju e-pastā nosūtīt attēlus citiem vai ievietot fotogrāfijas interneta fotoalbumā, vai iesūtīt fotoapstrādes pakalpojumu sniedzējam.

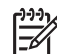

**Piezīme.** Šos pakalpojumu pieejamība mainās atkarībā no valsts/reģiona. Daži no šiem pakalpojumi jūsu valstī/reģionā var nebūt pieejami.

#### **Skenēto attēlu nosūtīšana**

- 1. Ievietojiet oriģinālu ar apdrukāto pusi uz leju skenēšanas stikla priekšējā kreisajā stūrī.
- 2. Nospiediet **Scan (skenēt)**. Kontroles paneļa displejā atver izvēlni **Scan To (skenēt uz)**.
- 3. Nospiediet vai , lai izvēlētos **HP Instant Share**.

HP All-in-One nosūta skenēto attēlu uz jūsu datoru. Izmantojiet datorā esošo HP Instant Share programmatūru, lai nosūtītu attēlu kā sīktēla priekšskatījumu uz saņēmēja e-pastu (pilnizmēra attēla lejupielādi saņēmējs var veikt sev ērtā laikā), uz interneta fotoalbumu, nosūtiet fotoapstrādes pakalpojumu sniedzējam vai uz tīklam pieslēgtu HP iekārtu.

## **Skenētā attēla izdrukāšana**

Skenēto attēlu varat izdrukāt, izmantojot **HP Image Zone** programmatūru. Papildinformāciju skatiet ekrāna **HP Image Zone Help (palīdzība)**, kuru piegādāja kopā ar programmatūru.

### **Skenētā attēla rediģēšana**

Skenēto attēlu varat rediģēt, izmantojot **HP Image Zone** programmatūru. Skenēto attēlu varat rediģēt arī ar Optical Character Recognition (rakstzīmju optiskā atpazīšana jeb OCR) programmatūru.

#### **Skenētās fotogrāfijas vai grafika rediģēšana**

Skenēto fotogrāfiju vai grafiku varat rediģēt, izmantojot **HP Image Zone** programmatūru. Ar šo programmatūru iespējams regulēt spožumu, kontrastu, krāsu piesātinājumu un citas īpašības. Attēlu iespējams arī pagriezt, izmantojot **HP Image Zone** programmatūru.

Papildinformāciju skatiet ekrāna **HP Image Zone Help (palīdzība)**, kuru piegādāja kopā ar programmatūru.

#### **Skenētā dokumenta rediģēšana**

Teksta skenēšana (ko sauc arī par rakstzīmju optisko atpazīšanu jeb OCR) dod iespēju ievietot žurnālu rakstus, grāmatas vai citu drukātu materiālu teksta apstrādes programmā pilnībā rediģējamā formā. Lai sasniegtu vislabākos rezultātus, ir svarīgi apgūt pareizu OCR lietošanu. Esiet gatavi, ka pirmajā OCR lietošanas reizē jūsu skenētajam teksta dokumentam var nebūt vislabākā kvalitāte. OCR programmatūras lietošana ir prasme, kuras apgūšana prasa laiku. Papildinformāciju par dokumentu, it īpaši tekstu un grafisku informāciju saturošu dokumentu, skenēšanu skatiet dokumentācijā, kas piegādāta kopā ar OCR programmatūru.

. 6 nodaļa

# **7 Izdrukāšana no datora**

HP All-in-One var izmantot kopā ar jebkuru lietojumprogrammu, kurā ir paredzēta drukāšanas funkcija. Norādījumi nedaudz atšķiras atkarībā no tā, vai drukājat no Windows vai Mac datora. Pārliecinieties, ka esat ievērojis šajā nodaļā sniegtos norādījumus attiecībā uz lietoto operētājsistēmu.

Lietošanas rokasgrāmatā norādīta tikai drukāšanas funkciju piemēru informācija, lai palīdzētu sākt darbu ar jūsu HP All-in-One, lai veiktu drukāšanu no kādas lietojumprogrammas. Iepazīstieties ar ekrāna **HP Image Zone Help (palīdzība)**, kas tika piegādāts kopā ar HP All-in-One programmatūru, lai saņemtu informāciju par visiem drukāšanas iestatījumiem, ko nodrošinaHP All-in-One. Piemēram, ekrāna **HP Image Zone Help (palīdzība)** sniedz informāciju par plakātu izdrukāšanu, vairāku lapu izdrukāšanu uz vienas lapas un citām iespējām. Papildinformāciju par **HP Image Zone Help (palīdzība)** skatiet [Izmantojiet ekr](#page-14-0)āna Help (palīdzība) izvēlni.

### **Izdruka ar programmatūras lietojumprogrammu**

Vairumu drukāšanas iestatījumu automātiski regulē programmatūra, kuru izmantojat drukāšanai vai HP ColorSmart tehnoloģija. Iestatījumus nepieciešams mainīt manuāli tikai, ja nepieciešams mainīt izdrukas kvalitāti, drukāt uz specifiskiem papīra veidiem vai caurspīdīgās plēves vai izmantot specifiskas funkcijas.

#### **Drukāšana no lietojumprogrammas (Windows)**

- 1. Pārliecinieties, ka padevē ir papīrs.
- 2. Jūsu lietojumprogrammas **File (datne)** izvēlnē noklikšķiniet **Print (izdrukāt)**.
- 3. Izvēlieties HP All-in-One kā printeri.
- 4. Ja nepieciešams mainīt iestatījumus, noklikšķiniet pogu, kas atver **Properties (īpašības)** dialoga lodziņu. Atkarībā no lietojumprogrammas šī taustiņa nosaukums var būt **Properties (īpašības)**, **Options (izvēles)**, **Printer Setup (printera iestatījumi)**, **Printer (printeris)** vai **Preferences (priekšrocības)**.
- 5. Izdrukas darba attiecīgās opcijas jūs varat izvēlēties, izmantojot īpašības, ko piedāvā **Paper/Quality (papīrs/kvalitāte)**, **Finishing (apdare)**, **Effects (efekti)**, **Basics (pamatīpašības)** un **Color (krāsa)** tabulatorus.
	- **Padoms** Jūs viegli varat izvēlēties attiecīgas opcijas jūsu izdrukas
	- darbam, izvēloties vienu no iepriekšnoteiktiem drukas uzdevumiem **Printing Shortcuts (izdrukas īsinājumikonas)** tabulatorā. Noklikšķiniet izdrukas uzdevuma veidu **What do you want to do? (Ko jūs vēlaties darīt?)** sarakstā. Tiek piemēroti attiecīgā izdrukas veida noklusējuma iestatījumi, apkopojot tos **Printing Shortcuts (izdrukas īsinājumikonas)** tabulatorā. Nepieciešamos iestatījumu pielāgojumus jūs varat veikt šeit vai citos **Properties (īpašības)** dialoga lodziņa tabulatoros.
- 6. Noklikšķiniet uz **OK**, lai izvēlētos **Properties (īpašības)** dialoglodziņu.
- 7. Noklikšķiniet **Print (izdrukāt)** vai **OK**, lai sāktu izdrukāšanu.

#### **Drukāšana no lietojumprogrammas (Mac)**

- 1. Pārliecinieties, ka padevē ir papīrs.
- 2. Jūsu lietojumprogrammas **File (datne)** izvēlnē izvēlieties **Page Setup (lapas iestatīšana)**. Atveras **Page Setup (lapas iestatīšana)** dialoglodziņš, kurā jūs varat noteikt papīra izmēru, stāvokli un mērogu.
- 3. Pārbaudiet, vai HP All-in-One ir izvēlētais printeris.
- 4. Nosakiet lapas raksturlielumus:
	- Izvēlieties papīra izmēru.
	- Izvēlieties stāvokli.
	- Ievadiet mēroga procentus.
- 5. Noklikšķiniet **OK**.
- 6. Jūsu lietojumprogrammas **File (datne)** izvēlnē izvēlieties **Print (izdrukāt)**. Atver **Print (drukāt)** dialoglogu, pēc tam - **Copies & Pages (kopiju lapas)** paneli.
- 7. Atbilstoši konkrētajam uzdevumam iznirstošajā izvēlnē mainiet katras opcijas izdrukas iestatījumus.
- 8. Lai sāktu drukāt, noklikšķiniet uz **Print (izdrukāt)** .

## **Izmainīt izdrukas iestatījumus**

Attiecīgi pielāgojot jūsu HP All-in-One izdrukas iestatījumus, jūs varat paveikt gandrīz jebkuru izdrukas uzdevumu.

#### **Windows lietotājiem**

Pirms izdrukas iestatījumu mainīšanas jums jāzina, vai vēlaties mainīt tikai konkrētā vai visu izdrukas darbu iestatījumus. Izdrukas iestatījumu parādīšanas veids ir atkarīgs no tā, vai jūs vēlaties veikt pastāvīgas izmaiņas visiem izdrukas darbam, vai tikai šim konkrētam darbam.

#### **Lai izmainītu visu nākošo izdrukas darbu iestatījumus**

- 1. **HP Solution Center (HP Kompetences centrs)** (HP Kompetences centrs) noklikšķiniet uz **Settings (iestatījumi)**, norādiet uz **Print Settings (izdrukas iestatījumi)**, un pēc tam noklikšķiniet uz **Printer Settings (printera iestatījumi)**.
- 2. Veiciet vajadzīgās izdrukas iestatījumu izmaiņas un noklikšķiniet **OK**.

#### **Lai izmainītu tikai konkrētā izdrukas darba iestatījumus**

- 1. Jūsu lietojumprogrammas **File (datne)** izvēlnē noklikšķiniet **Print (izdrukāt)**.
- 2. Pārliecinieties, ka HP All-in-One ir izvēlētais printeris.
- 3. Noklikšķiniet pogu, kas atver **Properties (īpašības)** dialoglodziņu. Atkarībā no lietojumprogrammas, pogas nosaukums var būt **Properties (īpašības)**, **Options (opcijas)**, **Printer Setup (printera iestatīšana)** vai **Printer (printeris)**.
- 4. Veiciet vajadzīgās izdrukas iestatījumu izmaiņas un noklikšķiniet **OK**.
- 5. Noklikšķiniet **Print (izdrukāt)** vai **OK**, ko piedāvā **Print (izdrukāt)** dialoglodziņš, lai izdrukātu.

#### **Mac lietotājiem**

Izmantojiet **Page Setup (lapas iestatīšana)** un **Print (drukāt)** dialoglodziņus, lai mainītu iestatījumus drukāšanas darbam. Tas, kuru dialoglodziņu lietosiet, ir atkarīgs no iestatījumiem, ko vēlaties mainīt.

#### **Lai izmainītu papīra izmēru, stāvokli vai mēroga procentus**

- 1. Jūsu lietojumprogrammas **File (datne)** izvēlnē izvēlieties **Page Setup (lapas iestatīšana)**.
- 2. Pirms drukāšanas izvēlieties HP All-in-One, kas atrodas **Print Center (drukas centrs)** (v 10.2) vai **Printer Setup Utility (printera uzstādīšanas palīgs)** (v 10.3 vai jaunāka versija).
- 3. Veiciet izmaiņas papīra izmēra, stāvokļa un mēroga procentu iestatījumos, un noklikšķiniet **OK**.

#### **Lai izmainītu visus citus izdrukas iestatījumus**

- 1. Jūsu lietojumprogrammas **File (datne)** izvēlnē izvēlieties **Print (izdrukāt)**.
- 2. Pārbaudiet, vai HP All-in-One ir izvēlētais printeris.
- 3. Veiciet vajadzīgās izdrukas iestatījumu izmaiņas un noklikšķiniet **Print (drukāt)**, lai izdrukātu darbu.

## **Pārtraukt izdrukas darbu**

Lai gan jūs varat apturēt drukāšanu, izmantojot HP All-in-One vai datoru, HP iesaka šim nolūkam izmantot HP All-in-One, lai nodrošinātu visefektīvāko rezultātu.

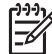

**Piezīme.** Windows lietotājiem: Lai gan vairums Windows paredzēto lietojumprogrammu izmanto drukas spolēšanas ierīci, ir iespējams, ka jūsu programmatūras lietojumprogramma to neizmanto. Šādas lietojumprogrammas

Ja jūs nevarat pārtraukt drukāšanu, izmantojot vienu no šīm metodēm, skatiet norādījumus lietojumprogrammas tiešsaistes režīma palīdzības izvēlnē par to, kā pārtraukt fona drukāšanu.

#### **Drukāšanas apturēšana, izmantojot HP All-in-One**

piemērs ir PowerPoint, ko piedāvā Microsoft Office 97.

➔ Kontroles panelī nospiediet taustiņu **Cancel (atcelt)**. Kontroles paneļa displejā jābūt ziņojumam **Print Cancelled (drukāšana atcelta)**. Ja šis ziņojums neparādās, vēlreiz nospiediet pogu **Cancel (atcelt)**.

#### **Drukāšanas apturēšana, izmantojot datoru (Windows 9x vai 2000 lietotājiem)**

- 1. Operētājsistēmas Windows uzdevumjoslā noklikšķiniet uz **Start (sākt)**, norādiet uz **Settings (iestatījumi)** un pēc tam izvēlieties **Printers (printeri)**.
- 2. Divreiz noklikšķiniet uz HP All-in-One ikonas.

**Padoms** Jūs varat arī divreiz noklikšķināt uz printera ikonas Windows uzdevumjoslā.

3. Izvēlieties drukāšanas uzdevumu, kuru vēlaties apturēt.

- . 7 nodaļa
- 4. **Document (dokuments)** izvēlnē noklikšķiniet uz **Cancel Printing (atcelt drukāšanu)** vai **Cancel (atcelt)**, vai tastatūrā nospiediet DELETE (DZĒST) taustiņu. Izdrukas atcelšana var ilgt dažus mirkļus.

#### **Drukāšanas apturēšana, izmantojot datoru (Windows XP lietotājiem)**

- 1. Operētājsistēmas Windows uzdevumjoslā noklikšķiniet uz **Start (sākt)** un pēc tam uz **Control Panel (kontroles panelis**.
- 2. Atveriet **Printers and Faxes (printeri un faksa iekārtas)** kontroles paneli.
- 3. Divreiz noklikšķiniet uz HP All-in-One ikonas.

**Padoms** Jūs varat arī divreiz noklikšķināt uz printera ikonas Windows  $\frac{1}{2}$  $\frac{1}{2}$  uzdevumjoslā.

- 4. Izvēlieties drukāšanas uzdevumu, kuru vēlaties apturēt.
- 5. **Document (dokuments)** izvēlnē noklikšķiniet uz **Cancel Printing (atcelt drukāšanu)** vai **Cancel (atcelt)**, vai tastatūrā nospiediet DELETE (DZĒST) taustiņu. Izdrukas atcelšana var ilgt dažus mirkļus.

#### **Drukāšanas apturēšana, izmantojot datoru (Mac)**

- 1. Atveriet **Print Center (drukas centrs)** (v 10.2) vai **Printer Setup Utility (printera uzstādīšanas palīgs)** (v 10.b3 vai jaunāka versija), izmantojot mapi **Applications:Utilities (lietojumprogrammas:palīgiespējas)**.
- 2. Pārbaudiet, vai HP All-in-One ir izvēlētais printeris.
- 3. Izvēlnē **Printers (printeri)**, izvēlieties **Show Jobs (parādīt uzdevumus)**.
- 4. Izvēlieties drukāšanas uzdevumu, kuru vēlaties apturēt.
- 5. Noklikšķiniet uz **Delete (dzēst)**. Izdrukas atcelšana var ilgt dažus mirkļus.

# **8 Faksa funkciju izmantošana**

Jūs varat izmantot HP All-in-One, lai nosūtītu un saņemtu faksus, arī krāsu faksus.

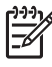

**Piezīme.** Pirms faksa izmantošanas pārbaudiet, vai HP All-in-One pareizi iestatīts faksa uzdevumu veikšanai. Papildinformāciju skatiet sadaļā [HP All-in-](#page-23-0)One uzstādī[šana faksu nos](#page-23-0)ūtīšanai.

Šajā Lietošanas rokasgrāmatā norādīta tikai faksa funkciju piemēru informācija, lai palīdzētu sākt darbu ar HP All-in-One, sūtīt un saņemt faksus. Iepazīstieties ar ekrāna **HP Image Zone Help (palīdzība)**, kuru piegādāja kopā ar HP All-in-One programmatūru, lai saņemtu informāciju par visām faksa funkcijām, kuras iespējams veikt ar HP All-in-One. Piemēram, ekrāna **HP Image Zone Help (palīdzība)** sniedz informāciju par faksa nosūtīšanas grafika iestatīšanu, sūtīšanu vairākiem saņēmējiem un citām iespējām. Papildinformāciju par **HP Image Zone Help (palīdzība)** skatiet [Izmantojiet ekr](#page-14-0)āna Help (palīdzība) izvēlni.

## **Sūtīt faksu**

Jūs varat nosūtīt faksu vairākos veidos. Izmantojot kontrolpaneli, jūs varat nosūtīt melnbaltus vai krāsu faksus no jūsu HP All-in-One. Jūs varat arī manuāli sūtīt faksus no pievienotā telefona. Tas jums dod iespēju sazināties ar faksa saņēmēju pirms faksa nosūtīšanas.

Ja jūs bieži nosūtat faksus uz vieniem un tiem pašiem numuriem, jūs varat izveidot ātrā zvana saņēmēju sarakstu. Papildinformāciju par ātrā zvana saraksta veidošanu skatiet Ātrā[s numura izsaukšanas iestat](#page-33-0)īšana.

#### **Parasta faksa sūtīšana**

Jūs varat viegli nosūtīt vienas lapas vai vairāku lapu melnbaltu faksu, izmantojot kontroles paneli atbilstoši šeit sniegtajiem norādījumiem. Ja vēlaties nosūtīt krāsu faksu vai faksu ar fotogrāfiju, skatiet ekrāna **HP Image Zone Help (palīdzība)**.

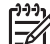

**Piezīme.** Ja jums nepieciešams drukāts apstiprinājums, ka faksa ziņojumi ir veiksmīgi nosūtīti, aktivējiet faksa ziņojuma apstiprināšanu **pirms** faksa ziņojumu nosūtīšanas. Papildinformāciju skatiet sadaļā [Faksa nos](#page-63-0)ūtīšanas apstiprinā[jumu druk](#page-63-0)āšana.

- **Padoms** Jūs varat faksu nosūtīt arī manuāli, izmantojot tālruni vai kontrolētu
- zvanu. Šīs funkcijas dod iespēju kontrolēt numura izsaukšanas procesu. Tās ir noderīgas arī tad, ja lietojat telekarti, ar kuru iekasē maksu par zvanu, un jums ir jāreaģē uz tonālajiem signāliem numura izsaukšanas laikā. Papildinformāciju skatiet Faksa ziņojumu manuāla sūtīšana, izmantojot tālruni vai [Faksa s](#page-59-0)ūtīšana, [izmantojot kontrol](#page-59-0)ēto zvanu.
- 1. Ielieciet oriģinālo dokumentu padeves paplātē ar apdrukāto pusi uz augšu. Ja nosūtat vienas lapas faksu, piemēram, fotogrāfiju, oriģinālu varat uzlikt uz skenēšanas stikla.

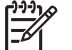

**Piezīme.** Nosūtot vairāku lapu faksu, oriģināli jāievieto dokumentu padevē. Vairāku lapu faksu nevar nosūtīt no skenēšanas stikla.

- 2. Nospiediet **Fax (fakss)**. Atver uzvedni **Fax Number (faksa numurs)**.
- 3. Izmantojot tastatūru, ievadiet faksa numuru, nospiediet **Speed Dial (ātrais zvans)** vai viena skāriena ātrā zvana taustiņu, lai izvēlētos ātrā zvana funkciju, vai nospiediet **Redial/Pause (atkārtots zvans/pauze)**, lai atkārotu iepriekšējo zvanu.
- 4. Nospiediet **Start Black (sākt melnbaltu kopēšanu)**.
	- **Ja HP All-in-One nosaka automātiskajā dokumentu padevējā ieliktu oriģinālu**, HP All-in-One nosūta šo dokumentu uz norādīto numuru.
	- **Ja HP All-in-One nenosaka automātiskajā dokumentu padevējā ieliktu oriģinālo dokumentu**, atver uzvedni **Fax from glass? (sūtīt faksu no skenēšanas stikla?)**. Pārbaudiet, vai oriģināls ir uzlikts uz skenēšanas stikla, un nospiediet **1**, lai izvēlētos **Yes (jā)**.

#### **Faksa ziņojumu manuāla sūtīšana, izmantojot tālruni**

Jūs varat veikt faksa zvanu ar tālruni, kas pieslēgts tai pašai tālruņa līnijai, kuru lieto HP All-in-One, ja jums ērtāk izmantot tālruņa taustiņus, nevis HP All-in-One kontroles paneļa tastatūru. Šādu faksa ziņojumu nosūtīšanu sauc par manuālu faksa ziņojuma nosūtīšanu. Nosūtot faksu manuāli, jūs varat dzirdēt numura izsaukšanas signālus, tālruņa signālus un citas klausulē dzirdamās skaņas. Līdz ar to faksu nosūtīšanai vieglāk izmantot telekarti.

Atkarībā no saņēmēja faksa iekārtas iestatījumiem, saņēmējs atbild uz zvanu vai zvanu pieņem pati faksa iekārta. Ja saņēmējs atbild uz zvanu, jūs varat ar viņu aprunāties pirms faksa nosūtīšanas. Ja faksa zvanu pieņem faksa iekārta, jūs varat faksu nosūtīt tieši uz saņēmēja faksa iekārtu, kad dzirdat šīs iekārtas faksa signālus.

#### **Faksu manuālā nosūtīšana pa tālruni**

1. Ielieciet oriģinālu dokumentu padeves paplātē ar apdrukāto pusi uz augšu.

**Piezīme.** Šī funkcija nav pieejama, ja oriģināli novietoti uz skenēšanas stikla. Dokumenti jāievieto dokumentu padeves paplātē.

2. Izsauciet numuru, izmantojot telefona papildtastatūru, kas ir pieslēgta jūsu HP Allin-One.

**Fakss**

<span id="page-59-0"></span>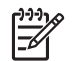

**Piezīme.** Sūtot faksus manuāli, neizmantojiet HP All-in-One kontroles paneļa tastatūru. Saņēmēja numuru norādiet ar tālruņa taustiņiem.

3. Ja saņēmējs atbild uz tālruņa zvanu, pirms faksa nosūtīšanas varat ar viņu aprunāties.

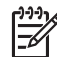

**Piezīme.** Ja zvanu pieņem faksa iekārta, jūs dzirdēsiet tās faksa signālus. Pārejiet pie nākošā soļa, lai nosūtītu faksu.

- 4. Kad esat gatavs nosūtīt faksu, nospiediet **Fax (fakss)** taustiņu, kas atrodas HP All-in-One kontroles panelī.
- 5. Atvērtajā uzvednē nospiediet **1**, lai izvēlētos **Send Fax (sūtīt faksu)**, un pēc tam nospiediet **Start Black (sākt melnbaltu kopēšanu)** vai **Start Color (sākt krāsu kopēšanu)**.

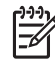

**Piezīme.** Ja pirms faksa sūtīšanas jūs runājat ar saņēmēju, informējiet viņu, ka viņam faksa iekārtā jānospiež Start (sākt), kad atskan faksa tonālie signāli.

Faksa nosūtīšanas laikā tālruņa līnija klusē. Šajā brīdī jūs varat nolikt klausuli. Ja jūs vēlaties turpināt sarunu ar saņēmēju, saglabājiet tālruņa līniju, līdz fakss ir nosūtīts.

#### **Faksa sūtīšana, izmantojot kontrolēto zvanu**

Kontrolētā zvana funkcija dod iespēju izsaukt numuru no kontroles paneļa tāpat, kā jūs šo numuru izsauktu no parastu tālruņa aparātu. Sūtot faksu ar kontrolētā zvana funkciju, jūs varat dzirdēt numura izsaukšanas signālus, tālruņa signālus un citas HP All-in-One skaļruņos dzirdamās skaņas. Tas dod iespēju atbildēt uz zvana signāliem un kontrolēt numura izsaukšanas procesu.

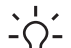

**Padoms** Ja vēlaties izmantot kontrolēto zvanu, lai nosūtītu faksu ar telekarti,

HP iesaka izveidot ātrā zvana saņēmēju sarakstu, kurā saglabātu jūsu telekartes personīgo identifikācijas numuru (PIN). Ja PIN nesaglabās ātrā zvana sarakstā, PIN ievadīšana aizņems vairāk laika. HP All-in-One var sākt faksa sūtīšanu pirms PIN ievadīšanas, un zvans būs nesekmīgs.

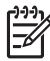

**Piezīme.** Nodrošiniet, lai būtu ieslēgts skaļums, pretējā gadījumā jūs nedzirdēsiet centrāles atbildes tonālo signālu. Papildinformāciju skatiet sadaļā Skaļ[uma noregul](#page-22-0)ēšana.

#### **Faksa nosūtīšana no kontroles paneļa, izmantojot kontrolētā zvana funkciju**

1. Ielieciet oriģinālu dokumentu padeves paplātē ar apdrukāto pusi uz augšu. Ja nosūtāt vienas lapas faksu, piemēram, fotogrāfiju, oriģinālu varat uzlikt uz skenēšanas stikla.

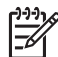

**Piezīme.** Nosūtot vairāku lapu faksu, oriģināli jāievieto dokumentu padevē. Vairāku lapu faksu nevar nosūtīt no skenēšanas stikla.

- 2. Nospiediet **Fax (fakss)**, pēc tam nospiediet **Start Black (sākt melnbaltu kopēšanu)** vai **Start Color (sākt krāsu kopēšanu)**.
	- **Ja HP All-in-One nosaka automātiskajā dokumentu padevējā ieliktu dokumentu**, jūs dzirdēsiet numura izsaukšanas signālu.
	- **Ja HP All-in-One nenosaka automātiskajā dokumentu padevējā ieliktu oriģinālo dokumentu**, atver uzvedni **Fax from glass? (sūtīt faksu no skenēšanas stikla?)**. Pārbaudiet, vai oriģināls ir uzlikts uz skenēšanas stikla, un nospiediet **1**, lai izvēlētos **Yes (jā)**.
- 3. Dzirdot izsaukšanas signālu, ievadiet numuru, izmantojot kontroles paneļa tastatūru.
- 4. Sekojiet visām uzvednēm, kas var parādīties.

**Padoms** Ja faksu nosūtāt ar telekarti, pēc PIN ievadīšanas pieprasījuma

nospiediet **Speed Dial (ātrais zvans)** vai viena skāriena ātrā zvana

taustiņu, lai izvēlētos ātrā zvana ierakstu, kurā ir saglabāts jūsu PIN.

Jūsu fakss ir nosūtīts, tiklīdz atbild saņēmēja faksa aparāts.

# **Faksa ziņojumu saņemšana**

Atkarībā no **Auto Answer (automātiskais atbildētājs)** iestatījuma jūsu HP All-in-One var saņemt faksus automātiski vai manuāli. Ja **Auto Answer (automātiskais atbildētājs)** izvēle ir stāvoklī **Off (izslēgts)**, faksus jums jāsaņem manuāli. Ja **Auto Answer (automātiskais atbildētājs)** izvēle ir stāvoklī **On (ieslēgts)** (noklusējuma iestatījums), HP All-in-One automātiski atbild uz ienākošajiem zvaniem un saņem faksus pēc signālu skaita, kas norādīts **Rings to Answer (signālu skaits pirms atbildēšanas)** iestatījumā. (Noklusējuma iestatījuma vērtība **Rings to Answer (signālu skaits pirms atbildēšanas)** ir pieci zvana signāli.) Papildinformāciju par **Auto Answer (automātiskais atbildētājs)** skatiet [Iestatiet atbild](#page-30-0)ēšanas režīmu.

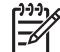

**Piezīme.** Ja fotogrāfiju drukāšanai esat uzstādījis foto drukas kasetni, jūs, iespējams, vēlaties nomainīt to pret melnbalto drukas kasetni, kad saņemat faksus. Skatiet Fotogrā[fijas drukas kasetnes izmantošana.](#page-73-0)

#### **Faksa ziņojumu manuālā saņemšana**

Ja HP All-in-One ir iestatīts saņemt faksus manuāli (**Auto Answer (automātiskais atbildētājs)** izvēle ir stāvoklī **Off (izslēgts)** vai ja jūs atbildat uz zvanu un dzirdat faksa signālus, faksu saņemšanā ievērojot šīs sadaļas norādījumus.

- 1. Pārliecinieties, ka HP All-in-One ir ieslēgts, un papīra padevē ir papīrs.
- 2. Noņemiet oriģinālus no dokumentu padeves.
- 3. Ja jūs sarunājaties ar sūtītāju, lūdziet viņam nospiest sūtītāja faksa iekārtas taustiņu Fax (fakss).
- 4. Dzirdot faksa signālus no sūtītāja faksa iekārtas, rīkojieties šādi:
	- a. nospiediet **Fax (fakss)**, kas atrodas HP All-in-One kontroles panelī;
	- b. pēc pieprasījuma nospiediet **2**, lai izvēlētos **Receive fax (saņemt faksu)**;
	- c. kad HP All-in-One sāk faksa saņemšanu, jūs varat nolikt tālruņa klausuli.

**Fakss**

<span id="page-61-0"></span>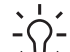

**Padoms** Ja tālrunis izmanto to pašu tālruņa līniju, kurai pieslēgts HP All-

in-One, bet tas nav pievienots "2–EXT" pieslēgvietai HP All-in-One aizmugurē, jūs varat atrasties pārāk tālu no HP All-in-One, lai aizsniegtu kontroles paneli. Ja nevarat aizsniegt kontroles paneli, uzgaidiet dažas sekundes un tad nospiediet tālruņa taustiņus **1 2 3**.

Ja HP All-in-One nesāk faksa saņemšanu, uzgaidiet vēl dažas sekundes un vēlreiz nospiediet **1 2 3**. Kad HP All-in-One sāk faksa saņemšanu, jūs varat nolikt tālruņa klausuli.

#### **Faksa rezerves kopijas saglabāšana**

Atkarībā no jūsu vajadzībām un drošības prasībām, jūs varat iestatīt HP All-in-One saglabāt atmiņā visus saņemtos faksus, tikai iekārtas kļūdainas darbības laikā saņemtos faksus vai nevienu no saņemtajiem faksiem.

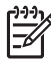

**Piezīme.** HP All-in-One dzēš visus atmiņā saglabātos faksus, kad HP All-in-One atvienots no strāvas barošanas. Faksus no atmiņas iespējams izdzēst, arī izmantojot **Setup Menu (uzstādīšanas izvēlne)** vai nomainot **Backup Fax Reception (faksa rezerves kopijas saglabāšana)** režīmu uz **Off (izslēgts)**. Papildinformāciju skatiet ekrāna **HP Image Zone Help (palīdzība)**.

Ir pieejami šādi **Backup Fax Reception (faksa rezerves kopijas saglabāšana)** režīmi: **On (ieslēgts)**, **On Error Only (tikai kļūdas gadījumā)** un **Off (izslēgts)**.

● **On (ieslēgts)** ir noklusējuma iestatījums. Ja **Backup Fax Reception (faksa rezerves kopijas saglabāšana)** ir **On (ieslēgts)** režīmā, HP All-in-One saglabā atmiņā visus saņemtos faksus. Tas dod iespēju atkārtoti izdrukāt pēdējos astoņus izdrukātos faksus, ja tie vēl ir saglabāti atmiņā. Papildinformāciju skatiet sadaļā Saņ[emto faksu atk](#page-62-0)ārtot izdrukāšana no atmiņas.

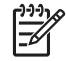

**Piezīme.** Kad atmiņa ir pilna, HP All-in-One jaunos faksus saglabā, pārrakstot vecākos izdrukātos faksus. Ja atmiņa ir pilna ar neizdrukātiem faksiem, HP All-in-One pārtrauc atbildēšanu uz ienākošajiem faksa zvaniem.

- **On Error Only (tikai kļūdas gadījumā)** iestatījums nosaka, ka HP All-in-One saglabā faksus atmiņā tikai kļūdainas darbības gadījumā, kad HP All-in-One nevar veikt faksu izdrukāšanu (piemēram, kad HP All-in-One beidzies papīrs). HP All-in-One turpina saglabāt ienākošos faksus, kamēr atmiņa nav pilna. (Ja atmiņa ir pilna, HP All-in-One pārtrauc atbildēšanu uz ienākošajiem faksa zvaniem.) Pēc kļūdas novēršanas atmiņā saglabātos faksus automātiski izdrukā un izdzēš no atmiņas.
- **Off (izslēgts)** iestatījums nosaka, ka faksus atmiņā nesaglabā. (Jūs varat izslēgt **Backup Fax Reception (faksa rezerves kopijas saglabāšana)** funkciju, piemēram, drošības apsvērumu dēļ.) Ja rodas kļūda, kuras rezultātā HP All-in-One nevar veikt drukāšanu (piemēram, HP All-in-One beidzas papīrs), pārtrauc atbildēšanu uz ienākošajiem faksa zvaniemHP All-in-One.

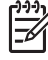

**Piezīme.** Ja **Backup Fax Reception (faksa rezerves kopijas saglabāšana)** ir aktivizēta un jūs izslēdzat HP All-in-One, visus atmiņā saglabātos faksus dzēš no atmiņas, tajā skaitā neizdrukātos faksus, kurus saņēma HP All-in-One kļūdainas darbības laikā. Jums jāsazinās ar sūtītājiem un jālūdz vēlreiz atsūtīt

<span id="page-62-0"></span>neizdrukātos faksus. (Izdrukājiet faksu žurnālu, lai redzētu saņemto faksu sarakstu. Faksu žurnāls, kurā norādīti numuri, no kuriem saņemti faksi, netiek izdzēsts, atslēdzot HP All-in-One no strāvas barošanas. Papildinformāciju par faksu žurnālu skatiet ekrāna **HP Image Zone Help (palīdzība)**.)

#### **Lai ar kontrolpaneli iestatītu saņemto faksu saņemšanu**

- 1. Nospiediet **Iestatīšana**.
- 2. Nospiediet **5**, pēc tam atkal nospiediet **5**. Tiek izvēlēts **Advanced Fax Setup (uzlabotā faksa iestatīšana)**, pēc tam izvēlas **Backup Fax Reception (saņemtā faksa saglabāšana)**.
- 3. Nospiediet , lai izvēlētos **On (ieslēgts)**, **On Error Only (tikai kļūdas gadījumā)** vai **Off (izslēgts)**.
- 4. Nospiediet **OK**.

#### **Saņemto faksu atkārtot izdrukāšana no atmiņas**

Ja **Backup Fax Reception (faksa rezerves kopijas saglabāšana)** iestatījums ir **On (ieslēgts)** režīmā, HP All-in-One saglabā saņemtos faksus atmiņā neatkarīgi no tā, vai iekārta darbojas kļūdainā vai normālā režīmā. Papildinformāciju skatiet sadaļā [Faksa](#page-61-0) [rezerves kopijas saglab](#page-61-0)āšana.

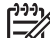

**Piezīme.** HP All-in-One dzēš visus atmiņā saglabātos faksus, kad HP All-in-One atvienots no strāvas barošanas. Faksus no atmiņas iespējams izdzēst, arī izmantojot **Setup Menu (uzstādīšanas izvēlne)** vai nomainot **Backup Fax Reception (faksa rezerves kopijas saglabāšana)** režīmu uz **Off (izslēgts)**. Papildinformāciju skatiet ekrāna **HP Image Zone Help (palīdzība)**.

Atkarībā no atmiņā saglabāto faksu apjoma, iespējams atkāroti izdrukāt pat astoņus pēdējos izdrukātos faksus, ja tie vēl ir atmiņā. Faksu atkārtota izdrukāšana var būt nepieciešama, piemēram, ja esat nozaudējis pēdējās izdrukas eksemplāru.

- 1. Pārliecinieties, ka padevē ir papīrs.
- 2. Nospiediet **Iestatīšana**.
- 3. Nospiediet **6**, pēc tam nospiediet **5**.
	- Tiek izvēlēts **Tools (rīki),** pēc tam izvēlas **Reprint Faxes in Memory (atmiņā saglabāto faksu atkārtota izdruka)**.

Faksi tiek izdrukāti saņemšanai pretējā secībā, pirmo izdrukājot pēdējo saglabāto faksu.

4. Ja vēlaties pārtraukt atmiņā saglabāto faksu atkārtotu izdrukāšanu, nospiediet **Cancel (atcelt)**.

## **Pārskatu drukāšana**

Jūs varat iestatīt jūsu HP All-in-One, lai automātiski drukātu kļūdu atskaites un apstiprinājuma atskaites katram faksam, kuru jūs sūtāt vai saņemat. Jūs varat arī manuāli izdrukāt sistēmas atskaites, kad tās nepieciešamas. Šīs atskaites sniedz lietderīgu sistēmas informāciju par jūsu HP All-in-One.

Papildinformāciju par sistēmas pārskatiem, kurus jūs varat sagatavot, skatiet ekrāna **HP Image Zone Help (palīdzība)**.

#### <span id="page-63-0"></span>**Faksa nosūtīšanas apstiprinājumu drukāšana**

Ja jums nepieciešams drukāts apstiprinājums, ka faksa ziņojumi ir nosūtīti veiksmīgi, aktivizējiet faksa ziņojuma apstiprināšanu, **pirms** faksa ziņojumu nosūtīšanas veicot šādas darbības. Izvēlieties **On Fax Send (nosūtot faksu)** vai **Send & Receive (nosūtot un saņemot faksu)**.

- 1. Nospiediet **Iestatīšana**.
- 2. Nospiediet **2**, pēc tam nospiediet **1**. Tiek izvēlēts **Print Report (drukāt pārskatu)**, un tad izvēlēts **Fax Confirmation (faksa apstiprinājums)**.
- 3. Nospiediet , lai izvēlētos vienu no šīm iespējām, un pēc tam nospiediet **OK**.

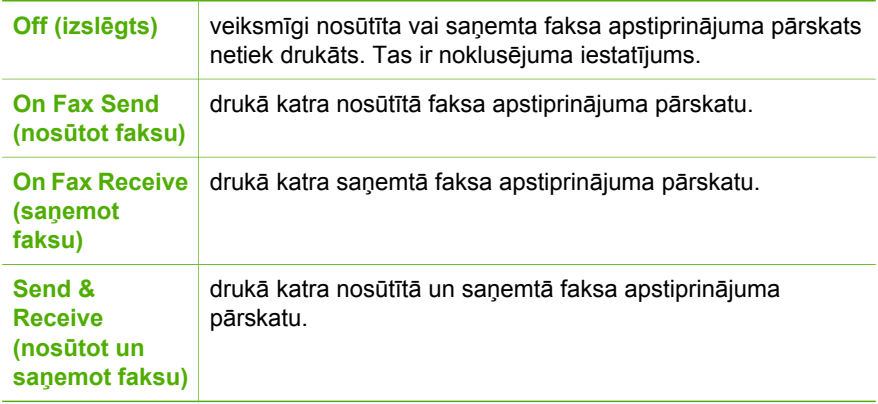

#### **Faksa kļūdu pārskatu drukāšana**

Jūs varat konfigurēt HP All-in-One, lai tas automātiski izdrukātu kļūdas pārskatu, ja pārvades laikā radusies kļūda.

- 1. Nospiediet **Iestatīšana**.
- 2. Nospiediet **2**, pēc tam nospiediet **2**. Izvēlas **Print Report (drukāt pārskatu)**, un tad izvēlas **Fax Error Report (faksa kļūdu pārskats)**.
- 3. Nospiediet , lai izvēlētos vienu šīm iespējām, un pēc tam nospiediet **OK**.

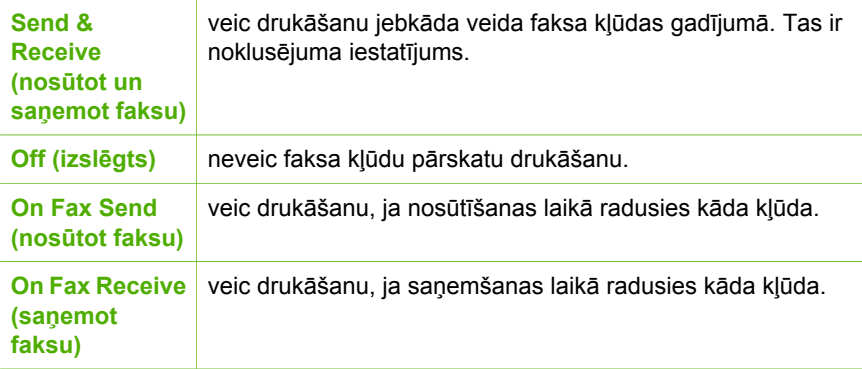

## **Faksa sūtīšanas pārtraukšana**

Jūs jebkurā laikā varat atcelt sūtāmo vai saņemamo faksu.

#### **Lai no kontrolpaneļa pārtrauktu faksa sūtīšanu,**

➔ kontrolpanelī nospiediet **Atcelt**, lai pārtrauktu sūtāmo vai saņemamo faksu. Kontrolpaneļa displejā meklējiet ziņojumu **Fax Cancelled (faksa sūtīšana atcelta)**. Ja tas neparādās, vēlreiz nospiediet **Atcelt**. HP All-in-One izdrukā tās lapas, kuru izdruka jau bija sākta, taču atlikušo faksu neizdrukā. Tas var aizņemt nedaudz laika.

#### **Lai atceltu numuru, kuru jūs esat izsaucis**

➔ Nospiediet **Atcelt**, lai atceltu attiecīgo numuru.

# <span id="page-65-0"></span>**9 Ražojumu pasūtīšana**

HP produktus, piemēram, ieteicamo veidu papīru un drukas kasetnes, jūs varat pasūtīt HP interneta vietnē.

## **Papīra, caurspīdīgo plēvju un citu līdzekļu pasūtīšana**

Lai pasūtītu, piemēram, HP Premium Paper (HP augstas kvalitātes papīrs), HP Premium Plus Photo Paper (HP visaugstākās kvalitātes fotopapīrs) vai HP Premium Inkjet Transparency Film (HP tintes printera caurspīdīgā plēve), apmeklējiet [www.hp.com/learn/suresupply](http://www.hp.com/learn/suresupply). Ja prasa, izvēlieties savu valsti/reģionu, izpildiet norādījumus, lai izvēlētos savu produktu un pēc tam lapā noklikšķiniet uz vienas no iegādes saitēm.

## **Drukas kasetņu pasūtīšana**

Lai pasūtītu HP All-in-One drukas kasetnes, apmeklējiet [www.hp.com/learn/suresupply.](http://www.hp.com/learn/suresupply) Ja prasa, izvēlieties savu valsti/reģionu, izpildiet norādījumus, lai izvēlētos savu produktu un pēc tam lapā noklikšķiniet uz vienas no iegādes saitēm. Jūsu HP All-in-One strādā ar šādām drukas kasetnēm:

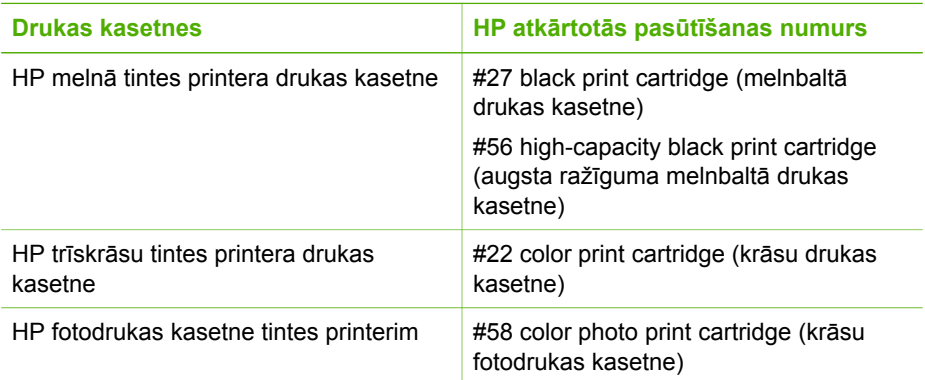

Jūsu ierīcē izmantojamo drukas kasetņu atkārtotās pasūtīšanas numurus varat uzzināt, rīkojoties šādi:

- **Windows lietotāji**: **HP Solution Center (HP Kompetences centrs)** (HP Kompetences centrs) noklikšķiniet uz **Settings (iestatījumi)**, norādiet uz **Print Settings (izdrukas iestatījumi)** un pēc tam noklikšķiniet uz **Printer Toolbox (printera rīkjosla)**. Noklikšķiniet uz tabulatora **Estimated Ink Levels (aptuvenais tintes līmenis)** un pēc tam noklikšķiniet uz **Print Cartridge Ordering Information (drukas kasetnes pasūtīšanas informācija)**.
- **Macintosh lietotāji**: noklikšķiniet uz **HP Image Zone** tabulatora **Devices (iekārtas)**. **Select Devices (izvēlēties iekārtas)** zonā noklikšķiniet uz jūsu HP Allin-One ikonas. **Device Options (iekārtu izvēles)** zonā noklikšķiniet uz **Settings (iestatījumi)** un pēc tam izvēlieties **Maintain Printer (printera uzturēšana)**. Ja

tiek prasīts, izvēlieties jūsu HP All-in-One un pēc tam noklikšķiniet uz **Utilities (utilītprogrammas)**. Uznirstošajā izvēlnē izvēlieties **Supplies (izejmateriāli)**.

Turklāt jūs varat sazināties ar HP pārdevēju vai apmeklēt [www.hp.com/support,](http://h20180.www2.hp.com/apps/Nav?h_pagetype=prodhomes&h_lang=lv&h_cc=all&h_product=hpofficeje441141&h_page=hpcom) lai pārbaudītu pareizos drukas kasetņu atkārtotās pasūtīšanas numurus jūsu HP All-in-One.

# **Citu izejmateriālu pasūtīšana**

Lai pasūtītu citus ražojumus, piemēram, HP All-in-One programmatūru, papildus Lietotāja rokasgrāmatas eksemplāru, Iestatīšanas rokasgrāmatu vai detaļas, kuru nomaiņu var veikt pats klients, zvaniet uz attiecīgo telefona numuru:

- U.S. vai Kanādā zvaniet **1-800-474-6836 (1-800-HP invent)**.
- Eiropā +49 180 5 290220 (Vācijā) vai +44 870 606 9081 (Apvienotajā Karalistē).

Lai pasūtītu HP All-in-One programmatūru citās valstīs/reģionos, zvaniet uz attiecīgajiem tālruņa numuriem jūsu valstī/reģionā. Nākamais tālruņu numuru saraksts ir spēkā uz šo uzziņu izdošanas datumu. Lai apskatītu pašreizējo pasūtīšanas numuru sarakstu, apmeklējiet [www.hp.com/support](http://h20180.www2.hp.com/apps/Nav?h_pagetype=prodhomes&h_lang=lv&h_cc=all&h_product=hpofficeje441141&h_page=hpcom). Ja prasa, izvēlieties savu valsti/reģionu un pēc tam noklikšķiniet uz **Contact HP (sazināties ar HP)**, lai iegūtu informāciju par sazināšanos ar tehnisko atbalstu.

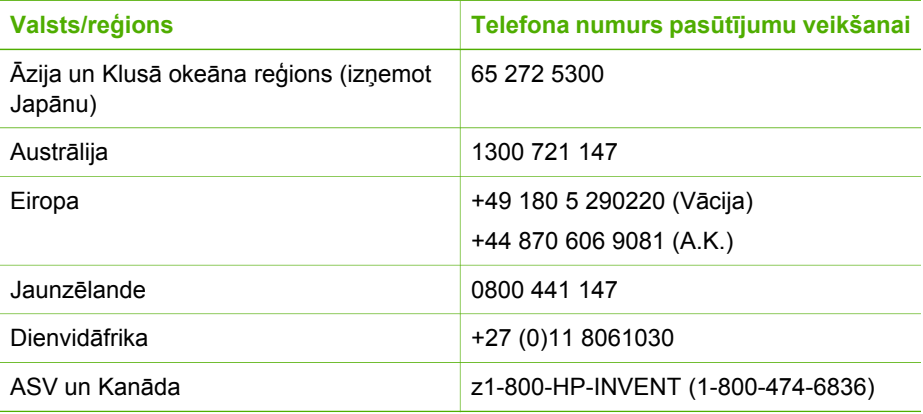

# <span id="page-67-0"></span>**10 HP All-in-One uzturēšana**

HP All-in-One nav nepieciešama apjomīga tehniskā apkope. Dažkārt nepieciešams notīrīt stiklu un vāciņu, lai aizvāktu virsmas putekļus un nenosmērētu kopijas un ieskenētos materiālus. Reizēm nepieciešams mainīt, ievietot vai tīrīt drukas kasetnes. Šajā nodaļā sniegti norādījumi, kā uzturēt jūsu HP All-in-One vislabākajā tehniskajā stāvoklī. Tie ietver vienkāršas tehniskā apkopes darbības.

## **HP All-in-One tīrīšana**

Lai kopijas un ieskenētie materiālus nenosmērētu, skenēšanas stiklu un vāku jānotīra. Reizēm jānotīra putekļus arī no HP All-in-One korpusa ārpuses.

#### **Stikla tīrīšana**

Ja uz skenēšanas stikla ir pirkstu nospiedumi, traipi, mati vai putekļi, palēninās darbība un samazinās dažu funkciju, piemēram **Fit to Page (ietilpināt lapā)** precizitāte.

#### **Lai notīrītu stiklu**

1. Izslēdziet HP All-in-One, atvienojiet strāvas vadu un paceliet vāciņu.

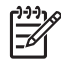

**Piezīme.** Atvienojot strāvas vadu, izdzēš datumu un laiku. Datumu un laiku būs jāiestata vēlreiz pēc strāvas vada pievienošanas. Papildinformāciju skatiet [Datuma un laika iestat](#page-21-0)īšana. Izdzēš arī atmiņā saglabātos faksa ziņojumus.

2. Notīriet stiklu, izmantojot ar neabrazīvu stikla tīrīšanas līdzekli, nedaudz samitrinātu mīkstu drānu vai sūkli.

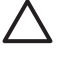

**Uzmanību** Neizmantojiet abrazīvus materiālus, acetonu, benzolu vai oglekļa tetrahlorīdu, jo šīs vielas var sabojāt stiklu. Šķidrumu nedrīkst liet vai pūst tieši uz stikla virsmas. Šķidrums var nokļūt zem stikla un izraisīt ierīces bojājumus.

3. Nosusiniet stiklu ar zamšādas vai celulozes sūkli, lai nerastos traipi.

#### **Lai notīrītu stikla sloksni automātiskajā dokumentu padevē**

1. Noņemiet automātiskās dokumentu padeves pārklāju.

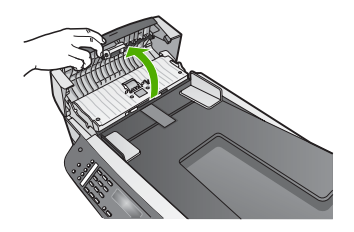

2. Paceliet vāciņu tāpat, kā novietojot oriģinālu uz stikla.

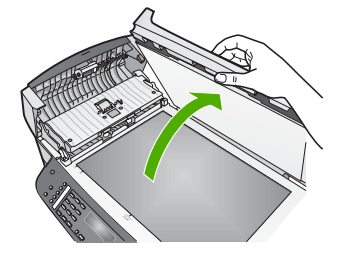

3. Noņemiet automātiskās dokumentu padeves mehānismu.

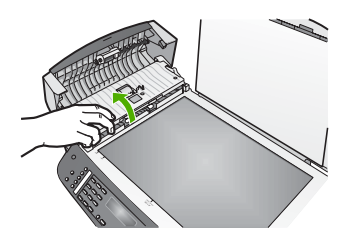

Stikla sloksne atrodas zem automātiskās dokumentu padeves.

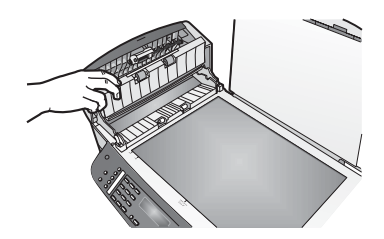

4. Notīriet stikla sloksni, izmantojot ar neabrazīvu stikla tīrīšanas līdzekli nedaudz samitrinātu mīkstu drānu vai sūkli.

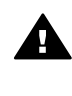

**Brīdinājums** Neizmantojiet abrazīvus materiālus, acetonu, benzolu vai oglekļa tetrahlorīdu - šīs vielas var sabojāt stiklu. Šķidrumu nedrīkst uzliet vai uzpūst tieši uz stikla virsmas; šķidrums var nokļūt zem stikla un sabojāt ierīci.

- 5. Nolaidiet automātiskās dokumentu padeves mehānismu un tad aizveriet automātiskās dokumentu padeves pārklāju.
- 6. Aizveriet vāciņu.

#### **Vāciņa tīrīšana**

Putekļi var uzkrāties arī dokumentu turētājā, kas atrodas zem HP All-in-One vāciņa.

- 1. Izslēdziet HP All-in-One, atvienojiet strāvas vadu un paceliet vāciņu.
- 2. Dokumentu turētāja tīrīšanai izmantojiet mīkstu drānu vai sūkli, kas samitrināts vājā ziepjūdenī vai siltā ūdenī.

Uzmanīgi notīriet turētāju, lai aizvāktu putekļus. Turētāju nedrīkst berzt.

3. Pēc tam turētāju nepieciešams nosusināt.

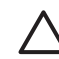

**Uzmanību** Nav ieteicams lietot no papīra gatavotus tīrīšanas līdzekļus, jo tie var saskrāpēt turētāju.

4. Ja nepieciešama papildus tīrīšana, atkārtojiet iepriekšējās darbības, lietojiet izopropilspirtu un pēc tam rūpīgi notīriet turētāju ar mitru drānu, lai uz turētāja nepaliktu spirta nosēdumi.

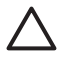

**Uzmanību** Uzmanieties, lai neuzlietu spirtu uz stikla vai uz HP All-in-One krāsotajām daļām, jo tas var sabojāt ierīci.

#### **Korpusa ārpuses tīrīšana**

Lai no ierīces noslaucītu putekļus, smērējumus un traipus, izmantojiet mīkstu drānu vai viegli samitrinātu sūkli. HP All-in-One iekšienē tīrīšana nav nepieciešama. Nav pieļaujama šķidruma nokļūšana kontrolpanelī vai HP All-in-One iekšienē.

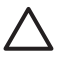

**Uzmanību** Lai izvairītos no HP All-in-One krāsoto daļu bojājumiem, nelietojiet spirta vai uz spirta bāzes radītus tīrīšanas līdzekļus kontrolpaneļa, dokumentu padeves, vāciņa vai citu krāsotu ierīces daļu tīrīšanai.

### **Paštesta atskaites izdruka**

Ja rodas izdrukas problēmas, pirms drukas kasetņu nomaiņas izdrukājiet paštesta atskaiti. Šī atskaite sniedz lietderīgu informāciju par jūsu ierīces vairākiem aspektiem, arī par drukas kasetnēm.

- 1. Padevē ievietojiet Letter, A4 formāta vai nelietotu Legal parasto baltu papīru.
- 2. Nospiediet **Iestatīšana**.
- 3. Nospiediet **2**, pēc tam nospiediet **6**. Tiek izvēlēts **Print Report (drukāt atskaiti),** pēc tam izvēlas **Self-Test Report (paštesta atskaite)**.

HP All-in-One izdrukā pašpārbaudes pārskatu, kurā var būt norādīts drukāšanas problēmas cēlonis.

4. Pārliecinieties, ka krāsu līnijas šķērso visu lapu.

Ja melnās līnijas nav, tā ir blāva vai svītraina, iespējamas problēmas ar melno vai fotogrāfiju drukas kasetni labās puses slotā.

Ja kādas no atlikušajām trim līnijām nav, tā ir blāva vai svītraina, iespējamas problēmas ar trīskrāsu drukas kasetni kreisās puses slotā.

Ja krāsu josla nav melnā, ciāna, fuksīna un dzeltenā krāsā, iespējams, ka jāiztīra drukas kasetnes. Papildinformāciju skatiet sadaļā [Drukas kaset](#page-76-0)ņu tīrīšana. Ja problēmu neatrisina, iespējams, ka drukas kasetnes ir jānomaina. Papildinformāciju par drukas kasetņu nomaiņu skatiet [Drukas kaset](#page-70-0)ņu nomaiņa.

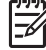

**Piezīme.** Normālas darbības un kļūdainas darbības drukas kasetņu pārbaužu piemērus skatiet ekrāna **HP Image Zone Help (palīdzība)**, kuru piegādāja kopā ar programmatūru.

## <span id="page-70-0"></span>**Darbs ar drukas kasetnēm**

Lai nodrošinātu vislabāko izdrukas kvalitāti ar jūsu HP All-in-One, jāveic vienkārša tehniskā apkope. Šajā nodaļā sniegti norādījumi, kā rīkoties ar drukas kasetnēm, kā arī instrukcijas to nomaiņai, izlīdzināšanai un tīrīšanai.

#### **Rīcība ar drukas kasetnēm**

Pirms drukas kasetnes nomaiņas vai tīrīšanas jums ir jāuzzina detaļu nosaukumi un tas, kā rīkoties ar drukas kasetnēm.

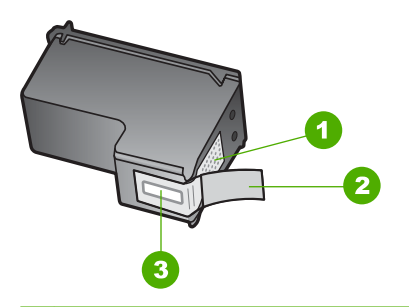

- 1 Vara kontakti
- 2 Plastmasas lente ar rozā vilkšanas izcilni (pirms uzstādīšanas tas ir jānoņem)
- 3 Tintes sprauslas, nosegtas ar lentu

Turiet drukas kasetnes pie melnajiem plastmasas sāniem ar marķējumu uz augšu. Neaiztieciet vara kontaktus vai tintes sprauslas.

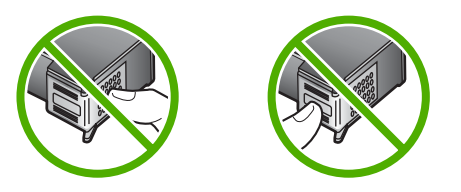

**Piezīme.** Izvairieties no drukas kasetņu nomešanas. Tas var radīt kasetņu bojājumus un padarīt tās nelietojamas.

#### **Drukas kasetņu nomaiņa**

Ja drukas kasetnē tintes līmenis ir zems, kontrolpaneļa displejā parādās ziņojums.

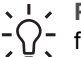

**Padoms** Jūs varat arī lietot šīs instrukcijas, lai aizstātu melno drukas kasetni ar fotogrāfiju drukas kasetni augstas kvalitātes krāsu fotogrāfiju izdrukai.

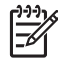

**Piezīme.** Jūs varat pārbaudīt arī kasetnēs atlikušo tintes daudzumu, izmantojot **HP Image Zone** programmatūru, kuru piegādāja kopā ar HP All-in-One. Informāciju skatiet ekrāna **HP Image Zone Help (palīdzība)**, kuru piegādājas kopā ar programmatūru.

Kad jūs saņemat zemas tintes līmeņa brīdinājuma ziņojumu kontrolpaneļa displejā, pārliecinieties, vai jūs varat nomainīt drukas kasetni. Drukas kasetnes ir jānomaina arī tad, ja drukājot teksts ir blāvs vai saistībā ar drukas kasetnēm jums rodas problēmas ar drukāšanas kvalitāti.

Lai atrastu atkārtotas pasūtīšanas numuru visām drukas kasetnēm, kuras var izmantot ar HP All-in-One, skatiet [Drukas kaset](#page-65-0)ņu pasūtīšana. Lai pasūtītu HP All-in-One drukas kasetnes, apmeklējiet [www.hp.com/learn/suresupply](http://www.hp.com/learn/suresupply). Ja prasa, izvēlieties savu valsti/ reģionu, izpildiet norādījumus, lai izvēlētos savu iekārtu, un pēc tam lapā noklikšķiniet uz vienas no iegādes saitēm.

#### **Lai nomainītu drukas kasetnes**

1. HP All-in-One ir jābūt ieslēgtam.

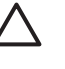

- **Uzmanību** Ja HP All-in-One ir izslēgts, kad jūs atverat drukas slīdrāmja durtiņas, lai piekļūtu drukas kasetnēm, HP All-in-One automātiski neizbīda kasetnes, lai tās varētu nomainīt. Jūs varat izraisīt HP All-in-One bojājumus, ja drukas kasetnes nav izbīdītas labajā pusē un jūs tās mēģināsiet izņemt.
- 2. Atveriet drukas slīdrāmja durtiņas, paspiežot tās uz priekšu. Drukas slīdrāmis virzās līdz HP All-in-One vistālākajai labajai malai.

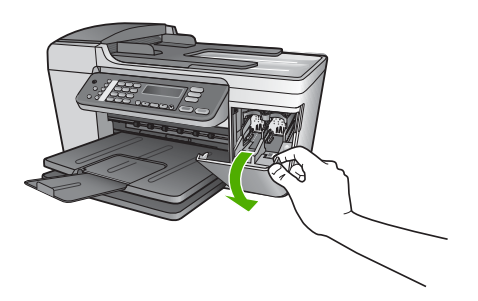

3. Pagaidiet, kamēr drukas slīdrāmis nonāk dīkstāvē, un tad viegli uzspiediet uz drukas kasetni, to atbrīvojot.

Ja jūs nomainat trīskrāsu drukas kasetni, izņemiet drukas kasetni no kreisās puses slota.

Ja jūs nomainat melno vai fotogrāfiju drukas kasetni, izņemiet drukas kasetni no labās puses slota.
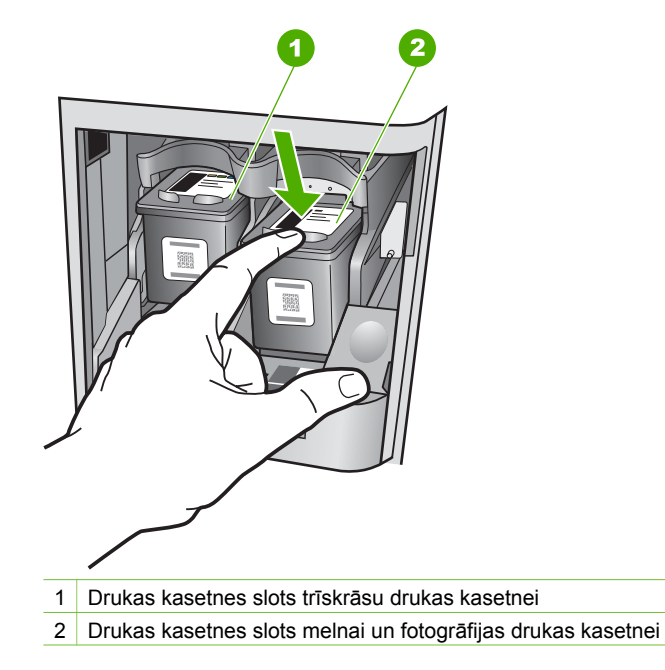

- 4. Velciet drukas kasetni no slota uz savu pusi.
- 5. Ja jūs izņemat melno drukas kasetni, lai instalētu fotogrāfiju drukas kasetni, sagIabājiet melno drukas kasetni drukas kasetnes aizsargā. Papildu informāciju skatīt [Drukas kasetnes aizsarga izmantošana](#page-74-0).

Ja jūs izņemat drukas kasetni tāpēc, ka tajā ir maz vai nav nemaz tintes, izmetiet to. HP Inkjet Supplies Recycling Program ir pieejama daudzās valstīs/reģionos, tā dod iespēju bez maksas izmest lietotās drukas kasetnes. Papildu informācijai skatīties šādu mājas lapu:

# [www.hp.com/hpinfo/globalcitizenship/environment/recycle/inkjet.html](http://www.hp.com/hpinfo/globalcitizenship/environment/recycle/inkjet.html)

6. Noņemiet jaunās drukas kasetnes iepakojumu un, skarot tikai melno plastmasu, noņemiet lentu, izmantojot rozā vilkšanas izcilni.

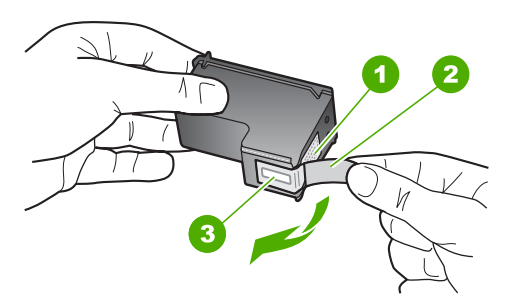

- 1 Vara krāsas kontakti
- 2 Plastmasas lente ar rozā vilkšanas izcilni (pirms uzstādīšanas tas ir jānoņem)
- 3 Tintes sprauslas, nosegtas ar lentu

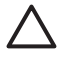

**Uzmanību** Neaizskariet vara kontaktus vai tintes sprauslas. Šo detaļu aizskaršana var izraisīt aizsērējumus, tintes padeves traucējumus vai sliktu elektrokontaktu.

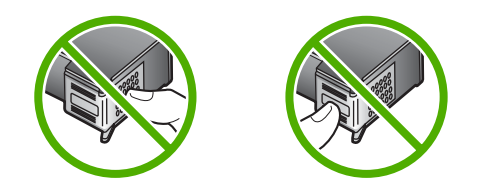

7. Virziet jauno drukas kasetni uz priekšu tukšajā slotā. Pēc tam uzmanīgi pabīdiet drukas kasetnes augšējo daļu uz priekšu, līdz to ar klikšķi nofiksē pamatstāvoklī. Trīskrāsu drukas kasetni ielieciet kreisās puses slotā. Melnbaltās krāsas vai fotodrukas kasetni ielieciet labās puses slotā.

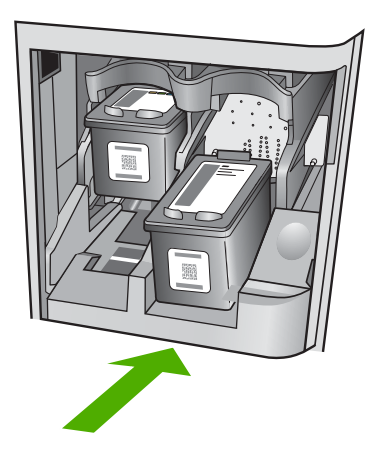

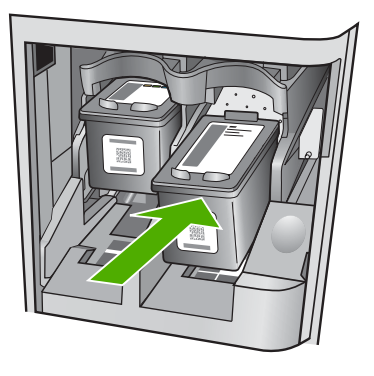

8. Aizveriet drukas slīdrāmja piekļuves durtiņas.

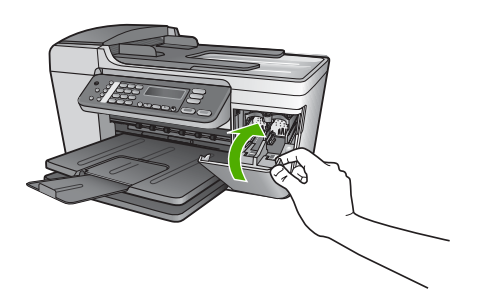

# **Fotogrāfijas drukas kasetnes izmantošana**

Jūs varat uzlabot krāsu fotogrāfiju izdruku un kopiju kvalitāti ar HP All-in-One, iegādājoties fotogrāfijas drukas kasetni. Izņemiet melnās tintes kasetni un tās vietā <span id="page-74-0"></span>ievietojiet fotogrāfijas drukas kasetni. Ar uzstādītu trīskrāsu drukas kasetni vai fotogrāfijas drukas kasetni jūs iegūstat sešu tinšu sistēmu, kas nodrošina labāku krāsu fotogrāfiju kvalitāti.

Ja vēlaties izdrukāt parastu teksta dokumentu, ielieciet melnās tintes kasetni atpakaļ. Izmantojiet drukas kasetnes aizsargu, lai aizsargātu kasetni, kad tā netiek izmantota.

- Plašāku informāciju par fotogrāfijas drukas kasetņu iegādi skatīt [Drukas kaset](#page-65-0)ņu pasūtī[šana](#page-65-0).
- Papildus informāciju par drukas kasetņu nomaiņu skatīt [Drukas kaset](#page-70-0)ņu nomaiņa.
- Papildus informāciju par drukas kasetņu aizsarga izmantošanu skatīt Drukas kasetnes aizsarga izmantošana.

# **Drukas kasetnes aizsarga izmantošana**

Dažās valstīs/reģionos, pērkot fotodrukas kasetni, jūs varat saņemt arī drukas kasetnes aizsargu. Citās valstīs/reģionos drukas kasetnes aizsargu piegādā kopā ar HP All-in-One. Ja drukas kasetnes aizsargs neietilpst ne drukas kasetnes, ne HP All-in-One komplektācijā, to iespējams pasūtīt HP tehniskā atbalsta dienestā. Ejiet uz [www.hp.com/support](http://h20180.www2.hp.com/apps/Nav?h_pagetype=prodhomes&h_lang=lv&h_cc=all&h_product=hpofficeje441141&h_page=hpcom).

Drukas kasetnes aizsargs paredzēts drukas kasetnes drošai uzglabāšanai, novēršot tintes izžūšanu laikā, kad kasetne netiek izmantota. Izņemot drukas kasetni no HP Allin-One, lai vēlāk to atkal izmantotu, uzglabājiet izņemto kasetni tās aizsargā. Piemēram, ja izņemat melnās tintes drukas kasetni, lai drukātu augstas kvalitātes fotogrāfijas ar fotogrāfiju un tīskrāsu drukas kasetni, glabājiet melnās tintes drukas kasetni drukas aizsargā.

# **Lai ievietotu drukas kasetni tās aizsargā**

→ Ielieciet drukas kasetni slīpi aizsargā, nelielā leņķī un ar klikšķi nofiksējiet to pamatstāvoklī.

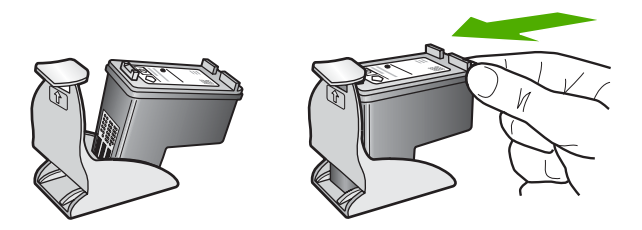

# **Lai drukas kasetni izņemtu no tās aizsarga**

➔ Uzspiediet uz drukas kasetnes aizsarga augšdaļu, lai izņemtu drukas kasetni no tās aizsarga.

<span id="page-75-0"></span>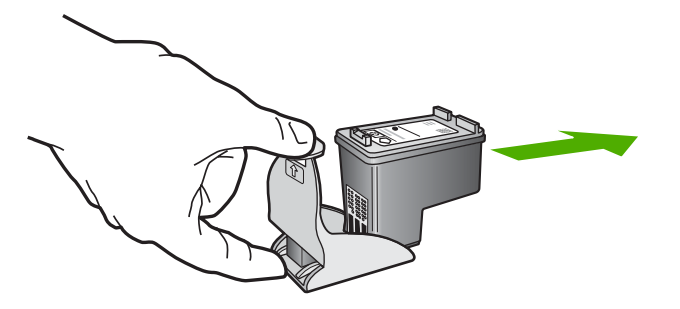

# **Drukas kasetņu izlīdzināšana**

HP All-in-One prasa izlīdzināt kasetnes katru reizi, kad jūs uzstādāt vai nomaināt drukas kasetni. Drukas kasetnes jūs varat izlīdzināt jebkurā laikā, izmantojot kontrolpaneli vai **HP Image Zone** programmatūru savā datorā. Drukas kasetņu izlīdzināšana nodrošina augstas kvalitātes rezultātus.

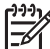

**Piezīme.** Ja jūs izņemat un atkārtoti uzstādāt to pašu drukas kasetni, HP Allin-One nepieprasa drukas kasetņu izlīdzināšanu. HP All-in-One atceras izlīdzināšanas vērtības šai drukas kasetnei, tāpēc nav vajadzības drukas kasetni izlīdzināt no jauna.

## **Lai ar kontrolpaneli izlīdzinātu drukas kasetnes, ja tas tiek pieprasīts**

1. Pārliecinieties, vai padevē ir Letter vai A4 formāta neizmantots parasts balts papīrs, un tad nospiediet taustiņu **OK**. HP All-in-One izdrukā drukas kasetnes izlīdzināšanas lapu.

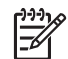

**Piezīme.** Ja padevē ir krāsu papīrs, drukas kasetņu izlīdzināšana var neizdoties. Ievietojiet padevē nelietotu baltu parasto papīru un vēlreiz mēģiniet veikt izlīdzināšanu.

Ja tā atkal ir neveiksmīga, iespējams, ka sensors vai drukas kasetne ir bojāta. Izmantojiet HP klientu atbalsta pakalpojumus. Ejiet uz [www.hp.com/support](http://h20180.www2.hp.com/apps/Nav?h_pagetype=prodhomes&h_lang=lv&h_cc=all&h_product=hpofficeje441141&h_page=hpcom). Ja prasa, izvēlieties savu valsti/reģionu un pēc tam noklikšķiniet uz **Contact HP (sazināties ar HP)**, lai iegūtu informāciju, kā sazvanīt tehnisko atbalstu.

2. Uzlieciet drukas kasetnes izlīdzināšanas lapu skenēšanas stikla priekšējā kreisajā stūrī un nospiediet **OK**.

HP All-in-One izlīdzina drukas kasetnes. Nododiet atkārtotai pārstrādei vai izmetiet šo drukas kasetņu izlīdzināšanas lapu.

#### **Lai ar kontrolpaneli veiktu drukas kasetņu izlīdzināšanu**

- 1. Ielieciet padevē Letter vai A4 formāta nelietotu baltu parasto papīru.
- 2. Nospiediet **Iestatīšana**.
- 3. Nospiediet **6**, pēc tam **2**. Tiek izvēlēts **Tools (rīki),** pēc tam izvēlas **Align Print Cartridge (izlīdzināt drukas kasetni)**.

HP All-in-One izdrukā drukas kasetnes izlīdzināšanas lapu.

<span id="page-76-0"></span>4. Uzlieciet drukas kasetnes izlīdzināšanas lapu skenēšanas stikla priekšējā kreisajā stūrī un nospiediet **OK**.

HP All-in-One izlīdzina drukas kasetnes. Nododiet atkārtotai pārstrādei vai izmetiet šo drukas kasetņu izlīdzināšanas lapu.

Informāciju par drukas kasetņu izlīdzināšanu, izmantojot **HP Image Zone** programmatūru, kuru piegādāja kopā ar HP All-in-One, skatiet ekrāna **HP Image Zone Help (palīdzība)**, kuru piegādāja kopā ar programmatūru.

# **Drukas kasetņu tīrīšana**

Izmantojiet šo iespēju, ja pašpārbaudes pārskatā ir redzamas baltas līnijas caur jebkuru no krāsu līnijām vai ja krāsa ir neskaidra pēc tam, kad pirmo reizi ir ielikta drukas kasetne. Neveiciet drukas kasetņu tīrīšanu bez vajadzības, jo tā nelietderīgi iztērē tinti un samazinās tintes sprauslu izmantošanas laiks.

## **Lai iztīrītu drukas kasetnes, izmantojot kontrolpaneli**

- 1. Ielieciet padevē Lletter vai A4 formāta nelietotu baltu parasto papīru.
- 2. Nospiediet **Iestatīšana**.
- 3. Nospiediet **6**, pēc tam **1**.

Tiek izvēlēts **Tools (rīki),** pēc tam izvēlas **Clean Print Cartridge (tīrīt drukas kasetni)**.

HP All-in-One izdrukā lapu, kuru jūs pēc tam varat izmest vai pārstrādāt. Ja arī pēc kasetņu iztīrīšanas kopijas vai izdrukas kvalitāte joprojām ir neapmierinoša, pirms drukas kasetnes nomaiņas mēģiniet notīrīt tās kontaktus. Papildus informāciju par drukas kasetņu kontaktu tīrīšanu skatīt Drukas kasetnes kontaktu tīrīšana. Papildus informāciju par drukas kasetņu nomaiņu skatīt [Drukas](#page-70-0) kasetņ[u nomai](#page-70-0)ņa.

Informāciju par drukas kasetņu tīrīšanu, izmantojot **HP Image Zone** programmatūru, kas tika piegādāta kopā ar HP All-in-One, skatiet ekrāna **HP Image Zone Help (palīdzība)**, kas tika piegādāts kopā ar programmatūru.

# **Drukas kasetnes kontaktu tīrīšana**

Notīriet drukas kasetnes kontaktus tikai tad, ja jūs saņemat atkārtotus ziņojumus kontrolpaneļa displejā, pieprasot drukas kasetņu pārbaudīšanu pēc tīrīšanas vai drukas kasetņu izlīdzināšanas.

Pirms kontaktu tīrīšanas izņemiet drukas kasetni un pārbaudiet, vai drukas kasetnes kontaktiem nav kāds pārklājums. Pēc tam ievietojiet kasetni atpakaļ tās slotā. Ja jūs saņemat atkārtotu paziņojumus, kas prasa pārbaudīt drukas kasetnes, nepieciešams notīrīt drukas kasetnes kontaktus.

Pārliecinieties, ka jūsu rīcībā ir šādi materiāli:

Sausa putugumijas slotiņa, drāna, kas nesatur vilnu vai cits materiāls, kas nesadalās un neatstāj šķiedras.

**Padoms** Drukas kasetņu tīrīšanai labi noder kafijas automātu filtri, jo tie - $\Omega$ nav izgatavoti no kokvilnas.

● Destilēts, filtrēts vai pudelē iepildīts ūdens (ūdensvada ūdens var saturēt sārņus, kas var sabojāt drukas kasetnes).

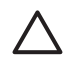

**Uzmanību** Drukas kasetņu kontaktu tīrīšanai **nedrīkst** izmantot tīrīšanas līdzekļus vai spirtu. Tie var sabojāt drukas kasetni vai HP All-in-One.

#### **Lai notīrītu drukas kasetnes kontaktus**

- 1. Ieslēdziet HP All-in-One un atveriet drukas slīdrāmja piekļuves durtiņas. Slīdrāmis virzās uz vistālāko labo HP All-in-One pusi.
- 2. Uzgaidiet, līdz drukas slīdrāmis nonāk dīkstāves stāvoklī, un tad atvienojiet strāvas vadu no HP All-in-One aizmugures.

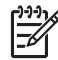

**Piezīme.** Atvienojot strāvas vadu, izdzēš datumu un laiku. Datumu un laiku būs jāiestata vēlreiz pēc strāvas vada pievienošanas. Papildinformāciju skatiet [Datuma un laika iestat](#page-21-0)īšana. Izdzēš arī atmiņā saglabātos faksa zinojumus.

3. Viegli uzspiediet uz drukas kasetni, lai to atbrīvotu, un tad to pavelciet no slota uz savu pusi.

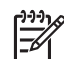

**Piezīme.** Neizņemiet abas kasetnes vienlaicīgi. Katru drukas kasetni izņemiet un notīriet atsevišķi. Neatstājiet drukas kasetni ārpus HP All-in-One ilgāk par 30 minūtēm.

- 4. Pārbaudiet, vai uz drukas kasetnes kontaktiem neatrodas tinte un nav sakrājušies gruži.
- 5. Iemērciet tīru putugumijas slotiņu vai vilnu nesaturošu drānu destilētā ūdenī un izspiediet visu lieko ūdeni.
- 6. Turiet drukas kasetni aiz tās malām.
- 7. Notīriet vara krāsas kontaktus. Informāciju par tintes sprauslas zonas tīrīšanu skatiet Iztī[riet zonu ap tintes sprausl](#page-78-0)ām. Uzgaidiet aptuveni 10 minūtes, lai drukas kasetnes nožūtu.

<span id="page-78-0"></span>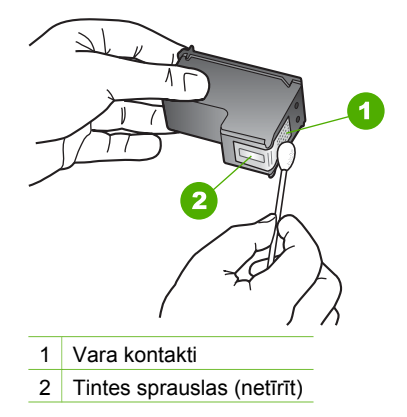

- 8. Slidiniet drukas kasetni atpakaļ slotā. Virziet drukas kasetni uz priekšu, līdz tā ir pilnībā ievietota.
- 9. Ja nepieciešams, atkārtojiet šīs darbības arī ar otru drukas kasetni.
- 10. Uzmanīgi aiztaisiet drukas slīdrāmja piekļuves durtiņas un pieslēdziet strāvas vadu HP All-in-One aizmugurē.

# **Iztīriet zonu ap tintes sprauslām**

Ja HP All-in-One tiek lietots putekļainā vidē, ierīces iekšpusē var uzkrāties nedaudz netīrumu. Šie netīrumi var būt putekļi, mati, paklāja vai apģērba šķiedras. Ja netīrumi iekļūst drukas kasetnē, tie var radīt švīkas un smērējumus uz izdrukātajām lapām. Tintes švīkas var novērst, iztīrot tintes sprauslu apkārtni kā šeit norādīts.

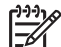

**Piezīme.** Notīriet zonu apkārt tintes sprauslām tikai tad, ja joprojām redzat švīkas un traipus uz izdrukātajām lapām arī pēc tam, kad esat notīrījis drukas kasetnes, izmantojot kontrolpaneli **HP Image Zone**. Papildus informāciju skatīt [Drukas kaset](#page-76-0)ņu tīrīšana.

Pārliecinieties, ka jūsu rīcībā ir šādi materiāli:

Sausa putugumijas slotiņa, drāna, kas nesatur vilnu vai cits materiāls, kas nesadalās un neatstāj šķiedras.

**Padoms** Drukas kasetņu tīrīšanai labi noder kafijas automātu filtri, jo tie nav izgatavoti no kokvilnas.

Destilēts, filtrēts vai pudelē iepildīts ūdens (ūdensvada ūdens var saturēt sārņus, kas var sabojāt drukas kasetnes).

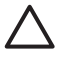

**Uzmanību Neaizskariet** vara krāsas kontaktus vai tintes sprauslas. Šo detaļu aizskaršana var radīt aizsērējumus, tintes padeves traucējumus vai sliktu elektrisko kontaktu.

#### **Iztīriet zonu ap tintes sprauslām.**

1. Ieslēdziet HP All-in-One un atveriet drukas slīdrāmja piekļuves durtiņas. Drukas slīdrāmis virzās uz tālāko labo HP All-in-One pusi.

2. Uzgaidiet, līdz drukas slīdrāmis nonāk dīkstāves stāvoklī, un tad atvienojiet strāvas vadu no HP All-in-One aizmugures.

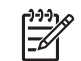

**Piezīme.** Atvienojot strāvas vadu, izdzēš datumu un laiku. Datumu un laiku būs jā iestata vēlreiz pēc strāvas vada pievienošanas. Papildinformāciju skatiet [Datuma un laika iestat](#page-21-0)īšana. Izdzēš arī atmiņā saglabātos faksa ziņojumus.

3. Viegli uzspiediet uz drukas kastenes, lai to atbrīvotu, un tad velciet to uz savu pusi no slota.

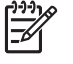

**Piezīme.** Neizņemiet abas kasetnes vienlaicīgi. Katru drukas kasetni izņemiet un notīriet atsevišķi. Neatstājiet drukas kasetni ārpus HP All-in-One ilgāk par 30 minūtēm.

- 4. Novietojiet drukas kasetni uz papīra lapas ar tintes sprauslām uz augšu.
- 5. Viegli samitriniet tīru putugumijas slotiņu ar destilētu ūdeni.
- 6. Ar slotiņu notīriet virspusi un malas apkārt tintes sprauslu zonai, kā attēlots turpinājumā.

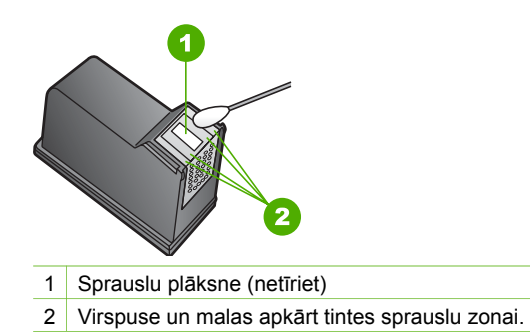

**Uzmanību Netīriet** sprauslu plāksni.

- 7. Slidiniet drukas kasetni atpakaļ slotā. Virziet drukas kasetni uz priekšu, līdz tā ir pilnībā ievietota.
- 8. Ja nepieciešams, atkārtojiet šīs darbības arī ar otru drukas kasetni.
- 9. Uzmanīgi aiztaisiet drukas slīdrāmja piekļuves durtiņas un pieslēdziet strāvas vadu HP All-in-One aizmugurē.

. 10 nodaļa

# <span id="page-81-0"></span>**11 Informācija par traucējummeklēšanu**

Šajā nodaļā sniegta informācija par HP All-in-One traucējummeklēšanu. Ietverta specifiska informācija par uzstādīšanas un konfigurēšanas jautājumiem, kā arī apskatīti daži ar lietošanu saistīti jautājumi. Papildinformāciju par traucējummeklēšanu skatiet ekrāna **HP Image Zone Help (palīdzība)**, kuru piegādāja kopā ar programmatūru. Papildinformāciju skatiet sadaļā [Izmantojiet ekr](#page-14-0)āna Help (palīdzība) izvēlni.

Daudzi rezultāti ir radušies tad, kad HP All-in-One ir savienots ar datoru, kas izmanto USB kabeli, pirms HP All-in-One programmatūras instalēšanas datorā. Jā jūs esat pievienojies HP All-in-One datoram pirms programmatūras instalēšanas, pildot ekrāna norādījumus, veiciet atbilstošas darbības:

#### **Izplatītāko uzstādīšanas problēmu traucējummeklēšana**

- 1. Atvienojiet USB kabeli no datora.
- 2. Atinstalējiet programmatūru (ja esat to jau instalējis).
- 3. Restartējiet datoru.
- 4. Izslēdziet HP All-in-One, uzgaidiet vienu minūti un restartējiet to.
- 5. Atkal uzstādiet HP All-in-One programmatūru.

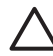

**Uzmanību** Nepievienojiet datoram USB kabeli, kamēr to nepieprasa programmatūras uzstādīšanas ekrānā.

Informāciju par programmatūras atinstalēšanu un atkārtotu uzstādīšanu skatiet [Programmat](#page-90-0)ūras atinstalēšana un atkārtota uzstādīšana.

Nākamajā sarakstā norādītas šīs nodaļas tēmas.

#### **Papildu traucējummeklēšanas tēmas šajā Lietošanas rokasgrāmatā**

- **Setup troubleshooting (iestatiet traucējummeklēšanu)**: Informācija par aparatūras iestatīšanu), programmatūras instalēšanu un faksa iestatīšanas traucējummeklēšanas informāciju.
- **Traucējummeklēšana lietošanas laikā**: sniedz informāciju par problēmām, kas var rasties parastu uzdevumu izpildē, izmantojot HP All-in-One funkcijas.
- **Device update (ierīces atjaunošana)**: Pamatojoties uz HP patērētāju atbalstu vai kontrolpaneļa displeja ziņojumu, jūs, iespējams, varat piekļūt HP atbalsta mājas lapai, lai jūsu ierīcei iegūtu jauninājumus. Šajā nodaļā ietverta informācija par ierīces atjaunošanu.

#### **Citi informācijas avoti**

- **Setup Guide (iestatīšanas rokasgrāmata)**: Iestatīšanas rokasgrāmatā ir paskaidrots, kā iestatīt HP All-in-One.
- **User Guide (Lietošanas rokasgrāmata)**: lietošanas rokasgrāmata ir izdevums, kuru jūs pašlaik lasāt. Tā aprakstītas HP All-in-One pamatfunkcijas, HP All-in-One izmantošana un sniegta informācija par uzstādīšanas problēmu traucējummeklēšanu un traucējummeklēšanu lietošanas laikā.
- <span id="page-82-0"></span>● **HP Image Zone Help (palīdzība)**: ekrāna **HP Image Zone Help (palīdzība)** paraksta, kā HP All-in-One izmantot kopā ar datoru, un nodrošina papildu traucējummeklēšanas informāciju, kas nav ietverta Lietošanas rokasgrāmatā. Papildinformāciju skatiet sadaļā [Izmantojiet ekr](#page-14-0)āna Help (palīdzība) izvēlni.
- **Readme file ("lasimani" datne)**: "Lasimani" datne satur informāciju par sistēmas prasībām un iespējamām uzstādīšanas problēmām. Papildinformāciju skatiet sadaļā Apskatiet Readme ("lasimani") datni.

Jā jūs netiekat galā ar problēmu, izmantojot ekrānā redzamo Help (palīdzība) vai HP mājas lapas, zvaniet uz HP klientu atbalsta pakalpojumiem, izmantojot savai valstij/ reģionam paredzēto numuru. Papildu informāciju skatīt [HP garantijas un tehniskais](#page-107-0) [atbalsts](#page-107-0).

# **Apskatiet Readme ("lasimani") datni**

Iepazīstieties ar Readme ("lasimani") datni, ja nepieciešams uzzināt sistēmas prasības vai iespējamās uzstādīšanas problēmas.

- Windows operētājsistēmā Readme ("lasimani") datni var atvērt ar Windows uzdevumjoslu, noklikšķinot uz **Start (sākt)**, norādot uz **Programs (programmas)** vai **All Programs (visas programmas)**, pēc tam uz **HP**, **Officejet All-in-One 5600 series** un pēc tam noklikšķinot uz **Readme ("lasimani")**.
- Mac OS X jūs varat atvērt Readme ("lasimani") datni, divreiz noklikšķinot uz ikonas, kas atrodas augšējā līmeņa mapē HP All-in-One programmatūras kompaktdiskā.

# **Uzstādīšanas traucējummeklēšana**

Šajā nodaļā iekļauti uzstādīšanas un konfigurēšanas traucējummeklēšanas padomi, kā novērst dažas visbiežāk sastopamās aparatūras, programmatūras un faksa uzstādīšanas problēmas.

# **Aprīkojuma iestatījumu traucējummeklēšana**

Izmantojiet šo nodaļu, lai tiktu galā ar ikvienu problēmu, kas var rasties, kamēr notiek aprīkojuma HP All-in-One iestatīšana.

#### **Manu HP All-in-One nevar ieslēgt**

**Risinājums** Pārliecinieties, ka visi strāvas vadi ir stingri pievienoti un uzgaidiet dažas sekundes, līdz ieslēdzas HP All-in-One. Ja HP All-in-One ieslēdz pirmo reizi, ieslēgšana var būt par minūti ilgāka. Ja HP All-in-One ir pieslēgts pagarinātājam, pārbaudiet, vai tas ir pievienots strāvas barošanai.

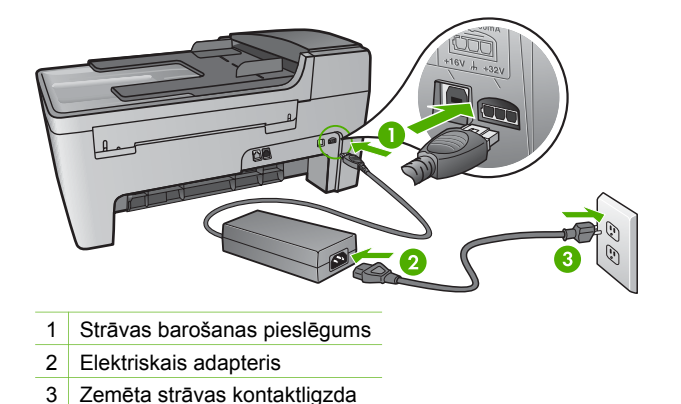

**Ir savienots ar USB kabeli, bet man ir problēmas, izmantojot HP All-in-One ar manu datoru.** 

**Risinājums** Vispirms instalējiet programmatūru, kas ir pievienota jūsu HP Allin-One pirms USB kabeļa pieslēgšanas. Instalēšanas laikā nepieslēdzieties USB kabelim, pirms ekrānā neparādās attiecīgi norādījumi. USB kabelis jāpievieno, pirms var rasties kļūdas.

Pēc programmatūras uzstādīšanas tiešā veidā pieslēdziet datoru HP All-in-One, izmantojot USB kabeli. Vienkārši iespraudiet vienu USB kabeļa galu datora aizmugurē un otru HP All-in-One aizmugurē. Kabeli var pievienot jebkuram datora aizmugurē esošam USB portam. Papildinformāciju skatiet sadaļā [Izplat](#page-81-0)ītāko uzstādī[šanas probl](#page-81-0)ēmu traucējummeklēšana.

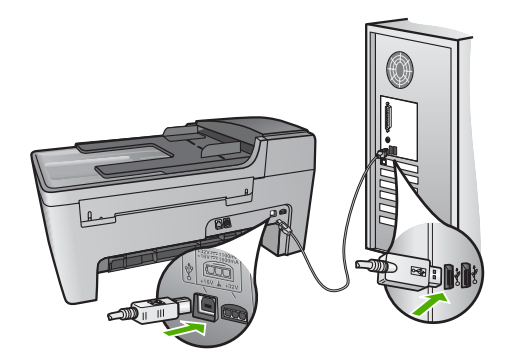

#### **Kontroles paneļa displejā ir redzams ziņojums pievienot kontroles paneļa pārklāju**

**Risinājums** Tas var nozīmēt, ka kontroles paneļa pārklājs nav uzlikts vai arī ir uzlikts nepareizi. Pārliecinieties, ka pārklājs ir pārklāts pāri taustiņiem HP All-in-One augšpusē un stingri nostiprināts vajadzīgajā stāvoklī.

**Trauc**

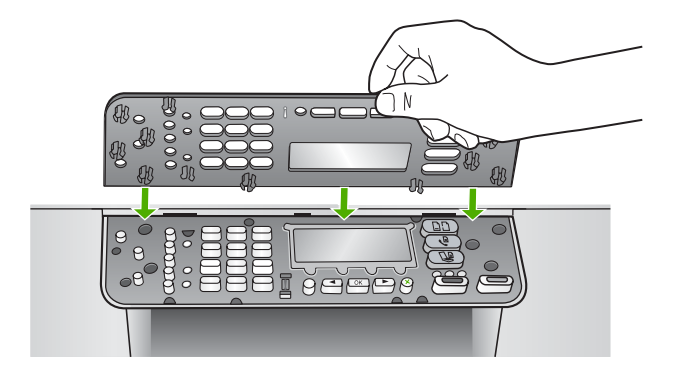

#### **Kontrolpaneļa displejs rāda nepareizu valodu**

**Risinājums** Jūs jebkurā laikā varat mainīt valodas iestatījumus, izmantojot **Setup Menu (uzstādīšanas izvēlne)**. Papildinformāciju skatiet sadaļā [Valodas un](#page-21-0) [valsts/re](#page-21-0)ģiona norādīšana.

#### **Kontrolpaneļa displeja izvēlnēs tiek attēloti nepareizi mērījumi**

**Risinājums** Iespējams, ka esat norādījis nepareizu valsti/reģionu, uzstādot jūsu HP All-in-One. No izvēlētās valsts/reģiona ir atkarīgi kontroles paneļa displejā redzamie papīra izmēri.

Lai mainītu valsts/reģiona iestatījumu, nepieciešams atiestatīt valodas iestatījumus. Jūs jebkurā laikā varat mainīt valodas iestatījumus, izmantojot **Setup Menu (uzstādīšanas izvēlne)**. Papildinformāciju skatiet sadaļā [Valodas un valsts/](#page-21-0) reģ[iona nor](#page-21-0)ādīšana.

#### **Es saņēmu ziņojumu kontrolpaneļa displejā, ka jāizlīdzina drukas kasetnes**

**Risinājums** HP All-in-One pieprasa izlīdzināt kasetnes katru reizi, kad jūs instalējat jaunu drukas kasetni. Papildu informāciju skatīt [Drukas kaset](#page-75-0)ņu izlīdzinā[šana](#page-75-0).

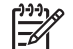

**Piezīme.** Ja jūs izņemat un atkārtoti uzstādāt to pašu drukas kasetni, HP All-in-One nepieprasa drukas kasetņu izlīdzināšanu. HP All-in-One atceras izlīdzināšanas vērtības šai drukas kasetnei, tāpēc nav vajadzības drukas kasetni izlīdzināt no jauna.

#### **Es saņēmu ziņu kontrolpaneļa displejā, ka drukas kasetņu izlīdzināšana nav izdevusies**

**Iemesls** Padeves paplātē ir ielikts nepareiza veida papīrs, piemēram, krāsains papīrs, papīrs ar uzdrukātu tekstu vai noteikta veida atkārtoti izmantots papīrs.

**Risinājums** Ielieciet padevē nelietotu baltu Letter vai A4 formāta papīru un vēlreiz mēģiniet veikt izlīdzināšanu.

Ja tā atkal ir neveiksmīga, iespējams, ka sensors vai drukas kasetne ir bojāta. Izmantojiet HP klientu atbalsta pakalpojumus Ejiet uz [www.hp.com/support.](http://h20180.www2.hp.com/apps/Nav?h_pagetype=prodhomes&h_lang=lv&h_cc=all&h_product=hpofficeje441141&h_page=hpcom) Ja prasa, izvēlieties savu valsti/reģionu un pēc tam noklikšķiniet uz **Contact HP (sazināties ar HP)**, lai iegūtu informāciju, kā sazvanīt tehnisko atbalstu.

**Iemesls** Aizsargājoša lente sedz drukas kasetnes.

**Risinājums** Pārbaudiet katru drukas kasetni. Ja plastmasas lente joprojām nosedz tintes sprauslas, uzmanīgi noņemiet plastmasas lenti, izmantojot rozā vilkšanas izcilni. Neaizskariet tintes sprauslas vai vara kontaktus.

Ievietojiet vēlreiz drukas kasetnes un pārbaudiet, vai tās ir pilnībā ievietotas un fiksētas savā vietā.

Papildinformāciju par drukas kasetņu ielikšanu skatiet [Darbs ar drukas kasetn](#page-70-0)ēm.

**Iemesls** Drukas kasetnes kontakti nepieskaras drukas slīdrāmja kontaktiem.

**Risinājums** Izņemiet un tad vēlreiz ievietojiet drukas kasetnes. Pārbaudiet, vai tās ir pilnībā ievietotas un fiksētas savā vietā.

**Iemesls** Drukas kasetne vai sensors ir bojāts.

**Risinājums** Izmantojiet HP klientu atbalsta pakalpojumus Ejiet uz [www.hp.com/](http://h20180.www2.hp.com/apps/Nav?h_pagetype=prodhomes&h_lang=lv&h_cc=all&h_product=hpofficeje441141&h_page=hpcom) [support](http://h20180.www2.hp.com/apps/Nav?h_pagetype=prodhomes&h_lang=lv&h_cc=all&h_product=hpofficeje441141&h_page=hpcom). Ja prasa, izvēlieties savu valsti/reģionu un pēc tam noklikšķiniet uz **Contact HP (sazināties ar HP)**,lai iegūtu informāciju, kā sazvanīt tehnisko atbalstu.

#### **HP All-in-One nedrukā**

**Risinājums** Ja jūsu HP All-in-One un dators nekomunicē savā starpā, mēģiniet veikt šādas darbības:

- Pārbaudiet, vai HP All-in-One drukāšanas uzdevumu rinda nav nopauzēta (Windows) vai apturēta (Mac). Ja tā ir, izvēlieties attiecīgu iestatījumu, lai atjaunotu drukāšanu. Papildinformāciju par drukas rindas atvēršanu, skatiet dokumentācijā, kuru saņēmāt kopā ar datorā uzstādīto operētājsistēmu.
- Pārbaudiet USB kabeli. Ja izmanto senāku kabeli, tas var strādāt nepareizi. Mēģiniet savienot to ar citu iekārtu, lai redzētu, vai USB kabelis darbojas. Ja rodas problēmas, iespējams, USB kabeli ir jānomaina. Tāpat pārbaudiet, vai kabelis nepārsniedz 3 metru garumu.
- Pārliecinieties, ka dators ir sagatavots USB. Dažām operētājsistēmām, piemēram, Windows 95 un Windows NT, nav iespējams USB savienojums. Pārbaudiet dokumentāciju, kas ir pievienota jūsu operētājsistēmai, lai iegūtu vairāk informācijas.
- Pārbaudiet savienojumu no jūsu HP All-in-One uz jūsu datoru. Pārbaudiet, vai USB kabelis ir droši savienots ar USB portu jūsu HP All-in-One aizmugurē. Pārliecinieties, ka USB kabeļa otrs gals ir savienots ar USB portu jūsu datorā.

**Trauc**

**ējummeklēšana**

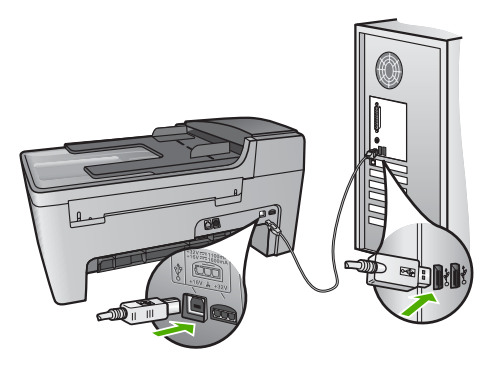

Kad kabelis ir pievienots pareizi, izslēdziet jūsu HP All-in-One un tad atkal ieslēdziet.

- Pārbaudiet pārējos printerus vai skenerus. Iespējams, jums būs jāatvieno senākās iekārtas no datora.
- Pēc savienojumu pārbaudes mēģiniet restartēt datoru. Izslēdziet jūsu HP Allin-One un tad atkal ieslēdziet.
- Ja nepieciešams, iznīciniet un tad vēlreiz instalējiet **HP Image Zone** programmatūru. Papildu informāciju skatīt [Programmat](#page-90-0)ūras atinstalēšana un atkā[rtota uzst](#page-90-0)ādīšana.

Lai iegūtu vairāk informācijas par iestatījumiem jūsu HP All-in-One un tā savienošanu ar datoru, skatiet Setup Guide (iestatīšanas rokasgrāmatā), kas ir pievienota jūsu HP All-in-One.

## **Es saņēmu ziņojumu kontrolpaneļa displejā par papīra iestrēgumu vai bloķētu slīdrāmi**

**Risinājums** Ja kontroles paneļa displejā ir redzams papīra sastrēguma vai bloķētas kasetnes kļūdas ziņojums, HP All-in-One var būt iepakojuma materiāls. Apskatiet printera iekšpusi, arī piekļuves durtiņas. Iespējams, ka HP All-in-One iekšpusē ir palikusi pārvadāšanas bloķējošā lente. Izvelciet to un izmeties atkritumos.

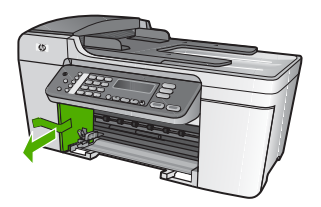

Ja sastopaties ar problēmu programmatūras instalēšanas laikā, skatiet turpmākās tēmas, lai atrastu iespējamo risinājumu. Ja sastopaties ar problēmu aprīkojuma iestatīšanas laikā, skatiet Aprī[kojuma iestat](#page-82-0)ījumu traucējummeklēšana.

Parastas HP All-in-One programmatūras instalēšanas laikā var atgadīties šādi:

- 1. HP All-in-One programmatūras kompaktdisks sāk darboties automātiski.
- 2. Veic programmatūras uzstādīšanu.
- 3. Notiek datņu iekopēšana datorā.
- 4. Parāda pieprasījumu pieslēgt HP All-in-One datoram.
- 5. Zaļš OK un pārbaudes iezīme atveras uzstādīšanas vedņa ekrānā.
- 6. Lūdz restartēt datoru.
- 7. Sāk darboties **Fax Setup Wizard (faksa uzstādīšanas vednis)** (Windows) vai **Fax Setup Utility (faksa uzstādīšanas palīgs)** (Mac).
- 8. Ir sācies reģistrācijas process.

Ja kaut kas no iepriekš norādītā nav izpildīts, iespējams, uzstādīšanā ir radušās problēmas.

Pārbaudiet uzstādīšanas procesu Windows datorā, veicot šādas darbības:

- aktivizējiet **HP Solution Center (HP Kompetences centrs)** (HP Kompetences centrs) un pārbaudiet, vai ir redzami šādi taustiņi: **Scan Picture (skenēt attēlu)**, **Scan Document (skenēt dokumentu)**, **Send a Fax (nosūtīt faksa ziņojumu)**. Ja ikonas neparādās nekavējoties, jums jāpagaida dažas minūtes, lai HP All-in-One savienotos ar datoru. Pretējā gadījumā skatiet Trū[kst dažu HP Solution Center](#page-89-0) [\(HP Kompetences centrs\) \(HP Kompetences centrs\) tausti](#page-89-0)ņu (Windows). Informāciju par **HP Solution Center (HP Kompetences centrs)** (HP Kompetences centrs) aktivizēšanu skatiet ekrāna **HP Image Zone Help (palīdzība)**, kuru piegādāja kopā ar programmatūru.
- Atveriet **Printers (printeri)** dialoga logu un pārbaudiet, vai sarakstā ir HP All-in-One.
- Atrodiet sistēmas paletē Windows uzdevumu joslas tālākā labējā stūrī HP All-in-One ikonu. Tā norāda, ka HP All-in-One ir gatavs.

#### **Ievadot kompaktdisku mana datora kompaktdisku diskdzinī, nekas nenotiek**

**Risinājums** Ja uzstādīšanas process nesākas automātiski, varat to sākt manuāli (ar roku).

#### **Uzstādīšanas sākšana, izmantojot Windows datoru**

- 1. No Windows **Start (sākt)** izvēlnes noklikšķiniet uz **Run (veikt)**.
- 2. **Run (veikt)** dialoga lodziņā ievadiet **d:\setup.exe** (ja diskdzinis nav aktivizēts, lai nolasītu D vēstuli, ievadiet vajadzīgo draivera vēstuli) un tad noklikšķiniet **OK**.

## **Uzstādīšanas sākšana, izmantojot Mac datoru**

- 1. Divreiz noklikšķiniet uz CD ikonas jūsu datora darbvirsmā, lai redzētu kompaktdiska saturu.
- 2. Divreiz noklikšķiniet uz Setup (uzstādīšana) ikonas.

#### **Atver minimālo sistēmas pārbaužu ekrānu (Windows)**

**Risinājums** Sistēma neizpilda prasību minimumu, instalējot programmatūru. Klikšķiniet **Details (detaļas)**, lai saprastu, kāda ir problēma, un tad labojiet problēmu, pirms cenšaties instalēt programmatūru.

Cita iespēja ir **HP Image Zone Express** uzstādīšana. **HP Image Zone Express** nodrošina mazāku funkcionalitāti nekā **HP Image Zone** programmatūra, taču aizņem mazāk vietas un mazāku atmiņas apjomu.

Papildinformāciju par **HP Image Zone Express** programmatūras uzstādīšanu skatiet Uzstādīšanas rokasgrāmatā, kuru piegādāja kopā ar HP All-in-One.

## **Parādās sarkans X uz USB savienojuma pieprasījuma.**

**Risinājums** Parasti parādās zaļa iezīme, kas norāda, ka pieslēgšanās ir veiksmīga. Sarkans X norāda, ka pieslēgšanās ir neveiksmīga.

Rīkojieties šādi:

- 1. Pārbaudiet, vai kontroles paneļa pārsegs ir stingri piestiprināts, atvienojiet HP All-in-One strāvas vadu un pēc tam atkal pieslēdziet to.
- 2. Pārbaudiet, vai USB un strāvas kabelis ir pieslēgts.

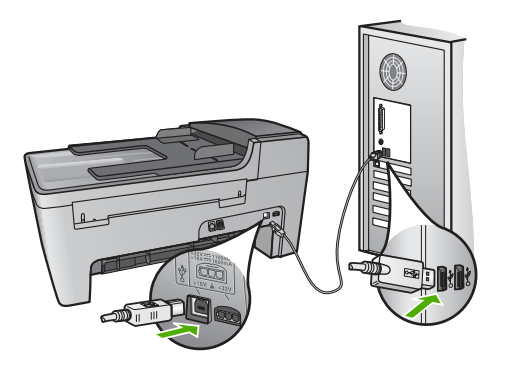

- 3. Nospiediet **Retry (atkārtot)**, lai atkārtotu pieslēgšanu un tukšgaitas iestatīšanu. Ja tas nedarbojas, turpiniet nākamo soli.
- 4. Šādi pārbaudiet, vai USB kabelis ir iestatīts pareizi:
	- Atvienojiet USB kabeli un pievienojiet to atkal.
	- Nepievienojiet USB kabeli tastatūrai vai centrmezglam bez strāvas.
	- Pārbaudiet, vai USB kabeļa garums nepārsniedz 3 metrus.
	- Ja pie jūsu datora ir pievienotas vairākas USB ierīces, var rasties nepieciešamība instalācijas laikā pārējās ierīces atvienot no strāvas.
- 5. Turpiniet uzstādīšanu un restartējiet datoru, kad to prasa.
- 6. Izmantojot Windows datoru, atveriet **HP Solution Center (HP Kompetences centrs)** un pārbaudiet svarīgākās ikonas (**Scan Picture (skenēt attēlu)**, **Scan Document (skenēt dokumentu)** un **Send a Fax (nosūtīt faksa ziņojumu)**). Ja svarīgākās ikonas neparādās, atceliet programmatūras uzstādīšanu un

#### <span id="page-89-0"></span>**Es saņēmu ziņojumu, ka notikusi neatpazīstama kļūda**

**Risinājums** Mēģiniet turpināt uzstādīšanu. Ja tas neko nemaina, pārtrauciet uzstādīšanu un pēc tam sāciet to vēlreiz, pildot ekrānā redzamos norādījumus. Ja rodas kļūda, iespējams, ka nepieciešams atinstalēt programmatūru un uzstādīt to vēlreiz. Šajā nolūkā nav pietiekami vienkārši izdzēst HP All-in-One programmas datnes no datora. Programma jāatinstalē, izmantojot attiecīgo utilītprogrammu, kuru nodrošināja, uzstādot **HP Image Zone** programmatūru.

Papildu informāciju skatīt [Programmat](#page-90-0)ūras atinstalēšana un atkārtota uzstādīšana.

## **Trūkst dažu HP Solution Center (HP Kompetences centrs) (HP Kompetences centrs) taustiņu (Windows)**

Ja nav redzamas svarīgākās ikonas (**Scan Picture (skenēt attēlu)**, **Scan Document (skenēt dokumentu)** un **Send a Fax (sūtīt faksa ziņojumu)**, iespējams, ka uzstādīšana nav pabeigta.

**Risinājums** Ja instalācija nav pabeigta, iespējams, ka nepieciešams atinstalēt programmatūru un atkārtoti instalēt to. Nedzēsiet HP All-in-One programmas failus no cietā diska. Pārliecinieties, ka izdzēšat tos pareizi, izmantojot atinstalēšanas utilītprogrammu, kas pieejama HP All-in-One programmu grupā. Papildu informāciju skatīt [Programmat](#page-90-0)ūras atinstalēšana un atkārtota uzstādīšana.

#### **Neatveras Fax Setup Wizard (faksa uzstādīšanas vednis) (Windows) vai Fax Setup Utility (faksa uzstādīšanas palīgs) (Mac)**

**Risinājums** Jūs varat manuāli (ar roku) atvērt **Fax Setup Wizard (faksa uzstādīšanas vednis)** (Windows) vai **Fax Setup Utility (faksa uzstādīšanas palīgs)** (Mac), lai pabeigtu HP All-in-One uzstādīšanu.

#### **Fax Setup Wizard (faksa uzstādīšanas vednis) atvēršana (Windows)**

➔ Noklikšķiniet uz **HP Solution Center (HP Kompetences centrs)** izvēlnes **Settings (iestatījumi)**, norādiet uz **Fax Settings & Setup (faksa iestatījumu uzstādīšana)** un pēc tam noklikšķiniet uz **Fax Setup Wizard (faksa uzstādīšanas vednis)**.

#### **Fax Setup Utility atvēršana (Mac)**

- 1. Noklikšķiniet uz **HP Image Zone** tabulatora **Devices (ierīces)**.
- 2. **Select Devices (izvēlēties ierīces)** zonā noklikšķiniet uz jūsu HP All-in-One ikonas.
- 3. Noklikšķiniet uz **Settings (iestatījumi)**, pēc tam izvēlieties **Fax Setup Utility (faksa uzstādīšanas palīgs)**.

## <span id="page-90-0"></span>**Neredz reģistrācijas ekrānu (Windows)**

**Risinājums** Reģistrācijas (Sign up now) ekrānu var atvērt, izmantojot Windows uzdevumjoslu, noklikšķinot uz **Start (sākt)**, norādot uz **Programs (programmas)** vai **All Programs (visas programmas)**, **HP**, **Officejet All-in-One 5600 series** un pēc tam noklikšķinot uz **Product Registration (produkta reģistrācija)**.

#### **Digital Imaging Monitor (ciparu attēlveidošanas kontrole) neparādās sistēmas paletē (tikai Windows)**

**Risinājums** Ja **Digital Imaging Monitor (ciparu attēlveidošanas kontrole)** neparādās sistēmas paletē (parasti tā atrodas darbvirsmas apakšējā labajā stūrī), aktivizējiet **HP Solution Center (HP Kompetences centrs)** (HP Kompetences centrs) , lai pārbaudītu, vai ir redzamas svarīgās ikonas.

Papildinformāciju par trūkstošiem svarīgajiem **HP Solution Center (HP Kompetences centrs)** (HP Kompetences centrs) taustiņiem skatiet Trū[kst](#page-89-0) [dažu HP Solution Center \(HP Kompetences centrs\) \(HP Kompetences centrs\)](#page-89-0) taustiņ[u \(Windows\).](#page-89-0)

#### **Programmatūras atinstalēšana un atkārtota uzstādīšana**

Ja uzstādīšana nav pabeigta, vai ja jūs pievienojat datoram USB kabeli, pirms to prasīja programmatūras uzstādīšanas ekrānā, iespējams, būs jāatinstalē programmatūru un jāuzstāda to vēlreiz. Šajā nolūkā nav pietiekami vienkārši izdzēst HP All-in-One programmas datnes no datora. Programma jāatinstalē, izmantojot attiecīgo utilītprogrammu, kuru nodrošināja, uzstādot **HP Image Zone** programmatūru.

Atkārtotā uzstādīšana var aizņemt 20 - 40 minūtes. Ir trīs metodes programmatūras atinstalēšanai no Windows datora un viena no Mac datora.

#### **1. Metode, lai atinstalētu no Windows datora**

- 1. Atvienojiet HP All-in-One no datora. Nepievienojiet HP All-in-One pie datora, kamēr neesat no jauna instalējis programmatūru.
- 2. Nospiediet **On (ieslēgts)** taustiņu, lai izslēgtu HP All-in-One.
- 3. Windows uzdevumjoslā noklikšķiniet uz **Start (sākt)**, **Programs (programmas)** vai **All Programs (visas programmas)**, **HP**, **Officejet All-in-One 5600 series**, **Uninstall (atinstalēt)**.
- 4. Rīkojieties atbilstoši ekrānā redzamajiem norādījumiem.
- 5. Ja jums jautā, vai vēlaties iznīcināt pārsūtītos failus, noklikšķiniet **No (nē)**. Ja šie faili tiks izdzēsti, var nedarboties pārējās programmas, kas izmanto tos.
- 6. Restartējiet datoru.

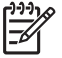

**Piezīme.** Ir svarīgi atvienot HP All-in-One pirms datora restartēšanas. Nepievienojiet HP All-in-One pie datora, kamēr neesat no jauna instalējis programmatūru.

7. Lai no jauna instalētu programmatūru, ievietojiet HP All-in-One CD-ROM datora CD-ROM draiverī un pildiet ekrānā redzamos norādījumus un Iestatīšanas rokasgrāmatas norādījumus, ko jūs saņēmāt kopā ar HP All-in-One.

- 8. Kad programmatūra ir instalēta, pievienojiet HP All-in-One pie datora.
- 9. Nospiediet **Ieslēgt** pogu, lai ieslēgtu HP All-in-One. Pēc pievienošanas un ieslēgšanas HP All-in-One, iespējams, būs jāgaida dažas minūtes, kamēr tiek pabeigtas visas Plug (pieslēgšana) un Play (brīvgaita) darbības.
- 10. Rīkojieties atbilstoši ekrānā redzamajiem norādījumiem.

Kad programmatūras uzstādīšana ir pabeigta, Windows sistēmas paletē ir redzama HP Digital Imaging Monitor (HP ciparu attēlveidošanas kontrole) ikona.

Lai pārbaudītu, vai programmatūra ir uzstādīta pareizi, darbvirsmā divreiz noklikšķiniet uz **HP Solution Center (HP Kompetences centrs)** (HP Kompetences centrs) ikonas. Ja **HP Solution Center (HP Kompetences centrs)** (HP Kompetences centrs) redzamas svarīgākās ikonas (**Scan Picture (skenēt attēlu)**, **Scan Document (skenēt dokumentu)** un **Send a Fax (nosūtīt faksa ziņojumu)**), programmatūra ir uzstādīta pareizi.

#### **2. Metode, lai atinstalētu no Windows datora**

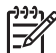

**Piezīme.** Izmantojiet šo metodi, ja Windows Start (sākt) izvēlnē nav pieejama **Uninstall (atinstalēt)** izvēle.

- 1. Windows uzdevumu joslā noklikšķiniet **Start (sākt)**, **Settings (iestatījumi)**, **Control Panel (kontrolpanelis)**.
- 2. Divreiz noklikšķiniet **Add/Remove Programs (pievienot/dzēst programmas)**.
- 3. Izvēlieties **HP All-in-One & Officejet 4.0** un tad noklikšķiniet **Change/Remove (mainīt/dzēst)**.

Rīkojieties atbilstoši ekrānā redzamajiem norādījumiem.

- 4. Atvienojiet HP All-in-One no datora.
- 5. Restartējiet datoru.

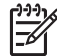

**Piezīme.** Ir svarīgi atvienot HP All-in-One pirms datora restartēšanas.

- Nepievienojiet HP All-in-One pie datora, kamēr neesat no jauna instalējis programmatūru.
- 6. Ielieciet HP All-in-One kompaktdisku jūsu datora kompaktdisku diskdzinī un aktivizējiet Setup (uzstādīšana) programmu.
- 7. Izpildiet ekrānā redzamos norādījumus un norādījumus, kas sniegti kopā ar HP All-in-One piegādātajā Uzstādīšanas rokasgrāmatā.

#### **3. Metode, lai atinstalētu no Windows datora**

**Piezīme.** Tā ir vēl viena iespēja, ja Windows Start (sākt) izvēlnē nav **Uninstall (atinstalēt)** izvēles.

- 1. Ielieciet HP All-in-One kompaktdisku jūsu datora kompaktdisku diskdzinī un aktivizējiet Setup (uzstādīšana) programmu.
- 2. Izvēlieties **Uninstall (atinstalēt)** un ievērojiet ekrānā redzamos norādījumus.
- 3. Atvienojiet HP All-in-One no datora.
- 4. Restartējiet datoru.

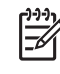

**Piezīme.** Ir svarīgi atvienot HP All-in-One pirms datora restartēšanas. Nepievienojiet HP All-in-One pie datora, kamēr neesat no jauna instalējis programmatūru.

- 5. Vēlreiz aktivizējiet HP All-in-One Setup (uzstādīšana) programmu.
- 6. Izvēlieties **Reinstall (atinstalēt)**.
- 7. Rīkojieties atbilstoši ekrānā redzamajiem norādījumiem un Iestatīšanas rokasgrāmatas norādījumiem, ko jūs saņēmāt kopā ar HP All-in-One.

#### **Atinstalēšana no Mac datora**

- 1. Atvienojiet HP All-in-One no Mac datora.
- 2. Divreiz noklikšķiniet uz **Applications (lietojumprogrammas): HP All-in-One Software (HP all-in-one programmatūra)** mapi.
- 3. Divreiz noklikšķiniet uz **HP Uninstaller (HP atinstalētājs)**. Rīkojieties atbilstoši ekrānā redzamajiem norādījumiem.
- 4. Pēc programmatūras atinstalēšanas, atvienojiet HP All-in-One un restartējiet datoru.

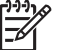

**Piezīme.** Ir svarīgi atvienot HP All-in-One pirms datora restartēšanas.

- Nepievienojiet HP All-in-One pie datora, kamēr neesat no jauna instalējis programmatūru.
- 5. Lai no jauna instalētu programmatūru, ievietojiet HP All-in-One CD-ROM datora CD-ROM draiverī.
- 6. Darbvirsmā atveriet CD-ROM un divreiz noklikšķiniet uz **HP All-in-One Installer (HP all-in-one uzstādīšanas rīks)**.
- 7. Rīkojieties atbilstoši ekrānā redzamajiem norādījumiem un Iestatīšanas rokasgrāmatas norādījumiem, ko jūs saņēmāt kopā ar HP All-in-One.

# **Faksa uzstādīšanas traucējummeklēšana**

Šajā nodaļā ir informācija par faksa iestatīšanas traucējummeklēšanu HP All-in-One. Ja jūsu HP All-in-One faksa sūtīšanai nav pareizi iestatīts, var būt problēmas ar faksa sūtīšanu vai saņemšanu.

Šajā sadaļā apskatīta tikai ar uzstādīšanu saistītā traucējummeklēšana. Papildinformāciju par faksa traucējummeklēšanu, piemēram, par izdrukāšanas problēmām vai lēnu faksu saņemšanu skatiet **5600 series Troubleshooting** sadaļu ekrāna **HP Image Zone Help (palīdzība)**. Papildinformāciju skatiet sadaļā [Izmantojiet](#page-14-0) ekrā[na Help \(pal](#page-14-0)īdzība) izvēlni.

Ar faksu saistītu problēmu gadījumā jūs varat izdrukāt faksa pārbaudes pārskatu, lai pārbaudītu HP All-in-One statusu. Pārbaude būs nesekmīga, ja HP All-in-One nav pareizi uzstādīts faksa funkciju izpildei. Veiciet šo pārbaudi pēc HP All-in-One iestatīšanas faksa funkciju izpildei. Papildinformāciju skatiet sadaļā [Faksa iestat](#page-31-0)ījumu pā[rbaude](#page-31-0).

Ja pārbaude ir nesekmīga, izskatiet pārskatu, lai iegūtu informāciju par konkrēto problēmu novēršanu. Lai iegūtu papildinformāciju, izlasiet arī nākamo sadaļu Faksa pārbaude nesekmīga.

#### **Faksa pārbaude nesekmīga**

Ja veiktā faksa pārbaude ir nesekmīga, izlasiet pārskatu, kurā ir pamatinformācija par attiecīgo kļūdu. Lai saņemtu detalizētāku informāciju, pārskatā noskaidrojiet pārbaudes nesekmīgo daļu un pēc tam izlasiet attiecīgās tēmas informāciju, lai noskaidrotu iespējamos risinājumus.

- "Fax Hardware Test" (faksa aprīkojuma pārbaude) nesekmīga
- Pārbaude "Fax Connected to Active Telephone Wall Jack" (fakss pieslēgts aktīvai tālruņa sienas kontaktam) ir nesekmīga
- Pā[rbaude "Phone Cord Connected to Correct Port on Fax" \(t](#page-94-0)ālruņa vads pieslēgts pareizajai pieslē[gvietai faksa iek](#page-94-0)ārtā) ir nesekmīga
- Pā[rbaude "Using Correct Type of Phone Cord with Fax" \(pareiz](#page-95-0)ā tālruņa vada [veida izmantošana ar faksa iek](#page-95-0)ārtu) ir nesekmīga
- Pā[rbaude "Dial Tone Detection" \(izsaukšanas sign](#page-96-0)āla uztveršana) ir nesekmīga
- Pā[rbaude "Fax Line Condition" \(faksa l](#page-97-0)īnijas stāvoklis) ir nesekmīga

#### **"Fax Hardware Test" (faksa aprīkojuma pārbaude) nesekmīga**

#### **Risinājums**

- Izslēdziet HP All-in-One, izmantojot **Ieslēgt** pogu, kas atrodas kontrolpanelī, pēc tam atslēdziet ierīci no strāvas padeves, izraujot vadu HP All-in-One aizmugurē. Pēc dažām sekundēm pieslēdziet strāvas padeves vadu atpakaļ un ieslēdziet strāvu. Aktivizēt testu vēlreiz. Ja tests atkal neizdodas, turpiniet iepazīties ar traucējummeklēšanas informāciju šajā nodaļā.
- Mēģiniet nosūtīt vai saņemt testa faksu. Ja jūs varat veiksmīgi nosūtīt vai saņemt faksu, problēmu, iespējams, vairs nav.
- Ja jums ir Windows dators un jūs aktivizējat testu no **Fax Setup Wizard (faksa iestatījumu veidņa)**, pārliecinieties, ka HP All-in-One nav aizņemts, veicot citu uzdevumu, piemēram, saņemot faksu vai kopējot. Pārbaudiet vai kontrolpaneļa displejā nav ziņojums, norādot, ka HP All-in-One ir aizņemts. Ja tas ir aizņemts, gaidiet, kamēr tas atbrīvojas, tad aktivizējiet testu.

Pēc konstatēto problēmu atrisināšanas vēlreiz veiciet faksa pārbaudi, lai pārliecinātos, ka tā ir sekmīga un HP All-in-One var veikt faksa funkcijas. Ja **Fax Hardware Test (faksa aprīkojuma pārbaude)** joprojām ir nesekmīga un rodas ar faksu saistītas problēmas, sazinieties ar HP tehnisko atbalstu. Ejiet uz [www.hp.com/support](http://h20180.www2.hp.com/apps/Nav?h_pagetype=prodhomes&h_lang=lv&h_cc=all&h_product=hpofficeje441141&h_page=hpcom). Ja prasa, izvēlieties savu valsti/reģionu un pēc tam noklikšķiniet uz **Contact HP (sazināties ar HP)**, lai iegūtu informāciju, kā sazvanīt tehnisko atbalstu.

## **Pārbaude "Fax Connected to Active Telephone Wall Jack" (fakss pieslēgts aktīvai tālruņa sienas kontaktam) ir nesekmīga**

#### **Risinājums**

- Pārbaudiet savienojumu starp telefona sienas kontaktu un HP All-in-One, lai pārliecinātos, kas telefona vads nav bojāts.
- Izmantojiet tikai tālruņa vadu, kuru piegādāja kopā ar HP All-in-One. Ja tālruņa sienas kontakta un HP All-in-One savienošanai neizmanto piegādāto tālruņa

<span id="page-94-0"></span>vadu, var nebūt iespējams nosūtīt un saņemt faksa ziņojumus. Kad kopā ar HP All-in-One piegādātais tālruņa vads ir pieslēgts kontaktam, vēlreiz veiciet faksa pārbaudi.

- Pārbaudiet, vai esat pareizi savienojis HP All-in-One ar tālruņa sienas kontaktu. Izmantojot kopā ar HP All-in-One piegādāto tālruņa vadu, vienu tā galu pieslēdziet tālruņa sienas kontaktam, bet otru pieslēgvietai ar norādi "1- LINE", kas atrodas HP All-in-One aizmugurē. Papildinformāciju par HP All-in-One iestatīšanu faksa funkciju izpildei skatiet [Faksa iestat](#page-22-0)īšana.
- Ja jūs izmantojat telefona sadalītāju, tas var radīt faksa sūtīšanas problēmas. (Sadalītājs ir divu kontaktu savienotājs, kuru pieslēdz pie telefona sienas kontakta.) Mēģiniet izņemt sadalītāju un pievienot HP All-in-One tieši pie telefona sienas kontakta.
- Mēģiniet pievienot telefonu un telefona vadu pie telefona sienas kontakta, ko izmantojat HP All-in-One, un pārbaudiet, vai dzirdams izsaukšanas signāls. Ja signāls nav dzirdams, sazinieties ar telefona pakalpojumu sniedzēju, lai pārbauda līniju.
- Mēģiniet nosūtīt vai saņemt testa faksu. Ja jūs varat veiksmīgi nosūtīt vai saņemt faksu, problēmu, iespējams, vairs nav.

Pēc tam, kad esat atrisinājis atrastās problēmas, aktivizējiet faksa testu vēlreiz, lai pārliecinātos, ka tas izdodas un HP All-in-One ir gatavs faksa sūtīšanai.

#### **Pārbaude "Phone Cord Connected to Correct Port on Fax" (tālruņa vads pieslēgts pareizajai pieslēgvietai faksa iekārtā) ir nesekmīga**

**Risinājums** Telefona vads ir pieslēgts pie nepareiza porta HP All-in-One aizmugurē.

1. Izmantojot telefona vadu, ko saņēmāt kopā ar HP All-in-One, pievienojiet vienu tā galu pie telefona sienas kontakta, pēc tam pievienojiet otru galu pie porta ar atzīmi "1-LINE" HP All-in-One aizmugurē.

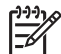

**Piezīme.** Ja jūs izmantojat "2-EXT" portu pievienošanai pie telefona sienas kontakta, jūs nevarēsiet nosūtīt vai saņemt faksus. "2-EXT" ports jāizmanto tikai tam, lai pieslēgtu citu aprīkojumu, piemēram, automātisko atbildētāju vai telefonu.

<span id="page-95-0"></span>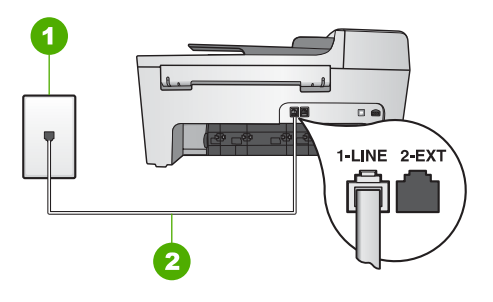

#### **Aizmugures skats HP All-in-One**

- 1 Telefona sienas spraudnis
- 2 Telefonvads, ko saņēmāt kopā ar HP All-in-One , pievienots "1-LINE" portam
- 2. Kad esat pievienojis telefona vadu pie porta, kas marķēts "1-LINE", aktivizējiet faksa testu vēlreiz, lai pārliecinātos, ka tas izdodas un HP All-in-One ir gatavs faksa sūtīšanai.
- 3. Mēģiniet nosūtīt vai saņemt testa faksu.

## **Pārbaude "Using Correct Type of Phone Cord with Fax" (pareizā tālruņa vada veida izmantošana ar faksa iekārtu) ir nesekmīga**

#### **Risinājums**

Pārliecinieties, ka izmantojat telefona vadu, ko saņēmāt kopā ar HP All-in-One, pievienojot to pie telefona sienas kontakta. Viens šī telefona vada gals pievienojams pie porta ar atzīmi "1-LINE" HP All-in-One aizmugurē, otra gals — pie telefona sienas kontakta, kā tas parādīts turpinājumā.

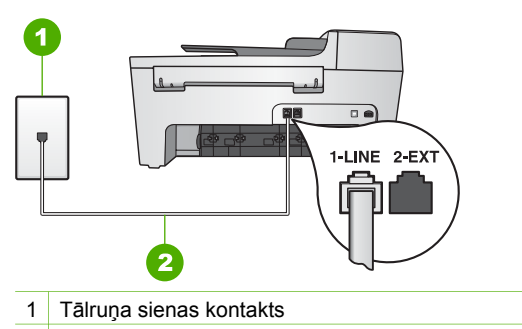

2 Tālruņa vads, kas piegādāts kopā ar HP All-in-One

Ja saņemtais telefona vads nav pietiekami garš, jūs varat to pagarināt. Informāciju skatieties Telefona vads, ko saņēmu kopā [ar HP All-in-One nav](#page-100-0) [pietiekami garš.](#page-100-0)

Pārbaudiet savienojumu starp telefona sienas kontaktu un HP All-in-One, lai pārliecinātos, kas telefona vads nav bojāts.

#### <span id="page-96-0"></span>**Pārbaude "Dial Tone Detection" (izsaukšanas signāla uztveršana) ir nesekmīga**

#### **Risinājums**

- Cits aprīkojums, kas izmanto vienu telefona līniju ar HP All-in-One, var izraisīt testa neizdošanos. Lai noskaidrotu, vai problēmu rada cits aprīkojums, atvienojiet visu no telefona līnijas, pēc tam aktivizējiet testu vēlreiz. Ja **Dial Tone Detection Test (izsaukšanas signāla uztveršanas tests)** izdodas, kad pārējais aprīkojums ir atvienots, problēmas rada cita ierīce; mēģiniet tās pievienot atpakaļ pa vienai un katru reizi aktivizēt testu, kamēr identificējat, kura no ierīcēm rada problēmas.
- Mēģiniet pievienot telefonu un telefona vadu pie telefona sienas kontakta, ko izmanto HP All-in-One un pārbaudiet, vai dzirdams izsaukšanas signāls. Ja signāls nav dzirdams, sazinieties ar telefona pakalpojumu sniedzēju, lai pārbauda līniju.
- Pārbaudiet, vai esat pareizi savienojis HP All-in-One ar tālruņa sienas kontaktu. Izmantojot kopā ar HP All-in-One, piegādāto tālruņa vadu, vienu tā galu pieslēdziet tālruņa sienas kontaktam, bet otru pieslēgvietai ar norādi "1- LINE", kas atrodas HP All-in-One aizmugurē. Papildinformāciju par HP All-in-One iestatīšanu faksa funkciju izpildei skatiet [Faksa iestat](#page-22-0)īšana.
- Ja jūs izmantojat telefona sadalītāju, tas var radīt faksa sūtīšanas problēmas. (Sadalītājs ir divu kontaktu savienotājs, kas tiek pieslēgts pie telefona sienas kontakta.) Mēģiniet izņemt sadalītāju un pievienot HP All-in-One tieši pie telefona sienas kontakta.
- Ja jūsu tālruņa sistēmā neizmanto standarta centrāles atbildes tonālo signālu, kā tas ir dažās PBX sistēmās, tas var izraisīt nesekmīgus pārbaudes rezultātus. Tomēr tas nerada problēmas ar faksa ziņojumu nosūtīšanu un saņemšanu. Mēģiniet nosūtīt vai saņemt pārbaudes faksa ziņojumu.
- Pārbaudiet, vai valsts/reģiona iestatījums ir pareizs un atbilst jūsu valstij/ reģionam. Ja valsts/reģiona iestatījums nav veikts vai ir nepareizs, pārbaude var būt nesekmīga, un var rasties problēmas faksa ziņojumu nosūtīšanā un saņemšanā. Papildinformāciju skatiet sadaļā [Valodas un valsts/re](#page-21-0)ģiona norādī[šana](#page-21-0).
- Pārliecinieties, ka pievienojat HP All-in-One pie analogās telefona līnijas, citādi jūs nevarēsit nosūtīt vai saņemt faksus. Lai pārbaudītu, vai telefona līnija ir ciparu, pievienojiet parasto analogo telefonu pie līnijas un klausieties, vai ir signāls. Ja nedzirdat normālu izsaukšanas signālu, iespējams, telefona līnija ir iestatīta ciparu telefoniem. Pievienojiet HP All-in-One pie analogās telefona līnijas un mēģiniet nosūtīt vai saņemt faksu.

Pēc tam, kad esat atrisinājis atrastās problēmas, aktivizējiet faksa testu vēlreiz, lai pārliecinātos, ka tas izdodas un HP All-in-One ir gatavs faksa sūtīšanai. Ja **Dial Tone Detection (izsaukšanas signāla uztveršanas)** tests vēl aizvien neizdodas, sazinieties ar telefonpakalpojumu sniedzēju, lai pārbauda telefona līniju.

# <span id="page-97-0"></span>**Risinājums**

- Pārliecinieties, ka pievienojat HP All-in-One pie analogās telefona līnijas, citādi jūs nevarēsit nosūtīt vai saņemt faksus. Lai pārbaudītu, vai telefona līnija ir ciparu, pievienojiet parasto analogo telefonu pie līnijas un klausieties, vai ir signāls. Ja nedzirdat normālu izsaukšanas signālu, iespējams, telefona līnija ir iestatīta ciparu telefoniem. Pievienojiet HP All-in-One pie analogās telefona līnijas un mēģiniet nosūtīt vai saņemt faksu.
- Pārbaudiet savienojumu starp telefona sienas kabeli un HP All-in-One, lai pārliecinātos, ka telefona vads nav bojāts.
- Pārbaudiet, vai esat pareizi savienojis HP All-in-One ar tālruņa sienas kontaktu. Izmantojot kopā ar HP All-in-One piegādāto tālruņa vadu, vienu tā galu pieslēdziet tālruņa sienas kontaktam, bet otru pieslēgvietai ar norādi "1- LINE", kas atrodas HP All-in-One aizmugurē. Papildinformāciju par HP All-in-One iestatīšanu faksa funkciju izpildei skatiet [Faksa iestat](#page-22-0)īšana.
- Cits aprīkojums, kas izmanto vienu telefona līniju ar HP All-in-One, var izraisīt testa neizdošanos. Lai noskaidrotu, vai problēmu rada cits aprīkojums, atvienojiet visu no telefona līnijas, pēc tam aktivizējiet testu vēlreiz.
	- Ja **Fax Line Condition Test (faksa līnijas stāvokļa tests)** izdodas, kad pārējais aprīkojums ir atvienots, problēmas rada kāda no pārējām ierīcēm; mēģiniet tās pievienot atpakaļ pa vienai un katru reizi aktivizēt testu, kamēr identificējat, kura no ierīcēm rada problēmas.
	- Ja **Fax Line Condition Test (faksa līnijas stāvokļa tests)** neizdodas, kad pārējās ierīces ir atvienotas, pievienojiet HP All-in-One pie telefona līnijas un turpiniet iepazīties ar traucējummeklēšanas informāciju šajā nodaļā.
- Ja jūs izmantojat telefona sadalītāju, tas var radīt faksa sūtīšanas problēmas. (Sadalītājs ir divu kontaktu savienotājs, kas tiek pieslēgts pie telefona sienas kontakta.) Mēģiniet izņemt sadalītāju un pievienot HP All-in-One tieši pie telefona sienas kontakta.

Pēc tam, kad esat atrisinājis atrastās problēmas, aktivizējiet faksa testu vēlreiz, lai pārliecinātos, ka tas izdodas un HP All-in-One ir gatavs faksa sūtīšanai. Ja **Fax Line Condition (faksa līnijas stāvokļa)** tests vēl aizvien neizdodas un jums ir problēmas ar faksa sūtīšanu, sazinieties ar telefonpakalpojumu sniedzēju, lai viņi pārbauda telefona līniju.

# **Kontroles paneļa displejā vienmēr ir norāde Phone Off Hook (tālruņa klausule pacelta)**

**Risinājums** Jūs izmantojat nepareiza veida tālruņa vadu. Izmantojiet tikai kopā ar HP All-in-One piegādāto tālruņa vadu, lai iekārtu pieslēgtu tālruņa līnijai. Papildinformāciju skatiet sadaļā Pā[rbaude "Using Correct Type of Phone Cord with](#page-95-0) Fax" (pareizā tālruņ[a vada veida izmantošana ar faksa iek](#page-95-0)ārtu) ir nesekmīga.

#### **HP All-in-One ir radušās problēmas faksa ziņojumu nosūtīšanā un saņemšanā**

**Risinājums** Pārbaudiet, vai HP All-in-One ir ieslēgts. Apskatiet HP All-in-One kontroles paneļa displeju. Ja displejs ir tukšs un nedeg **On (ieslēgts)** spuldzīte, HP All-in-One ir izslēgts. Pārbaudiet, vai strāvas vads ir stingri pieslēgts HP All-in-One un strāvas kontaktligzdai. Nospiediet **On (ieslēgts)**, lai ieslēgtu HP All-in-One.

Kad HP All-in-One ir ieslēgts, HP iesaka uzgaidīt piecas minūtes pirms faksa ziņojuma sūtīšanas vai saņemšanas. HP All-in-One nevar nosūtīt vai saņem faksa ziņojumus darbības uzsākšanas laikā tūlīt pēc ieslēgšanas.

#### **Risinājums**

#### **HP All-in-One nevar saņemt faksa ziņojumus, bet nosūtīšanu veic**

#### **Risinājums**

- Ja jūs neizmantojat dažādu zvanu signālu pakalpojumus, pārliecinieties, ka **Answer Ring Pattern (atbildes zvanu sistēmas)** funkcija HP All-in-One ir iestatīta uz **All Rings (visi zvani)**. Informāciju skatīt [Atbildes zvana sh](#page-30-0)ēmas mainī[šana \(balss/faksa zvanu izš](#page-30-0)ķiršana).
- Ja **Auto Answer (automātiskais atbildētājs)** izvēle ir stāvoklī **Off (izslēgts)**, faksu saņemšana jāveic manuāli; pretējā gadījumā HP All-in-One nesaņems faksa ziņojumus. Informāciju par faksa ziņojumu manuālu saņemšanu skatiet Faksa ziņ[ojumu manu](#page-60-0)ālā saņemšana.
- Ja jums ir balss pasta pakalpojums uz tā paša tālruņa numura, kuru izmantojat faksa izsaukumiem, faksa ziņojumi jums jāsaņem manuāli, nevis automātiski. Tas nozīmē, ka jums jābūt gatavam personīgi atbildēt uz ienākošajiem faksa izsaukumiem. Informāciju par HP All-in-One iestatīšanu, ja jūs izmantojat balss pasta pakalpojumu, skatiet [Faksa iestat](#page-22-0)īšana. Informāciju par faksa ziņojumu manuālu saņemšanu skatiet Faksa ziņ[ojumu manu](#page-60-0)ālā saņ[emšana.](#page-60-0)
- Ja vienā tālruņa līnijā ar HP All-in-One darbojas arī datora modems, pārbaudiet, lai datora modema programmatūra nebūtu iestatīta automātiski saņemt faksa ziņojumus. Šajā gadījumā modemi pirmie pieslēdzas tālruņa līnijai, lai saņemtu visus ienākošos faksa ziņojumus, tāpēc HP All-in-One nesaņem ienākošos faksa zvanus.
- Ja jums automātiskais atbildētājs ir uz vienas telefona līnijas ar HP All-in-One, jums var rasties kāda no šīm problēmām:
	- Jūsu izejošie ziņojumi, iespējams, ir pārāk gari vai pārāk skaļi, lai HP Allin-One varētu noteikt faksa signālus, un zvanošā faksa ierīce var atvienoties.
	- Jūsu automātiskais atbildētājs var nolikt klausuli pārāk ātri pēc tam, kad izejošais ziņojums ir nodots, ja tas nekonstatē, ka kāds cenšas ierakstīt ziņojumu, kā faksa zvanīšanas laikā. Tas atbrīvo HP All-in-One no faksa signālu noteikšanas. Problēmas visbiežāk sastopamas ar ciparu automātisko atbildētāju.

Atrisināt problēmas var palīdzēt šādas darbības:

- Pārliecinieties, ka HP All-in-One ir iestatīts faksa ziņojumu automātiskai saņemšanai. Informāciju par HP All-in-One iestatīšanu faksa ziņojumu automātiskai saņemšanai skatiet [Iestatiet atbild](#page-30-0)ēšanas režīmu.
- Izvēlē **Rings to Answer (signālu skaits pirms atbildēšanas)** jābūt iestatītam lielākam zvana signālu skaitam nekā automātiskajā atbildētājā. Papildinformāciju skatiet sadaļā [Iestatiet zvana sign](#page-31-0)ālu skaitu līdz atbildei.
- Atvienojiet automātisko atbildētāju, pēc tam mēģiniet saņemt faksu. Ja jūs varat saņemt faksu bez automātiskā atbildētāja, problēmu, iespējams, rada automātiskais atbildētājs.
- Atkal pieslēdziet automātisko atbildētāju un ierakstiet izejošo ziņu. Šīs ziņas ilgumam jābūt aptuveni 10 sekundes. Ziņas ieraksta laikā runājiet lēni un ne pārāk skaļi. Ziņas beigās atstājiet vismaz 5 sekundes ilgu klusēšanas laiku. Klusēšana slaikā nedrīkst būt fona trokšņu. Mēģiniet vēlreiz saņemt faksa ziņojumu.

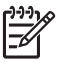

- **Piezīme.** Daži digitālie automātiskie atbildētāji var nesaglabāt ierakstīto klusumu izejošā ziņojuma beigās. Pārbaudei atskaņojiet izejošo ziņojumu.
- Ja HP All-in-One izmanto tālruna līniju kopā ar citu tālruna aprīkojumu, piemēram, ar automātisko atbildētāju, datora modemu vai komutatoru, ir iespējams zems faksa signāla līmenis. Tas faksa ziņojuma saņemšanas laikā var radīt problēmas.

Lai noskaidrotu, vai problēmu rada citas ierīces, atvienojiet no telefona līnijas visu, izņemot HP All-in-One, pēc tam mēģiniet saņemt faksu. Ja jūs varat veiksmīgi saņemt faksus bez citām ierīcēm, kāda no tām, iespējams, rada problēmas; mēģiniet pievienot tās atpakaļ pa vienai un katru reizi mēģiniet saņemt faksu, kamēr identificējat ierīci, kura rada problēmas.

Ja jūsu faksa tālruņa numuram ir iestatīta īpaša zvanu shēma (izmantojot atšķirīgu zvana pakalpojumu, ko piedāvā jūsu tālruņa pakalpojumu sabiedrība), pārbaudiet, vai **Answer Ring Pattern (atbildes zvana shēma)** funkcija ir iestatīta atbilstoši HP All-in-One. Papildinformāciju skatiet sadaļā Atbildes zvana shēmas mainī[šana \(balss/faksa zvanu izš](#page-30-0)ķiršana).

#### **HP All-in-One nevar nosūtīt faksa ziņojumus, bet saņemšanu veic**

#### **Risinājums**

lespējams, ka HP All-in-One pārāk ātri vai lēni veic numura izsaukšanu. Iespējams, ka numurā jāievieto dažas pauzes. Piemēram, ja nepieciešams piekļūt ārējai līnijai, neizsaucot attiecīgo tālruņa numuru, aiz piekļuves numura ielieciet pauzi. Ja numurs ir 95555555, un cipars 9 ir izeja uz ārējo līniju, pauzes būtu jāievieto šādi: 9-555-5555. lai numura izsaukšanas laikā ieliktu pauzi, vairākas reizes nospiediet **Redial/Pause (atkārtots zvans/pauze)** vai **Space (#) (atstarpe (3)** taustiņu, līdz kontroles paneļa displejā ir redzama domuzīme (**-**).

Faksa ziņojuma nosūtīšanai varat izmantot arī kontrolēto numura izsaukšanu. Tas dod iespēju numura izsaukšanas laikā dzirdēt tālruņa līniju. Jūs varat

<span id="page-100-0"></span>noteikt izsaukšanas ātrumu un atbildēt uz izsaukšanas laikā saņemtajām norādēm. Papildinformāciju skatiet sadaļā Faksa sūtī[šana, izmantojot](#page-59-0) kontrolē[to zvanu](#page-59-0).

● Numurs, kuru jūs norādījāt, nosūtot faksa ziņojumu, nav pareizā formātā vai saņēmēja faksa iekārtā ir radušās problēmas. Lai pārbaudītu, mēģiniet piezvanīt uz faksa numuru no tālruņa, un klausieties, vai ir dzirdami faksa tonālie signāli. Ja šie signāli nav dzirdami, iespējams, ka saņēmēja faksa iekārta nav ieslēgta, nav pievienota strāvas barošanai vai saņēmēja tālruņa līnijas darbību traucē balss pasta pakalpojums. Jūs varat lūgt, lai adresāts pārbauda, vai viņa faksa aparātam nav bojājumu.

#### **Faksa signālus ieraksta manā automātiskajā atbildētājā**

#### **Risinājums**

- Pārliecinieties, ka HP All-in-One ir iestatīts faksa ziņojumu automātiskai saņemšanai. Ja HP All-in-One ir iestatīts faksa ziņojumu manuālai saņemšanai, HP All-in-One neatbild uz ienākošajiem zvaniem. Jums personīgi jāatbild uz ienākošajiem faksa zvaniem, citādi HP All-in-One nesaņems faksa ziņojumus un automātiskais atbildētājs ierakstīs faksa signālus. Informāciju par HP All-in-One iestatīšanu faksa ziņojumu automātiskai saņemšanai skatiet [Iestatiet atbild](#page-30-0)ēšanas režīmu.
- Izvēlē **Rings to Answer (signālu skaits pirms atbildēšanas)** jābūt iestatītam lielākam zvana signālu skaitam nekā automātiskajā atbildētājā. Papildinformāciju skatiet sadaļā [Iestatiet zvana sign](#page-31-0)ālu skaitu līdz atbildei.

#### **Telefona vads, ko saņēmu kopā ar HP All-in-One nav pietiekami garš**

**Risinājums** Ja kopā ar HP All-in-One piegādātais tālruņa vads nav pietiekami garš, varat izmantot pagarinātāju. To varat iegādāties elektropreču veikalā, kur piedāvā tālruņu piederumus. Jums var būt nepieciešams vēl viens tālruņa vads, tas var būt standarta tālruņa vads, kas pieejams jūsu mājās vai birojā.

**Padoms** Ja kopā ar HP All-in-One jūs saņēmāt arī 2 stiepļu telefona vada

 $\frac{1}{2}$  adapteri, varat izmantot to kopā ar 4 stiepļu telefona vadu, lai pagarinātu to. Informāciju par 2 stiepļu telefona vada adaptera lietošanu skatieties dokumentācijā, kas tam pievienota.

#### **Lai pagarinātu telefona vadu**

- 1. Izmantojot telefona vadu, ko saņēmāt kopā ar HP All-in-One, pievienojiet vienu tā galu pie uzmavas, pēc tam pievienojiet otru galu pie porta ar atzīmi "1- LINE" HP All-in-One aizmugurē.
- 2. Pievienojiet citu telefona vadu pie brīva porta uz uzmavas un pie telefona sienas kontakta, kā tas parādīts turpinājumā.

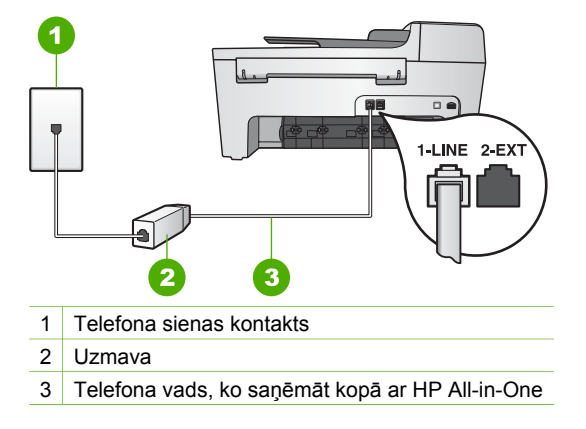

# **Darbību traucējummeklēšana**

Šajā sadaļā sniegta informācija par traucējummeklēšanu saistībā ar papīru un drukas kasetni.

Traucējummeklēšanas sadaļa, kas sniegta **HP Image Zone Help (palīdzība)**, satur detalizētāku informāciju par dažām izplatītākajām problēmām, kas saistītas ar HP Allin-One.

Papildinformāciju skatiet sadaļā [Izmantojiet HP Image Zone programmat](#page-10-0)ūru.

Ja jums ir interneta pieslēgums, palīdzību varat saņemt arī HP vietnē [www.hp.com/](http://h20180.www2.hp.com/apps/Nav?h_pagetype=prodhomes&h_lang=lv&h_cc=all&h_product=hpofficeje441141&h_page=hpcom) [support](http://h20180.www2.hp.com/apps/Nav?h_pagetype=prodhomes&h_lang=lv&h_cc=all&h_product=hpofficeje441141&h_page=hpcom). Šajā mājas lapā ir arī sniegtas atbildes uz visbiežāk uzdotiem jautājumiem.

#### **Papīra traucējummeklēšana**

Lai izvairītos no papīra sastrēgumiem, izmantojiet tikai tādu papīru, kas ir ieteikts lietošanai ar HP All-in-One. Ieteicamo papīra veidu sarakstu skatiet ekrāna **HP Image Zone Help (palīdzība)** vai apmeklējiet [www.hp.com/support](http://h20180.www2.hp.com/apps/Nav?h_pagetype=prodhomes&h_lang=lv&h_cc=all&h_product=hpofficeje441141&h_page=hpcom).

Padevē neievietojiet viļņotu vai saburzītu papīru vai papīru ar saliektām vai ieplēstām malām. Papildinformāciju skatiet sadaļā Papī[ra iel](#page-38-0)āde.

Ja papīrs iestrēgst jūsu ierīcē, lai novērstu papīra iestrēgumu, ievērojiet šādus norādījumus.

# **Papīrs ir iestrēdzis HP All-in-One**

#### **Risinājums**

1. Nospiediet aizmugurējo tīrīšanas durtiņu kreisās malas tabulatoru, lai atbrīvotu durtiņas. Noņemiet durtiņas, velkot tās no HP All-in-One.

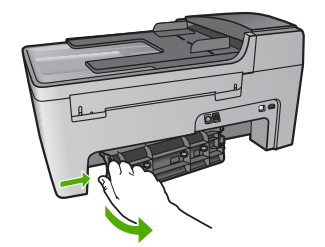

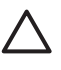

**Uzmanību** Mēģinājumi iztīrīt papīra iestrēgumu no HP All-in-One priekšpuses var sabojāt drukāšanas mehānismu. Vienmēr piekļūstiet papīra iestrēgumiem un tīriet tos no aizmugurējām tīrīšanas durtiņām.

2. Uzmanīgi izvelciet papīru no veltnīšiem.

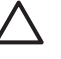

**Uzmanību** Ja papīru saplēš, to velkot no veltnīšiem; pārbaudiet veltnīšus un riteņus, jo ierīcē var būt palikuši saplēsti papīra gabaliņi. Ja tos neizņem no HP All-in-One, var rasties jauni papīra sastrēgumi.

- 3. Aiztaisiet aizmugurējās tīrīšanas durtiņas. Uzmanīgi virziet durtiņas uz priekšu, līdz tās ievietojas savā vietā.
- 4. Nospiediet **OK**, lai turpinātu konkrēto darbu.

#### **Papīrs ir iestrēdzis automātiskajā dokumentu padevē**

#### **Risinājums**

1. Paceliet automātiskās dokumentu padeves vāku.

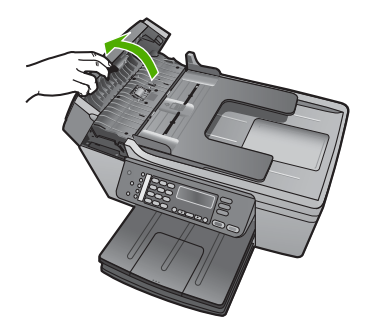

2. Uzmanīgi izvelciet papīru no veltnīšiem.

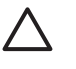

**Uzmanību** Ja papīru saplēš, to velkot no veltnīšiem, pārbaudiet veltnīšus un riteņus, jo ierīcē var būt palikuši saplēsti papīra gabaliņi. Ja tos neizņem no HP All-in-One, var rasties jauni papīra sastrēgumi.

3. Aizveriet automātiskās dokumentu padeves vāku.

## **Automātiskā dokumentu padeve uzņem pārāk daudz lapas vai nevienu**

**Iemesls** Automātiskajā dokumentu padevē jānotīra starplika un veltnīši. Zīmuļa grafīts, vasks vai tinte var uzkrāties uz veltnīšiem un starplikas pēc biežas lietošanas vai tad, ja jūs kopējat ar roku rakstītus oriģinālus vai ar tinti piesūcinātus oriģinālus.

- Ja automātiskā dokumentu padeve neuzņem nevienu lapu, automātiskajā dokumentu padevē jānotīra veltnīši.
- Ja automātiskā dokumentu padeve uzņem vairāk par vienu loksni, automātiskajā dokumentu padevē jānotīra starplika.

**Risinājums** Dokumentu padeves paplātē ielieciet vienu vai divas neizmantotas baltas pilnizmēra parastā papīra lapas un nospiediet pogu **Start Black (sākt melnbaltu kopēšanu)**, lai šīs lapas izlaistu caur automātisko dokumentu padevi. Parastais papīrs atbrīvo un uzsūc nogulsnes no rullīšiem un separatora spilventiņa.

Ja problēma joprojām pastāv vai automātiskā dokumentu padeve neuzņem parasto papīru, jūs varat manuāli notīrīt veltnīšus un starpliku.

#### **Lai notīrītu veltnīšus un starpliku**

1. Paceliet automātiskās dokumentu padeves vāku. Veltnīši un starplika ir redzami šajā attēlā.

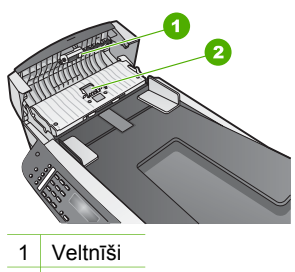

2 Starplika

- 2. Ar destilētu ūdeni viegli samitriniet tīru drānu, kas nesatur vilnu, tad izspiediet pārpalikušo šķidrumu no drānas.
- 3. Lietojiet mitru drānu, lai noslaucītu nosēdumus no veltnīšiem vai starplikas.
- 4. Ja nosēdumus nevar notīrīt ar destilētu ūdeni, mēģiniet lietot izopropilspirtu.
- 5. Aizveriet automātiskās dokumentu padeves vāku.

# **Drukas kasetnes traucējummeklēšana**

Ja rodas izdrukas problēmas, iespējams, ir problēmas ar kādu no drukas kasetnēm.

- 1. Izņemiet drukas kasetnes un pārbaudiet, vai drošības lenta ir pilnībā noņemta.
- 2. Ievietojiet vēlreiz drukas kasetnes un pārbaudiet, vai tās ir pilnībā ievietotas un fiksētas savā vietā.
- 3. Ja problēma saglabājas, izdrukājiet paštesta ziņojumu, lai noteiktu, vai ir problēmas ar drukas kasetni. Šī atskaite sniedz lietderīgu informāciju par drukas kasetnēm, arī statusa

informāciju.

- 4. Ja paštesta atskaite norāda uz problēmu, iztīriet drukas kasetni.
- 5. Ja problēma saglabājas, notīriet drukas kasetņu vara kontaktus.
- 6. Ja jums vēl aizvien ir problēmas ar drukāšanu, nosakiet, kura kasetne rada problēmas un apmainiet to.

Papildinformāciju par pašpārbaudes pārskata izdrukāšanu un drukas kasetnes tīrīšanu skatiet [HP All-in-One uztur](#page-67-0)ēšana.

# **Ierīces atjaunošana**

Lai nodrošinātu optimālu HP All-in-One darbību kopā ar visjaunākajām pieejamām tehnoloģijām, jūs varat lejupielādēt nepieciešamos HP All-in-One atjauninājumus no HP tehniskā atbalsta interneta vietnes vai izmantojot **Device Update Wizard (iekārtu atjaunināšanas vednis)**. HP All-in-One atjauninājumu uzstādīšana var būt nepieciešama arī šādu iemeslu dēļ:

- Sazvanot HP klientu atbalsta dienestu vai HP tehnisko pārstāvi, jūs saņemat ieteikumu apmeklēt HP tehniskā atbalsta interneta vietni un lejupielādēt iekārtas atiauninājumus.
- Jūsu HP All-in-One kontroles paneļa displejā parādās ziņojums ar norādi veikt iekārtas atjaunināšanu.

# **Ierīces atjaunošana (Windows)**

Windows datorā izmantojiet vienu no šādām iespējām, lai lejupielādētu jūsu iekārtas atjauninājumus:

- izmantojiet interneta pārlūku, lai lejupielādētu HP All-in-One nepieciešamos atjauninājumus no [www.hp.com/support.](http://h20180.www2.hp.com/apps/Nav?h_pagetype=prodhomes&h_lang=lv&h_cc=all&h_product=hpofficeje441141&h_page=hpcom) Tā būs pašizpletes datne ar paplašinājumu .exe. Pec dubultklikšķa uz .exe faila datorā atveras **Device Update Wizard (iekārtu atjaunināšanas vednis)**.
- Izmantojiet **Software Update (programmatūras atjaunināšana)** utilītprogrammu, lai HP tehniskā atbalsta interneta vietnē automātiski atrastu iekārtas atjauninājumus atbilstoši iepriekš noteiktam laika grafikam

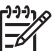

**Piezīme.** Ja esat Windows lietotājs, jūs varat iestatīt **Software Update (programmatūras atjaunināšana)** utilītprogrammu (daļa no datorā uzstādītās **HP Image Zone** programmatūras) HP tehniskā atbalsta interneta vietnē un automātiski meklēt iekārtas atjauninājumus atbilstoši iepriekš noteiktam laika grafikam. Ja jums nav jaunākās **Software Update (programmatūras atjaunināšana)** utilītprogrammas versijas, datorā atveras dialoglogs ar norādi atjaunināt šo programmu. Apstipriniet

atjauninājumu. Papildinformāciju par **Software Update (programmatūras atjaunināšana)** utilītprogrammu skatiet ekrāna **HP Image Zone Help (palīdzība)**.

#### **Lai izmantotu ierīces atjaunošanu**

- 1. Veiciet vienu no šīm darbībām:
	- Divreiz noklikšķiniet uz atjauninājuma .exe datnes, kuru jūs lejupielādējāt no [www.hp.com/support](http://h20180.www2.hp.com/apps/Nav?h_pagetype=prodhomes&h_lang=lv&h_cc=all&h_product=hpofficeje441141&h_page=hpcom).
	- Ja tas tiek prasīts, apstipriniet ierīces atjaunošanu, ko atradusi **Software Update (programmatūras atjaunošana)** utilītprogramma.

Jūsu datorā atveras **Device Update Wizard (ierīces atjaunošanas veidnis)**.

- 2. **Welcome (laipni aicināti)** ekrānā noklikšķiniet uz **Next (nākošais)**. Atveras ekrāns **Select a Device (izvēlieties ierīci)**.
- 3. Izvēlieties savu HP All-in-One no saraksta, pēc tam noklikškiniet **Next (nākošais)**. Parādās ekrāns **Important Information (svarīga informācija)**.
- 4. Pārliecinieties, ka dators un ierīce atbilst norādītajām prasībām.
- 5. Ja tie atbilst prasībām, noklikšķiniet **Update (atjaunošana)**. Parādās ekrāns **Updating Device (ierīce tiek atjaunota)**. Jūsu HP All-in-One kontrolpanelī sāk mirgot spuldzīte. Jūsu kontroles paneļa displejs iekrāsojas zaļā krāsā, kad atjauninājums ir lejupielādēts un iekopēts jūsu iekārtā.
- 6. Atjaunināšanas laikā neatvienojiet strāvas barošanu, neizslēdziet iekārtu un neveiciet cita darbības.

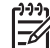

**Piezīme.** Ja atjaunināšanu pārtrauc vai kļūdas ziņojums norāda, ka atjaunināšana neizdevās, vērsieties pēc palīdzības HP atbalsta dienestā.

Pēc HP All-in-One aizvēršanas un restartēšanas datora ekrānā parādās atjaunināšanas pabeigšanas apstiprinājums.

Jūsu ierīce ir atjaunota. Tagad jūsu HP All-in-One lietot ir droši.

#### **Iekārtas atjaunināšana (Mac)**

Mac datorā HP All-in-One atjaunināšanu veiciet šādi:

- 1. izmantojiet interneta pārlūku, lai lejupielādētu HP All-in-One nepieciešamos atjauninājumus no [www.hp.com/support.](http://h20180.www2.hp.com/apps/Nav?h_pagetype=prodhomes&h_lang=lv&h_cc=all&h_product=hpofficeje441141&h_page=hpcom)
- 2. Divreiz noklikšķiniet lejupielādēto failu. Datorā atveras instalētājs.
- 3. Izpildiet uz ekrāna redzamos norādījumus, lai instalētu atjaunotu versiju HP All-in-One.
- 4. Restartējiet HP All-in-One, lai pabeigtu procesu.

. 11 nodaļa

# <span id="page-107-0"></span>**12 HP garantijas un tehniskais atbalsts**

Hewlett-Packard atbalsta pakalpojumi ir pieejami telefoniski un Internetā HP All-in-One Šajā nodaļā sniegta garantiju informācija un informācija par tehniskā atbalsta saņemšanu internetā, seriālā numura un pakalpojuma ID atrašanu, sazināšanos ar HP klientu atbalsta dienestu un HP All-in-One sagatavošanu pārvadāšanai.

Ja neatrodat vajadzīgo informāciju drukātajos vai ekrāna materiālos, kas piegādāti kopā ar iekārtu, jūs varat sazināties ar vienu no HP tehniskā atbalsta dienestiem, kas norādīti nākamajā sadaļā. Daži no atbalsta pakalpojumiem ir pieejami tikai ASV un Kanādā, bet daži ir pieejami daudzās pasaules valstīs/reģionos. Ja jūsu valsts/reģiona tehniskās apkalpošanas atbalsta pakalpojuma numurs sarakstā nav minēts, sazinieties ar tuvāko pilnvaroto HP izplatītāju.

# **Garantija**

Lai sanemtu HP remonta pakalpojumus, klientam vispirms jāsazinās ar HP apkalpošanas biroju vai HP klientu atbalsta centru, kas var veikt pamata traucējummeklēšanu. Skatiet [Pirms](#page-109-0) sazināšanā[s ar HP klientu atbalsta dienestu,](#page-109-0) lai iepazītos ar darbībām, kuras vajadzētu veikt pirms zvanīt klientu atbalsta dienestam.

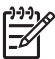

**Piezīme.** Šī informācija neattiecas uz klientiem Japānā. Informāciju par tehniskās apkalpošanas iespējām Japānā skatiet HP ātrās apmaiņ[as pakalpojums \(Jap](#page-112-0)āna).

#### **Garantijas jauninājumi**

Atkarībā no valsts/reģiona HP par papildu samaksu var piedāvāt garantijas jaunināšanas iespēju, kas pagarina vai uzlabo produkta standarta garantiju. Pieejamās izvēles var ietvert prioritāru atbalstu pa tālruni, atpakaļ nosūtīšanas pakalpojumu vai maiņu nākamajā darba dienā. Parasti pakalpojums stājas spēkā preces iegādes dienā, un tas jāiegādājas noteiktā laikā pēc preces iegādes.

Papildinformācija:

- ASV, 1-866-234-1377, lai runātu ar HP konsultantu.
- Ārpus ASV zvaniet vietējam HP klientu atbalsta birojam. Skatiet [Telefoniskais atbalsts citviet](#page-110-0) [pasaul](#page-110-0)ē, lai saņemtu papildinformāciju un starptautisko klientu atbalsta dienesta tālruņa numuru sarakstu.
- Apmeklējiet HP interneta vietni [www.hp.com/support](http://h20180.www2.hp.com/apps/Nav?h_pagetype=prodhomes&h_lang=lv&h_cc=all&h_product=hpofficeje441141&h_page=hpcom). Ja to prasa, izvēlieties savu valsti/ reģionu, pēc tam atrodiet garantijas informāciju.
#### **Garantijas informācija**

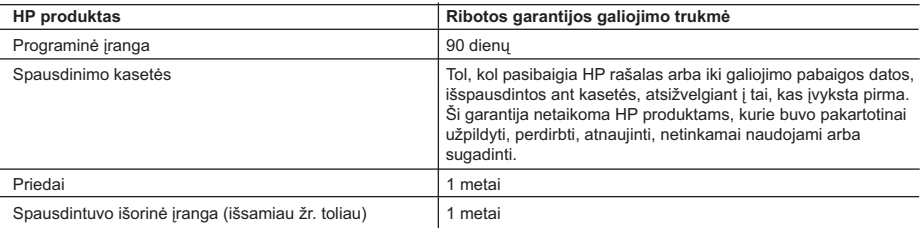

A. Ribotos garantijos galiojimo apimtis

- 1. Bendrovė Hewlett-Packard (HP) galutiniam vartotojui garantuoja, kad aukščiau minėtas HP produktas yra pagamintas kvalifikuotų darbininkų ir be medžiagų defektų, ir užtikrina jo veikimą visu aukščiau nurodytu laikotarpiu nuo produkto įsigijimo dienos.
- 2. Programinės įrangos produktams HP ribota garantija taikoma tik tuo atveju, jeigu neįmanoma vykdyti programos pateikiamų instrukcijų. HP negarantuoja, kad bet kurio produkto veikimas bus nenutrūkstamas ir be klaidų.
- 3. HP ribota garantija apima tik tuos defektus, kurie yra tinkamo produkto naudojimo rezultatas. Ji netaikoma:
	- a. Jeigu produktas buvo netinkamai prižiūrimas arba buvo modifikuotas;
	- b. Programinei įrangai; laikmenoms, dalims bei priedams, kurių netiekia arba nepalaiko HP; arba
	- c. Operacijoms, kurios netelpa į specifikacijomis apibrėžtus produkto veikimo rėmus;
	- d. Jei produktas neleistinai modifikuojamas arba netinkamai naudojamas.
- 4. HP spausdintuvo produktams pakartotinai užpildytos arba neoriginalios HP dalies naudojimas įtakos vartotojo garantijai ir jokiai bendrovės HP atskirai papildomai palaikymo sutarčiai su vartotoju neturi. Tačiau jeigu spausdintuvo veikla sutrinka arba jis yra sugadintas dėl ne HP pagamintos arba užpildytos rašalo kasetės naudojimo, bendrovė HP pareikalaus sumokėti už sunaudotas medžiagas ir laiką, skirtą tokiai trikčiai ar gedimui pašalinti.
- 5. Jeigu garantijos galiojimo metu HP bus informuota apie kokį nors produkto, kurį HP garantija apima, defektą, bendrovė HP savo nuožiūra pataisys arba pakeis vartotojo produktą su defektais kitu.
- 6. Jeigu HP negali pataisyti ar pakeisti defektų turinčios dalies, kurią apima HP garantija, kaip tai joje numatyta, bendrovė HP netrukus po to, kai jai bus pranešta apie defektą, grąžins pirkėjui už produktą sumokėtus pinigus.
- 7. HP neprivalės pataisyti, pakeisti arba atlyginti nuostolių tol, kol vartotojas negrąžins defektų turinčio produkto bendrovei HP.
- 8. Visi pakaitiniai produktai gali būti nauji arba beveik nauji, tačiau savo funkcionalumu visada prilygs arba net pralenks pakeičiamą produktą.
- 9. HP produktuose gali būti perdirbtų dalių, komponentų arba medžiagų, kurios savo veikimu prilygsta naujoms.
- 10. HP ribotos garantijos pareiškimas galioja bet kurioje šalyje bei vietovėje, kurioje HP platina šį produktą. Atskiras papildomas paslaugų sutartis, pvz., atvykimo pas vartotoją, gali būti įmanoma sudaryti bet kurioje HP įgaliotoje paslaugų teikimo įmonėje bet kurioje šalyje, kurioje šis HP produktas yra platinamas bendrovės HP arba jos įgaliotųjų importuotojų.
- B. Garantijos apribojimai

 TIEK, KIEK LEIDŽIA VIETOS ĮSTATYMAI NEI HP, NEI TREČIOS ŠALIES TIEKĖJAI NETEIKIA JOKIŲ KITŲ GARANTIJŲ AR SĄLYGŲ, NEI AIŠKIAI IŠREIKŠTŲ, NEI NUMANOMŲ - KOMERCINĖS NAUDOS, TINKAMOS.<br>KOKYBĖS BEI TIKIMO KONKREČIAM TIKSLUI GARANTIJŲ.

- C. Atsakomybės apribojimai
	- 1. Šiame Garantijos pareiškime nurodytos priemonės yra išskirtinės ir išimtinės vartotojui skirtos priemonės iki ribų, galimų pagal vietinius įstatymus.
	- 2. NEI HP, NEI TREČIOS ŠALIES TIEKĖJAI NEATSAKO NEI UŽ SUTARTIMI, NEI CIVILINĖS TEISĖS IEŠKINIU, NEI KOKIU NORS KITU TEISINIU BŪDU PAREMTUS IEŠKINIUS AR PRETENZIJAS DĖL TIESIOGINIŲ, NETIESIOGINIŲ, TYČINIŲ, NETYČINIŲ AR PASEKMINIŲ NUOSTOLIŲ, NESVARBU, AR APIE JUOS BUVO INFORMUOTA, AR NE, IŠSKYRUS ĮSIPAREIGOJIMUS, SPECIALIAI NURODYTUS ŠIAME GARANTIJOS PAREIŠKIME, IKI RIBŲ, GALIMŲ PAGAL ATSKIROS VALSTYBĖS ĮSTATYMUS.
- D. Vietiniai įstatymai
- 1. Šis Garantijos pareiškimas suteikia vartotojui tam tikras juridines teises. Vartotojas taip pat gali turėti kitų teisių, kurios<br>gali skirtis priklausomai nuo valstijos (JAV), provincijos (Kanadoje) bei nuo šalies (likus
	- 2. Jeigu šis Garantijos pareiškimas yra nesuderintas su vietiniais įstatymais, jis privalės būti su jais suderintas. Tokiomis aplinkybėmis kai kurie pareiškimai ir apribojimai, nurodyti šiame Garantijos pareiškime, vartotojui gali negalioti. Pvz., kai kuriose JAV valstijose bei jos valdomose teritorijose už jos ribų (įskaitant Kanados provincijas), gali būti:
		- a. Užkirstas kelias šio Garantijos pareiškimo apribojimų ir teiginių galiojimui dėl įstatymuose nurodytų vartotojo teisių (pvz., Jungtinėje Karalystėje);
		- b. Kitaip suvaržytos gamintojo teisės nurodyti tokius pareiškimus arba apribojimus; arba
		- c. Vartotojui užtikrinamos papildomos garantinės teisės, patikslintas išreikštų garantijų, kurių gamintojas negali
- atsisakyti, galiojimo laikas arba galimi taikyti išreikštų garantijų galiojimo laiko apribojimai.<br>3. ŠIO GARANTIJOS PAREIŠKIMO SALYGOS, IŠSKYRUS IKI PAGAL ĮSTATYMUS GALIMOS RIBOS, YRA<br>TAIKOMOS PAPILDOMAI PRIE ĮSTATYMAIS N TOKIEMS PIRKĖJAMS, IR JŲ NEATŠAUKIA, NEPAKEIČIA BEI NĖRA IŠIMTINĖS.

#### **Informacija apie HP garantiją**

Gerbiamas Kliente,

Pridedami HP bendrovių, teikiančių HP garantiją (gamintojo garantiją) Jūsų šalyje, pavadinimai ir adresai.

**Pagal taikytinus nacionalinius teisės aktus, reglamentuojančius vartojimo prekių pardavimą, Jūs taip pat turite įstatymų galios teises. Gamintojo garantija Jūsų įstatymų galią turinčių teisių jokiu būdu neapriboja ir joms poveikio neturi.**

**Lietuva:** UAB "Hewlett-Packard", Šeimyniškių g. 21B - 308, LT-2051 Vilnius

## <span id="page-109-0"></span>**Pirms sazināšanās ar HP klientu atbalsta dienestu**

Jūsu HP All-in-One dokumentācijā var būt citu sabiedrību programmatūra. Jebkādu problēmu gadījumā ar šīm programmām jūs saņemsiet vislabāko tehnisko apkalpošanu, zvanot attiecīgās sabiedrības speciālistiem.

Ja jums nepieciešams sazināties ar HP klientu atbalsta dienestu, pirms zvanīšanas sagatavojiet šādu informāciju.

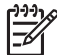

**Piezīme.** Šī informācija neattiecas uz klientiem Japānā. Informāciju par servisa iespējām Japānā skatiet HP ātrās apmaiņ[as pakalpojums \(Jap](#page-112-0)āna).

- 1. Pārliecinieties, ka:
	- a. Jūsu HP All-in-One ir pieslēgts elektrībai un ieslēgts.
	- b. Attiecīgās drukas kasetnes ir pareizi uzstādītas.
	- c. Ieteiktais papīra veids ir pareizi ievietots padevē.
- 2. Restarējiet jūsu HP All-in-One:
	- a. Izslēdziet HP All-in-One, nospiežot **Aktivizēts** pogu.
	- b. Atslēdziet ierīci no strāvas padeves, izraujot vadu HP All-in-One aizmugurē.
	- c. Pieslēdziet strāvas padeves vadu. HP All-in-One
	- d. Ieslēdziet HP All-in-One, nospiežot **Aktivizēts** pogu.
- 3. Lai saņemtu papildinformāciju, apmeklējiet [www.hp.com/support](http://h20180.www2.hp.com/apps/Nav?h_pagetype=prodhomes&h_lang=lv&h_cc=all&h_product=hpofficeje441141&h_page=hpcom)
- 4. Ja vēl joprojām rodas problēmas un jāsazinās ar HP klientu tehniskā atbalsta pārstāvi, rīkojieties šādi:
	- a. Noskaidrojiet HP All-in-One nosaukumu, kas norādīts kontrolpanelī.
	- b. Izdrukājiet paštesta ziņojumu. Informāciju par paštesta ziņojuma skatīt [Paštesta](#page-69-0) [atskaites izdruka.](#page-69-0)
	- c. Nepieciešama krāsaina kopija, tā kalpos par paraugizdruku.
	- d. Sagatavojieties detalizēti aprakstīt jums radušos problēmu.
	- e. Esiet gatavs nosaukt ierīces sērijas numuru un tehniskās apkalpošanas dienesta numuru. Lai atrastu informāciju par to, kā noskaidrot sērijas numuru un tehniskās apkalpošanas numuru, skatīt Noskaidrojiet jūsu ierīces sērijas numuru un tehniskās apkalpošanas numuru.
- 5. zvaniet HP klientu atbalsta dienestam. Zvanīšanas brīdī esiet HP All-in-One tuvumā.

## **Noskaidrojiet jūsu ierīces sērijas numuru un tehniskās apkalpošanas numuru**

Būtisko informāciju jūs varat saņemt, izmantojot **Information Menu (informācijas izvēlne)** jūsu HP All-in-One.

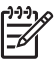

**Piezīme.** Ja jūsu HP All-in-One neieslēdzas, jūs varat aplūkot sērijas numuru, skatoties uzlīmi aizmugures pusē. Sērijas numurs ir 10 zīmju kods, kas norādīts uzlīmes augšējā kreisajā stūrī.

#### **Lai piekļūtu sērijas numuram un tehniskās apkalpošanas numuram**

- 1. Nospiediet un turiet **OK**. Turot **OK** nospiestu, nospiediet **4**. Tiks parādīta **Information Menu (informācijas izvēlne)**.
- 2. Spiediet , kamēr redzams **Model Number (modeļa numurs)**, tad nospiediet **OK**. Tiks parādīts tehniskās apkalpošanas numurs. Norakstiet visu tehniskās apkalpošanas numuru.
- 3. Nospiediet **Atcelt**, tad nospiediet , līdz parādās **Serial Number (sērijas numurs)**.
- 4. Nospiediet **OK**. Tiks parādīts sērijas numurs.

Norakstiet visu sērijas numuru.

5. Spiediet **Cancel (atcelt)**, līdz izejat no **Information Menu (informācijas izvēlne)**.

## <span id="page-110-0"></span>**Atbalsta un informācijas saņemšana Internetā**

Ja jums ir interneta pieslēgums, palīdzību varat saņemt [www.hp.com/support](http://h20180.www2.hp.com/apps/Nav?h_pagetype=prodhomes&h_lang=lv&h_cc=all&h_product=hpofficeje441141&h_page=hpcom). Ja prasa, izvēlieties savu valsti/reģionu un pēc tam noklikšķiniet uz **Contact HP (sazināties ar HP)**, lai iegūtu informāciju, kā sazvanīt tehnisko atbalstu. Šajā mājas lapā pieejams arī tehniskais atbalsts, draiveri, izejmateriāli, pasūtīšanas informācija un citas iespējas:

- Izmantojiet tehniskā atbalsta vietnes internetā.
- Sūtiet e-pasta ziņojumu uz HP, lai saņemtu atbildi uz jautājumu.
- Sazinieties ar HP tehniskajiem darbiniekiem, izmantojot tiešsaistes režīma čatu.
- Pārbaudiet, vai nav programmatūras atjauninājumu.

Atbalsta opcijas un pieejamība ir atkarīga no produkta, valsts/reģiona un valodas.

## **Telefoniskais atbalsts Ziemeļamerikā garantijas laikā**

Piezvaniet uz **1-800-474-6836 (1-800-HP invent)**. ASV atbalstu pa tālruni sniedz gan angļu, gan spāņu valodā visu diennakti un katru dienu (pakalpojuma sniegšanas laiku var mainīt bez iepriekšēja paziņojuma). Garantijas periodā šis pakalpojums ir bezmaksas. Ārpus garantijas laika var noteikt maksu.

## **Telefoniskais atbalsts citviet pasaulē**

Nākamais tālruņu saraksts ir spēkā esošs šo uzziņu izdošanas datumā. Lai saņemtu jaunāko HP tehniskā atbalsta dienesta tālruņu numuru sarakstu, apmeklējie[twww.hp.com/support](http://h20180.www2.hp.com/apps/Nav?h_pagetype=prodhomes&h_lang=lv&h_cc=all&h_product=hpofficeje441141&h_page=hpcom) un izvēlieties jūsu valsti/reģionu vai valodu.

Garantijas laikā šis tehniskā atbalsta pakalpojums ir bezmaksas. Tomēr ir spēkā standarta maksa par tālsarunu zvaniem. Dažkārt var būt noteikta arī minūtes, pusminūtes vai viena zvana maksa.

Lai saņemtu informāciju par atbalstu pa tālruni Eiropā, noskaidrojot jūsu valstī/reģionā pieejamās iespējas, apmeklējot [www.hp.com/support.](http://h20180.www2.hp.com/apps/Nav?h_pagetype=prodhomes&h_lang=lv&h_cc=all&h_product=hpofficeje441141&h_page=hpcom)

Jūs varat jautāt arī savam izplatītājam jeb zvanīt HP uz šajā rokasgrāmatā norādīto tālruņa numuru.

Pastāvīgi cenšoties uzlabot savu tālruņa atbalsta pakalpojuma kvalitāti, iesakām apmeklēt mūsu mājas lapu regulāri, lai uzzinātu jaunu informāciju par tehniskās apkopes iespējām un piegādi.

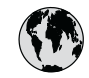

## **www.hp.com/support**

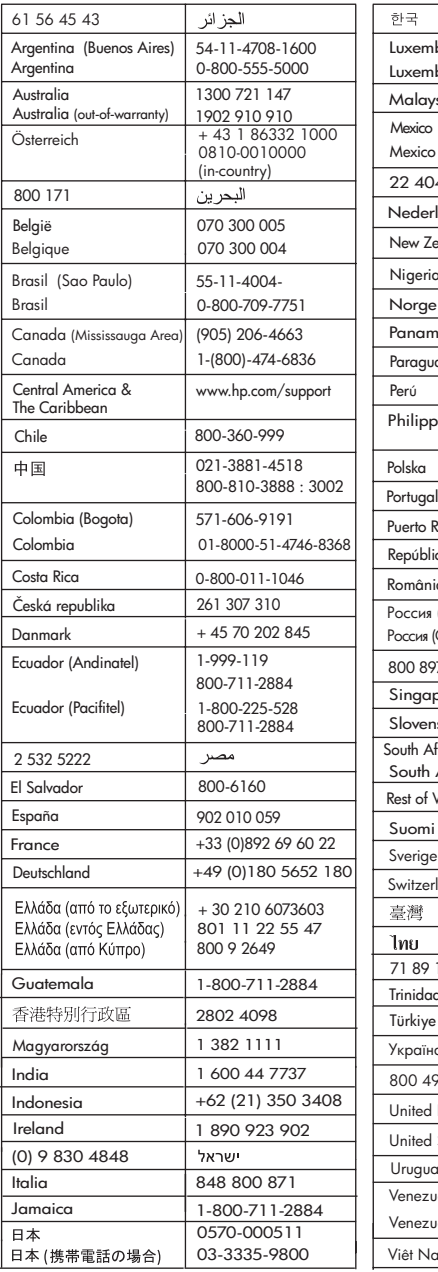

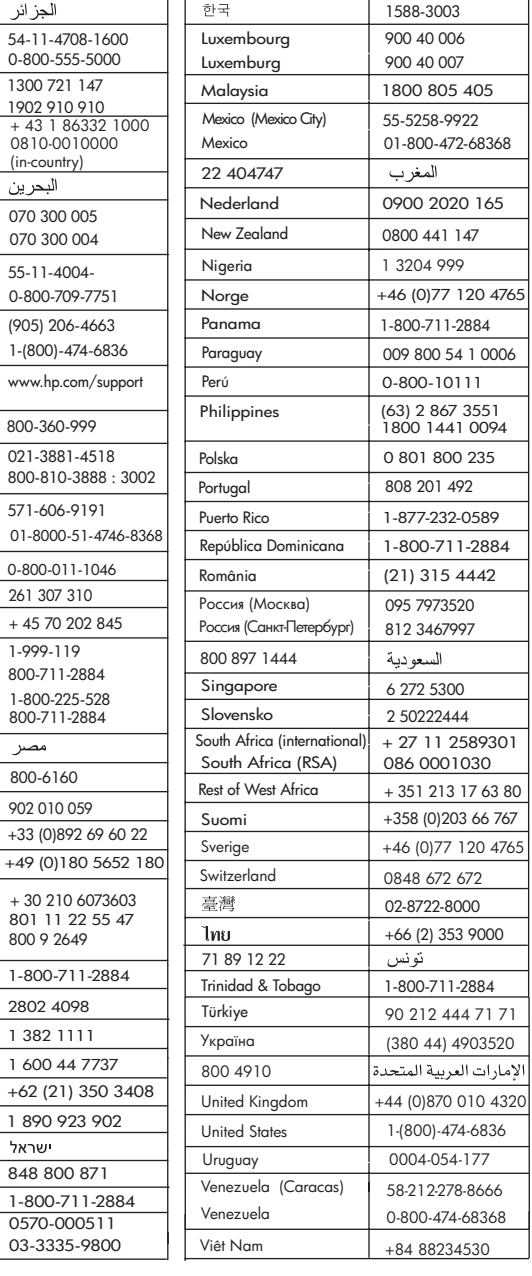

## <span id="page-112-0"></span>**HP ātrās apmaiņas pakalpojums (Japāna)**

製品に問題がある場合は以下に記載されている電話番号に連絡してください。製品が故 障している、または欠陥があると判断された場合、HP Quick Exchange Serviceがこの製 品を正常品と交換し、故障した製品を回収します。保証期間中は、修理代と配送料は無 料です。また、お住まいの地域にも依りますが、プリンタを次の日までに交換すること も可能です。

雷話番号: 0570-000511 (自動応答) :03-3335-9800 (自動応答システムが使用できない場合) サポート時間: 平日の午前 9:00 から午後 5:00 まで 土日の午前10:00 から午後5:00 まで。 祝祭日および1月1日から3日は除きます。

#### サービスの条件

- サポートの提供は、カスタマケアセンターを通してのみ行われます。
- カスタマケアセンターがプリンタの不具合と判断した場合に、サービスを受ける ことができます。 ご注意: ユーザの扱いが不適切であったために故障した場合は、保証期間中あっで も修理は有料となります。詳細については保証書を参照してください。

#### その他の制限

- 運送の時間はお住まいの地域によって異なります。 詳しくは、カスタマケアター に連絡してご確認ください。
- 出荷配送は、当社指定の配送業者が行います。  $\bullet$
- 配送は交通事情などの諸事情によって、遅れる場合があります。  $\bullet$
- このサービスは、将来予告なしに変更することがあります。

Norādījumus par iekārtas iepakošanu pirms apmaiņas skatiet [Iepakojiet HP All-in-One](#page-114-0).

## **Sagatavojiet HP All-in-One pārvadāšanai**

Ja HP patērētāju atbalsta dienests vai speciālisti ierīces iegādes vietā prasa nosūtīt HP All-in-One, lai veiktu tehnisko apkopi, izņemiet drukas kasetnes un iepakojiet HP All-in-One oriģinālajos iepakojuma materiālos, lai nepieļautu papildu bojājumus. Saglabājiet strāvas vadu un kontroles paneļa pārklāju, ja HP All-in-One būs nepieciešams nomainīt.

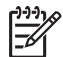

**Piezīme.** Šī informācija neattiecas uz klientiem Japānā. Informāciju par servisa iespējām Japānā skatiet HP ātrās apmaiņas pakalpojums (Japāna).

Šajā sadaļā sniegta informācija par HP All-in-One drukas kasetņu nomainīšanu un kontroles paneļa pārklāja noņemšanu.

#### **Nomainiet drukas kasetnes jūsu HP All-in-One**

- 1. Ieslēdziet HP All-in-One un uzgaidiet, līdz drukas kasetne ir nodroses stāvoklī un no tās nav dzirdami nekādi trokšņi.. Ja HP All-in-One neieslēdzas, pārejiet pie 2.soļa.
- 2. Atveriet drukas kasetņu durtiņas.
- 3. Izņemiet drukas kasetnes no to slotiem. Informāciju par drukas kasetņu izņemšanu skatiet [Drukas kaset](#page-70-0)ņu nomaiņa.

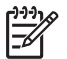

**Piezīme.** Ja HP All-in-One neieslēdzas, varat atvienot strāvas vadu un ar roku pavirzīt drukas slīdrāmi līdz tālajai labajai pusei, lai izņemtu drukas kasetnes.

- 4. Ievietojiet drukas kasetes drukas kasetņu aizsargos vai gaisa necaurlaidīgā plastmasas tvertnē, lai tās neizžūst, un nolieciet tās malā. Nenosūtiet tās kopā ar HP All-in-One , ja vien HP patērētāju atbalsta speciālists nav devis savādākus norādījumus.
- 5. Aizveriet drukas slīdrāmja piekļuves durtiņas un pagaidiet pāris minūtes, līdz drukas slīdrāmis aizvirzās atpakaļ sākuma stāvoklī (kreisajā malā).

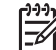

**Piezīme.** Pārliecinieties, ka skeneris ir atgriezies sākotnējā stāvoklī, pirms jūs izslēdzat HP All-in-One.

6. Nospiediet **Ieslēgt** pogu, lai izslēgtu HP All-in-One.

#### **Noņemiet kontroles paneļa pārklāju**

Veiciet šādas darbības, kad drukas kasetnes ir izņemtas un HP All-in-One ir atvienots no strāvas barošanas.

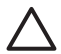

**Uzmanību 1** Pirms šo darbību veikšanas HP All-in-One nepieciešams atvienot no strāvas barošanas.

**Uzmanību 2** Maiņas HP All-in-One nepiegādā kopā ar strāvas vadu. Uzglabājiet strāvas vadu drošā vietā līdz maiņas HP All-in-One piegādei.

- 1. Nospiediet **On (ieslēgts)** taustiņu, lai izslēgtu HP All-in-One.
- 2. Atvienojiet strāvas vadu no strāvas barošanas un pēc tam no HP All-in-One. Nenosūtiet strāvas vadu kopā ar HP All-in-One.
- 3. Kontroles paneļa pārklāja noņemšanu veiciet šādi:
	- a. uzlieciet rokas katrā kontroles paneļa pārklāja pusē;
	- b. ar pirktiem izvelciet kontroles paneļa pārklāju.

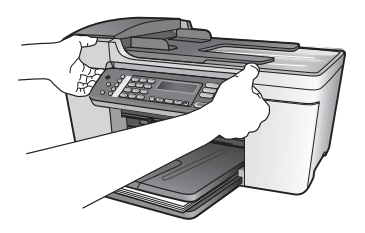

4. Saglabājiet kontroles paneļa pārklāju. Nenosūtiet kontroles paneļa pārklāju kopā ar HP Allin-One.

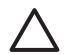

**Uzmanību** Maiņas HP All-in-One var nepiegādāt kopā ar kontroles paneļa pārklāju. Uzglabājiet kontroles paneļa pārklāju drošā vietā, lai to uzliktu pēc maiņas HP All-in-One piegādes. Jums jāuzliek atpakaļ kontroles paneļa pārklājs, lai pareizi izmantotu maiņas HP All-in-One kontroles paneļa funkcijas.

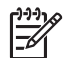

**Piezīme.** Iepazīstieties ar Setup Guide (Uzstādīšanas rokasgrāmata), kuru piegādāja kopā ar HP All-in-One, kurā sniegti norādījumi par kontroles paneļa pārklāja piestiprināšanu. Maiņas HP All-in-One var piegādāt kopā ar iekārtas uzstādīšanas norādījumiem.

## <span id="page-114-0"></span>**Iepakojiet HP All-in-One**

Pēc HP All-in-One atvienošanas no strāvas barošanas veiciet šādas darbības.

1. Ja iespējams, pirms nosūtīšanas iepakojiet HP All-in-One oriģinālajos iepakojuma materiālos vai tajos iepakojuma materiālos, kurus piegādāja kopā ar maiņas ierīci.

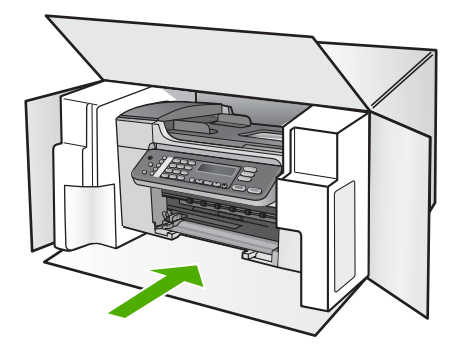

Ja jums nav pieejams oriģinālais iepakojums, lūdzam izmantot citu piemērotu iepakojumu. Garantija nesedz piegādes laikā radītos bojājumus, kas radušies nepareiza iepakojuma un/ vai nepareizas transportēšanas dēļ.

- 2. Kastes ārpusē norādiet sūtītāja adresi.
- 3. Sūtījumā kastē jābūt pievienotām šādām lietām:
	- pilns problēmu izpausmju apraksts (noder arī drukas kvalitātes problēmu paraugi), kas nepieciešams apkopes personālam.
	- Čeka kopija vai kāds cits pirkuma pierādījums, lai varētu noteikt garantijas laika periodu.
	- Jūsu vārds, adrese un telefona numurs, pa kuru jūs var sazvanīt dienas laikā.

# <span id="page-115-0"></span>**13 Tehniskā informācija**

Šajā nodaļā ir sniegts tehniskais raksturojums un starptautiskā regulējošā informācija par jūsu HP All-in-One.

## **Sistēmas prasībās**

Programmatūras sistēmas prasības atrodas Readme failā. Informāciju par Readme faila aplūkošanu skatieties [Apskatiet Readme \("lasimani"\) datni](#page-82-0).

## **Papīra raksturojums**

Šajā sadaļā sniegta informācija par papīra paplātes ietilpību, papīra izmēriem un izdruku malu tehniskajiem datiem.

#### **Papīra paplātes ietilpība**

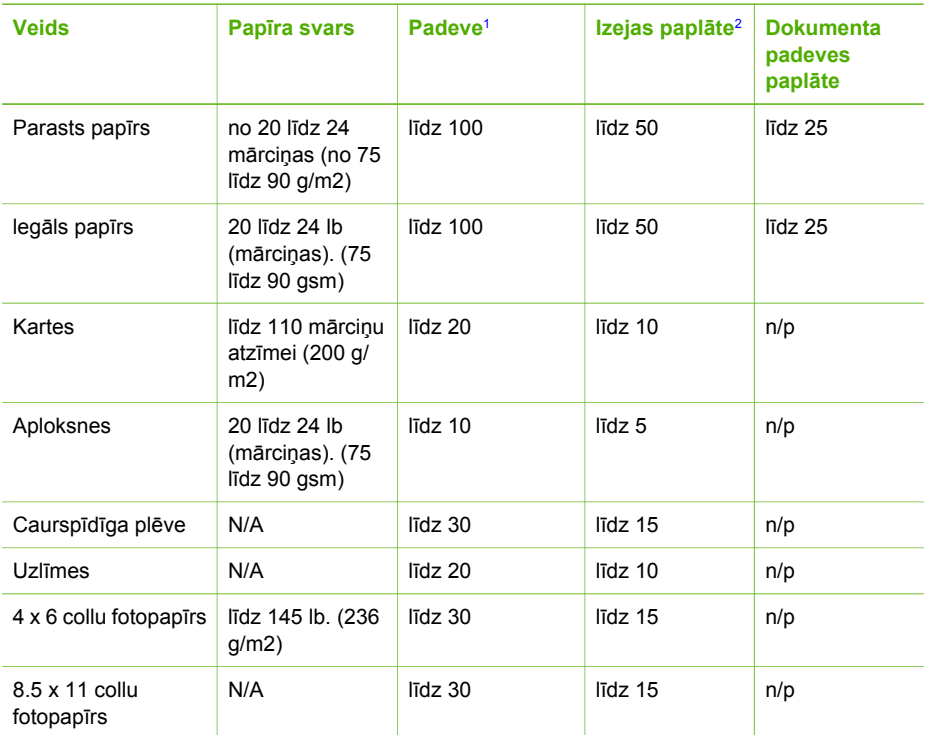

1 Maksimālā kapacitāte.

2 Izejas paplātes kapacitāti ietekmē jūsu lietotā papīra veids un tintes daudzums. HP iesaka regulāri iztukšot izejas paplāti.

#### <span id="page-116-0"></span>**Papīra izmēri**

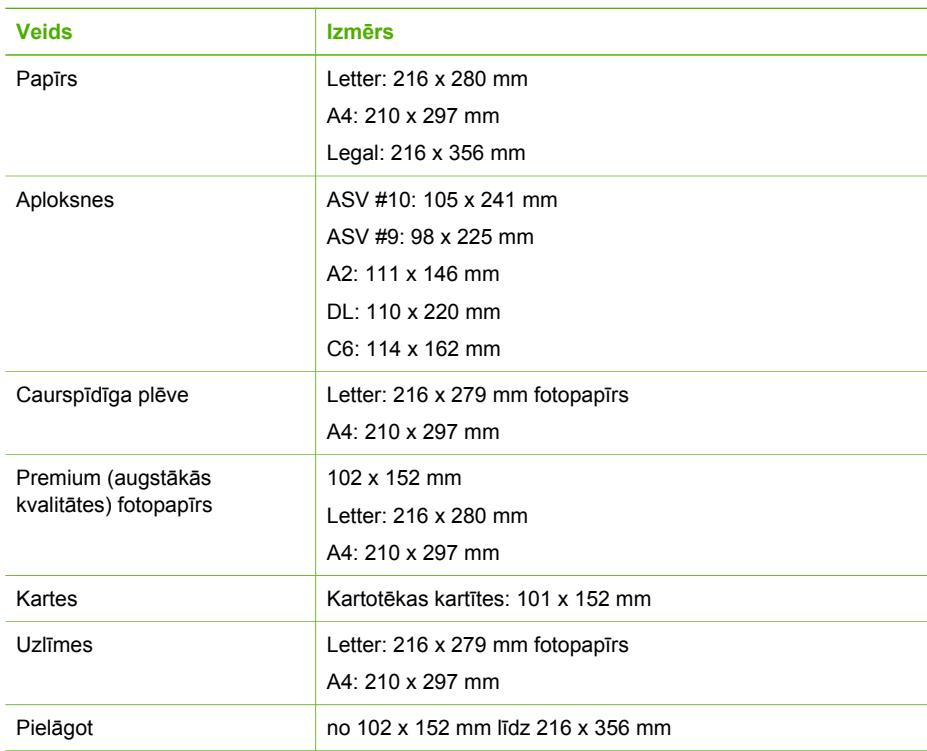

#### **Izdruku malas tehniskie dati**

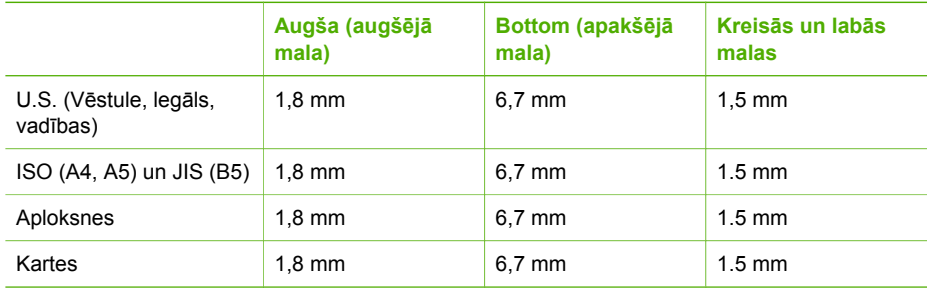

## **Drukas tehniskie dati**

- Resolution (izšķirtspēja) 1200 x 1200 dpi ar melnbaltu, 4800 optimizētie dpi ar krāsu, 4800 dpi ar 6 tinti
- Paņēmiens: drop-on-demand termiskais strūklprinteris
- Valoda: Lightweight Imaging Device Interface Language (LIDIL)
- Drukas ātrums: līdz 20 lapām minūtē (melnbaltas izdrukas); līdz 13 lapām minūtē (krāsu izdrukas), mainās atkarībā no modeļa
- Drukas ātrums ir atkarīgs no dokumenta sarežģītības
- Darba cikls: 1000 lapas mēnesī

<span id="page-117-0"></span>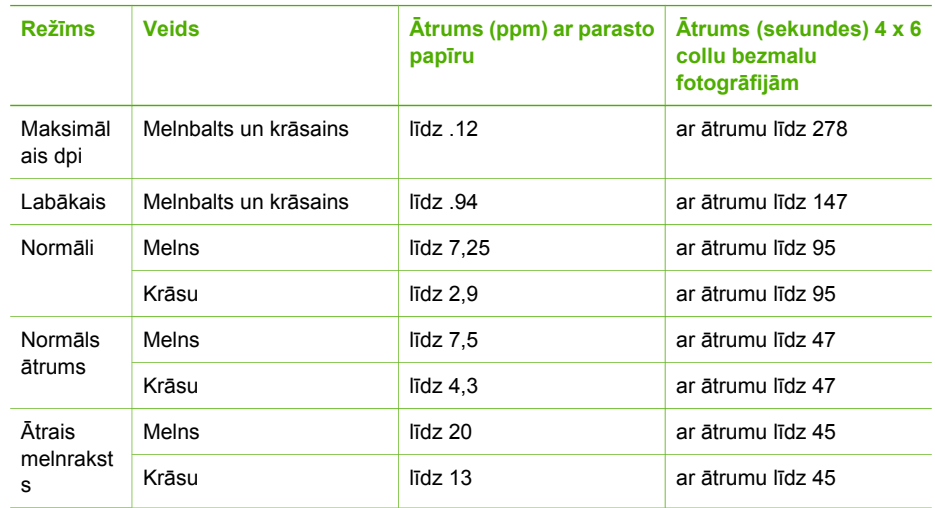

## **Kopēšanas tehniskie dati**

- Ciparu attēlu apstrāde
- Līdz 99 oriģināla kopijām (atkarīgs no modeļa)
- Digitālā tālummaiņa: no 25 līdz 400% (atkarībā no modeļa)
- letilpināt lappusē, iepriekš ieskenēt
- Kopēšanas ātrums: līdz 20 melnbaltām kopijām minūtē; 13 krāsu kopijas minūtē (atkarībā no modeļa)
- Kopēšanas ātrums atkarīgs no dokumenta sarežģītības

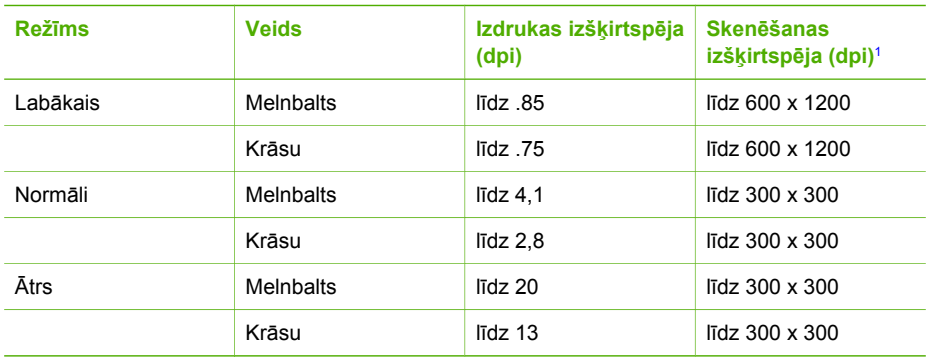

1 Maksimums 400% mērogā.

## **Faksa tehniskie dati**

- Walk-up melnbalta un krāsaina faksa iespējas
- Līdz 100 ātrās satādīšanas numuriem (atšķiras pēc modeļa)
- Atmiņa līdz 100 lapām (atkarībā no modeļa, pamatojoties uz ITU-T pārbaudes attēla #1 ar standarta izšķirtspēju). Sarežģītāki dokumenti ar augstāku izšķirtspēju prasa ilgāku apstrādes laiku un aizņem lielāku atmiņu.
- Manuāla daudzlapu faksa sūtīšana
- Automātiska aizņemta numura atkārtošana līdz piecām reizēm (atkarīgs no modeļa)
- Automātiska neatbildoša numura atkārtošana vienu reizi (atkarīgs no modeļa)
- <span id="page-118-0"></span>● Apstiprinājuma un darbības atskaites
- CCITT/ITU Group 3 fakss ar kļūdu labošanas režīmu
- 33.6 Kbps sūtīšana
- 3 sekundes lapai, 33.6 Kbps ātrumā (balstīts uz ITU-T testa attēlu #1 standarta izšķirtspējā). Sarežģītākas vai lielākas izšķirtspējas lapas aizņems ilgāku laiku un vairāk atmiņas
- Zvana konstatēšana ar automātisku faksa/automātiskā atbildētāja ieslēgšanos

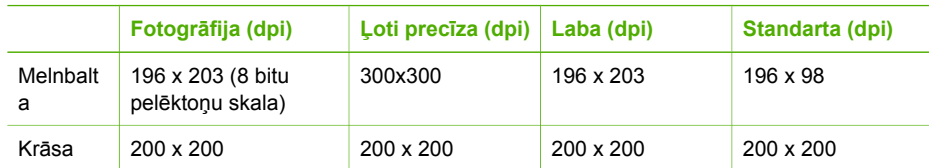

## **Skenēšanas raksturojums**

- Iekļauts attēlu rediģētājs
- Integrētā OCR programmatūra automātiski pārveido skenēto tekstu par rediģējamu tekstu
- Skenēšanas ātrums atkarīgs no dokumenta sarežģītības
- Twain-compliant saskarne
- Resolution (izšķirtspēja) 1200 x 2400 dpi optiskajam attēlam, līdz 19200 dpi uzlabotam attēlam
- Krāsas: 16 biti RGB krāsā, 48 biti kopā
- Maksimālais caur stiklu skenējamais izmērs: 216 x 297 mm

## **Fiziskais raksturojums**

- Augstums: 235 mm
- Platums: 435 mm
- Dziļums: 418 mm
- Svars: 5,9 kg

## **Strāvas raksturojums**

- Maksimālais jaudas patēriņš: 60 W
- Jaudas patēriņš nodroses stāvoklī: 5,593 W
- Ieejas spriegums: Maiņstrāva, 100 līdz240 V AC, 1A, 50-60 Hz, iezemēts
- Izejas spriegums: Līdzstrāva 36W, 32 Vdc, 850 mA, 16V dc, 550 mA

## **Apkārtējās vides tehniskie dati**

- leteicamais temperatūras diapazons darbības laikā: 15° līdz 32° C (59° līdz 90° F)
- Pieļaujamais darba temperatūras diapazons: 5ŗ līdz 40ŗ C (41ŗ līdz 104ŗ F)
- Mitrums: 15% līdz 85% RH bez kondensācijas
- Uzglabāšanas temperatūras diapazons: no -40r līdz 60r C (no -40r līdz 140r F)

Spēcīga elektromagnētiska lauka klātbūtnē ir iespējami nelieli HP All-in-One darbības traucējumi. HP iesaka izmantot ne vairāk kā 3 m (10 pēdas) garu USB kabeli, lai samazinātu iespējamo elektromagnētiskā lauka traucējumu līmeni.

## **Papildu raksturojums**

Atmiņas tehniskie dati: 2MB ROM, 16 MB RAM

Ja jums ir interneta pieslēgums, jūs varat saņemt akustisku informāciju no HP mājas lapas. Ejiet uz [www.hp.com/support.](http://h20180.www2.hp.com/apps/Nav?h_pagetype=prodhomes&h_lang=lv&h_cc=all&h_product=hpofficeje441141&h_page=hpcom)

## <span id="page-119-0"></span>**Apkārtējās vides produktu pārvaldes programma**

Šajā nodaļā sniegta informācija par vides aizsardzību; ozona ražošanu; enerģijas patēriņu; papīra izmantošanu; plastmasu; materiālu drošības datu lapas; kā arī par otrreizējās izejvielu pārstrādes programmām.

Šajā nodaļā ietverta informācija par apkārtējās vides standartiem.

#### **Vides aizsardzība**

Hewlett-Packard, rūpējoties par vides aizsardzību, ir uzņēmusies saistības nodrošināt kvalitatīvus izstrādājumus. Produkti ir izstrādāti ar vairākām īpašībām, kas samazina to negatīvo ietekmi uz vidi.

Lai iegūtu papildu informāciju, apmeklējiet HP's saistības pret apkārtējo vidi mājas lapu: [www.hp.com/hpinfo/globalcitizenship/environment/index.html](http://www.hp.com/hpinfo/globalcitizenship/environment/index.html)

#### **Ozona ražošana**

Šis produkts nerada ievērojamu daudzumu ozona gāzes (O3).

#### **Enerģijas patēriņš**

Enerģijas patēriņš ievērojami samazinās ENERGY STAR® režīmā, kas saudzē dabas resursus un naudu, neietekmējot šā produkta darbību. Šis produkts atbilst ENERGY STAR prasībām, kas ir brīvprātīga programma, ar mērķi veicināt biroja iekārtu ar efektīvu enerģijas patēriņu attīstību.

energy

ENERGY STAR ir ASV reģistrēta U.S. EPA pakalpojumu zīme. Kā ENERGY STAR partneris HP ir noteicis, ka šis produkts atbilst ENERGY STAR efektīva enerģijas patēriņa vadlīnijām. Lai iegūtu papildu informāciju par ENERGY STAR vadlīnijām, apmeklējiet šādu mājas lapu: [www.energystar.gov](http://www.energystar.gov)

#### **Papīra izmantošana**

Šis produkts ir piemērots pārstrādāta papīra izmantošanai atbilstoši DIN 19309.

#### **Plastmasa**

Plastmasas detaļas, kas pārsniedz 25 gramus, ir marķētas atbilstoši starptautiskajiem standartiem, kas uzlabo iespējas identificēt plastmasu pārstrādes vajadzībām pēc produkta nolietošanās.

#### **Materiālu drošības datu lapas**

Materiālu drošības datu lapas (MSDS) var iegūt HP mājas lapā:

[www.hp.com/go/msds](http://www.hp.com/go/msds)

Klientiem bez piekļuves Internetam jāsazinās ar vietējo HP Patērētāju aprūpes centru

#### **Pārstrādes programma**

HP piedāvā aizvien vairāk produktu pārstrādes programmu daudzās valstīs, kā arī sadarbību ar ar lielākajiem elektronikas pārstrādes centriem visā pasaulē. HP saglabā resursus arī atjaunojot un vēlreiz pārdodot dažus no populārākajiem produktiem.

#### <span id="page-120-0"></span>**HP tintes printeru izejmateriālu pārstrādes programma**

HP ir apņēmies saudzēt dabu. HP Inkjet Supplies Recycling Program ir pieejama daudzās valstīs/ reģionos, tā dod iespēju bez maksas atbrīvoties no lietotām drukas kasetnēm. Papildu informācijai skatīties šādu mājas lapu:

[www.hp.com/hpinfo/globalcitizenship/environment/recycle/inkjet.html](http://www.hp.com/hpinfo/globalcitizenship/environment/recycle/inkjet.html)

#### **Privāto lietotāju nodrošināta izlietotā aprīkojuma apsaimniekošana Eiropas Savienībā**

Šī zīme uz produkta vai iepakojuma norāda, ka šo produktu nedrīkst izmest kopā ar pārējiem saimniecības atkritumiem. Jūsu pienākums ir nodot izlietoto aprīkojumu paredzētajā savākšanas vietā, lai veiktu izlietotā elektriskā un elektroniskā aprīkojuma otrreizējo pārstrādi. Jūsu izlietotā aprīkojuma atsevišķa savākšana un otrreizējā pārstrāde palīdzēs saglabāt dabas resursus un nodrošinās aprīkojuma pārstrādi, aizsargājot cilvēku veselību un apkārtējo vidi. Lūdzu, uzziniet papildinformāciju par izlietotā aprīkojuma nodošanu otrreizējai pārstrādei vietējā pilsētas domē, privāto atkritumu apsaimniekošanas dienestā vai produkta iegādes veikalā.

Vispārēju papildinformāciju par HP izstrādājumu nodošanu atpakaļ un pārstrādi, lūdzam skatīt: [http://www.hp.com/hpinfo/globalcitizenship/environment/recycle/index.html.](http://www.hp.com/hpinfo/globalcitizenship/environment/recycle/index.html)

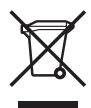

## **Regulējošie brīdinājumi**

HP All-in-One atbilst jūsu valsts/reģiona regulējošo aģentūru produktu prasībām.

#### **Obligātais modeļa identifikācijas numurs**

Obligātās identifikācijas nolūkā jūsu produktam ir piešķirts obligātais modeļa numurs. Jūsu iegādātā produkta obligātais modeļa numurs ir SDGOB-0505. Šo obligāto numuru nevajadzētu jaukt ar mārketinga nosaukumu HP Officejet 5600 All-in-One series.

#### **Paziņojums ASV tālruņu tīkla lietotājiem: FCC prasības**

Šis aprīkojums atbilst FCC noteikumu 68. daļai. Uz aprīkojuma ir atzīme, kurā bez pārējās informācijas ir arī šā aprīkojuma FCC reģistrācijas numurs un Zvanītāja ekvivalences numurs (REN). Ja tas tiek prasīts, sniedziet šo informāciju telefonpakalpojumu sniedzējam.

FCC telefona vadu un moduļa kontaktdakšu saņemat kopā ar aprīkojumu. Šī ierīce ir izgatavota tā, lai to varētu pieslēgt telefonu tīklam vai telpu elektrotīklam, izmantojot saderīgu moduļa kontaktu, kas ir saskaņots ar 68. daļu. Šī ierīce tiek pievienota telefonu tīklam ar šādu standarta tīkla saskarnes kontaktu: USOC RJ-11C.

The REN is useful to determine the quantity of devices you may connect to your telephone line and still have all of those devices ring when your number is called. Too many devices on one line might result in failure to ring in response to an incoming call. In most, but not all, areas the sum of the RENs of all devices should not exceed five (5). To be certain of the number of devices you may connect to your line, as determined by the REN, you should call your local telephone company to determine the maximum REN for your calling area.

Ja šī ierīce nodara kaitējumu telefonu tīklam, telefonpakalpojumu sniedzējs var uz laiku atslēgt jūs no pakalpojumiem. Ja būs iespējams, viņi iepriekš informēs jūs par to. Ja brīdināšana iepriekš nav iespējama, jums paziņos, tiklīdz tas būs iespējams. Jums arī informēs par tiesībām iesniegt sūdzību FCC. Telefonpakalpojumu sniedzējs var mainīt savas iekārtas, aprīkojumu, operācijas vai procedūras, kas var ietekmēt jūsu ierīces darbību. Ja tas notiks, jūs iepriekš brīdinās, tā ka jums tiks dota iespēja saglabāt pakalpojumu bez traucējumiem.

<span id="page-121-0"></span>Ja jums rodas grūtības ar šo aprīkojumu, lūdzu, sazinieties ar ražotāju vai šajā rokasgrāmatā meklējiet informāciju par garantiju vai remontu. Telefonpakalpojumu sniedzējs var lūgt atslēgt ierīci no tīkla, kamēr problēma nav atrisināta vai kamēr esat pārliecināts, ka ierīcei nav disfunkciju.

Šo ierīci nevar izmantot sniedzēja monētu telefonos. Savienojums ar puses līniju ir valsts tarifu subjekts. Lai saņemtu papildu informāciju, sazinieties ar valsts sabiedrisko utilītprogrammu komisiju, sabiedrisko pakalpojumu komisiju vai korporatīvo komisiju.

Šajā ierīcē ir iekļauta automātiskās zvanīšanas iespēja. Kad programmējat un/vai veicat testa zvanus uz ārkārtas numuriem:

- Palieciet uz līnijas un paskaidrojiet dispečeram zvana iemeslu.
- Dariet to laikā, kad nav sastrēgumstundu, piemēram, agri no rīta vai vēlu vakarā.

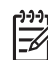

**Piezīme.** Šī ierīce neatbilst FCC dzirdes aparātu saderības noteikumi telefoniem.

The Telephone Consumer Protection Act of 1991 makes it unlawful for any person to use a computer or other electronic device, including fax machines, to send any message unless such message clearly contains in a margin at the top or bottom of each transmitted page or on the first page of transmission, the date and time it is sent and an identification of the business, other entity, or other individual sending the message and the telephone number of the sending machine or such business, other entity, or individual. (The telephone number provided may not be a 900 number or any other number for which charges exceed local or long-distance transmission charges.) In order to program this information into your fax machine, you should complete the steps described in the software.

#### **FCC statement**

Savienoto Valstu Federālā komunikāciju komisija (47 CFR 15.105) ir noteikusi, ka šādiem brīdinājumiem jābūt iekļautiem informācijā produkta lietotājiem.

Declaration of Conformity: This equipment has been tested and found to comply with the limits for a Class B digital device, pursuant to part 15 of the FCC Rules. Operation is subject to the following two conditions: (1) this device may not cause harmful interference, and (2) this device must accept any interference received, including interference that might cause undesired operation. Class B limits are designed to provide reasonable protection against harmful interference in a residential installation. This equipment generates, uses, and can radiate radio frequency energy, and, if not installed and used in accordance with the instructions, might cause harmful interference to radio communications. However, there is no guarantee that interference will not occur in a particular installation. If this equipment does cause harmful interference to radio or television reception, which can be determined by turning the equipment off and on, the user is encouraged to try to correct the interference by one or more of the following measures:

- Pārorientējiet uztveršanas antenu.
- Palieliniet attālumu starp ierīci un uztvērēju.
- Pieslēdziet ierīci citai ķēdei, nekā tā, pie kuras pieslēgts uztvērējs.
- Sazinieties ar izplatītāju vai pieredzējušu radio/TV speciālistu, lai saņemtu palīdzību.

Lai saņemtu papildu informāciju, sazinieties ar Product Regulations Manager, Hewlett-Packard Company, San Diego, (858) 655-4100.

Lietotājam noderīgs var būt šis Federālās komunikāciju komisijas sagatavotais buklets: Kā noteikt un atrisināt problēmas ar Radio-TV traucējumiem. Buklets ir pieejams U.S. Government Printing Office, Washington DC, 20402. Inventāra Nr. 004-000-00345-4.

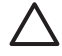

**Uzmanību** Pursuant to Part 15.21 of the FCC Rules, any changes or modifications to this equipment not expressly approved by the Hewlett-Packard Company might cause harmful interference and void the FCC authorization to operate this equipment.

#### <span id="page-122-0"></span>**Note ą l'attention des utilisateurs du réseau téléphonique Canadien/notice to users of the Canadian telephone network**

Cet appareil est conforme aux spécifications techniques des équipements terminaux d'Industrie Canada. Le numéro d'enregistrement atteste de la conformité de l'appareil. L'abréviation IC qui précčde le numéro d'enregistrement indique que l'enregistrement a été effectué dans le cadre d'une Déclaration de conformité stipulant que les spécifications techniques d'Industrie Canada ont été respectées. Néanmoins, cette abréviation ne signifie en aucun cas que l'appareil a été validé par Industrie Canada.

Pour leur propre sécurité, les utilisateurs doivent s'assurer que les prises électriques reliées ą la terre de la source d'alimentation, des lignes téléphoniques et du circuit métallique d'alimentation en eau sont, le cas échéant, branchées les unes aux autres. Cette précaution est particuličrement importante dans les zones rurales.

Le numéro REN (Ringer Equivalence Number) attribué ą chaque appareil terminal fournit une indication sur le nombre maximal de terminaux qui peuvent źtre connectés ą une interface téléphonique. La terminaison d'une interface peut se composer de n'importe quelle combinaison d'appareils, ą condition que le total des numéros REN ne dépasse pas 5.

Basé sur les résultats de tests FCC Partie 68, le numéro REN de ce produit est 0.1B.

Ierīce atbilst Industry Canada Terminal Equipment Technical Specifications. To apstiprina reģistrācijas numurs. Abreviatūra IC pirms reģistrācijas numura nozīmē, ka reģistrācija tika veikta, balstoties uz Atbilstības deklarāciju, kas nozīmē, ka ievērotas Industry Canada technical prasības. Tas nenozīmē, ka Industry Canada ir apstiprinājusi ierīci.

Users should ensure for their own protection that the electrical ground connections of the power utility, telephone lines and internal metallic water pipe system, if present, are connected together. This precaution might be particularly important in rural areas.

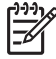

**Piezīme.** The Ringer Equivalence Number (REN) assigned to each terminal device provides an indication of the maximum number of terminals allowed to be connected to a telephone interface. The termination on an interface might consist of any combination of devices subject only to the requirement that the sum of the Ringer Equivalence Numbers of all the devices does not exceed 5.

The REN for this product is 0.1B, based on FCC Part 68 test results.

#### **Brīdinājums lietotājiem Eiropas ekonomiskajā zonā**

# $\epsilon$

Šis produkts ir veidots tā, lai tiktu savienots ar analogiem Eiropas ekonomiskās zonas (EEA) valstu/reģionu Switched Telecommunication Networks (PSTN).

Tīkla saderība ir atkarīga no klienta izvēlētajiem iestatījumiem, kas jāatiestata, lai lietotu ierīci telefona tīklā valstī/reģionā, kas nav produkta iegādes valsts/reģions. Sazinieties ar pārdevēju vai Hewlett-Packard Company, ja nepieciešams papildu atbalsts darbā ar produktu.

Šo ierīci ir sertificējis ražotājs atbilstoši Direktīvai 1999/5/EC (pielikums II) Paneiropas viena termināla pieslēgumiem pie sabiedriskā pārslēdzamā telefona tīkla (PSTN). Tomēr to atšķirību dēļ, kas pastāv starp atsevišķiem PSTN, kas pieejami atšķirīgās valstīs, apstiprinājums pats par sevi nedod beznosacījumu garantiju, ka darbības būs veiksmīgas jebkurā PSTN tīkla termināļa punktā.

Ja rodas problēmas, jums vispirms jākontaktējas ar ierīces piegādātāju.

Šī ierīce ir domāta zvanīšanai ar DTMF signāliem un cilpas atvienotai zvanīšanai. Lai nerastos problēmas ar cilpas atvienoto numura izsaukšanu, ieteicams ierīci lietot tikai iestatītu DTMF toņu signālu uzstādījumu.

#### <span id="page-123-0"></span>**Brīdinājums Vācijas telefonu tīkla lietotājiem**

Šis HP faksa produkts ir domāts, lai to pieslēgtu tikai analogam publiskam komutējamam telefonu tīklam (PSTN). Lūdzu, pievienojiet TAE N telefona savienotāja ligzdu, ko saņēmāt kopā ar HP Allin-One pie sienas kontaktligzdas (TAE 6) kods N. Šo HP faksu var izmantot gan kā atsevišķu ierīci, gan kombinācijā (sērijveida savienojumā) ar citām atzītām termināļa ierīcēm.

#### **Geräuschemission**

LpA < 70 dB am Arbeitsplatz im Normalbetrieb nach DIN 45635 T. 19

#### **Brīdinājums lietotājiem Korejā**

## 사용자 안내문(B급 기기)

이 기기는 비업무용으로 전자파 적합 등록을 받은 기기로서. 주거지역에서는 물론 모든 지역에서 사용할 수 있습니다.

## **Atbilstības deklarācija (Eiropas Ekonomiskā Zona)**

Atbilstības deklarācija šajā dokumentā atbilst ISO/IEC rokasgrāmatai 22 un EN 45014. Tā identificē produkta, ražotāja vārdu un adresi, kā arī raksturojumu, kas tiek atzīts Eiropas kopienā.

## <span id="page-124-0"></span>**HP Officejet 5600 All-in-One series declaration of conformity**

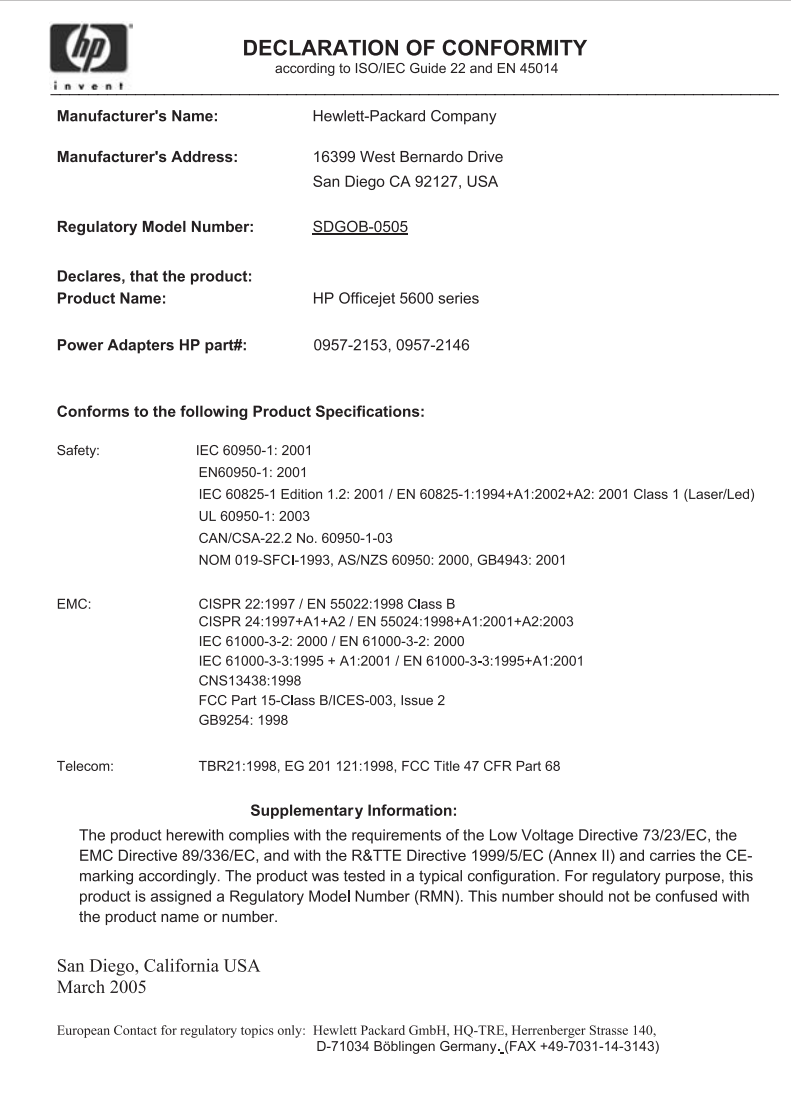

## **Alfabētiskais rādītājs**

#### **Simboli/Skaitļi**

10 x15 cm (4 x 6 collu) fotopapīrs tehniskie dati [113](#page-115-0) 10 x15 cm (4x6 collu) fotopapīrs ielikt [38](#page-40-0) 2 dzīslu tālruņa vads [96](#page-98-0) 2 stiepļu telefona vads [98](#page-100-0) 4 dzīslu tālruņa vads [96](#page-98-0) 4 stiepļu telefona vads [98](#page-100-0) 4 x 6 collu fotopapīrs, ielikt [38](#page-40-0)

#### **A**

A4 formāta papīrs, ielikt [36](#page-38-0) abonenta identifikācijas kods [30](#page-32-0) ADSL. *skatīt* DSL apkārtējā vide Apkārtējās vides produktu pārvaldes programma [117](#page-119-0) apkārtējās vides tehniskie dati [116](#page-118-0) strūklprinteru materiālu otrreizējā pārstrāde [118](#page-120-0) aploksnes ielāde [39](#page-41-0) tehniskie dati [113](#page-115-0) aprīkojums, faksa uzstādīšanas pārbaude [91](#page-93-0) apstiprinājuma pārskati, fakss [61](#page-63-0) apsveikumu kartītes, ielādēt [40](#page-42-0) atbildes zvana shēma [28](#page-30-0) atbildes zvanu shēma [24](#page-26-0) atbilstības deklarācija Amerikas Savienotās Valstis [122](#page-124-0) Eiropas Ekonomiskā Zona [121](#page-123-0) atcelt fakss [62](#page-64-0) izdrukas darbs [53](#page-55-0) kopēt [45](#page-47-0) skenēt [48](#page-50-0) taustiņš [5](#page-7-0) atinstalēt programmatūru [88](#page-90-0)

atkārtot izsaukumu/pauze [4](#page-6-0) atmiņa faksu atkārtota izdrukāšana [60](#page-62-0) saglabāt faksus [59](#page-61-0) atmiņā saglabāto faksu atkārtota izdrukāšana [60](#page-62-0) atskaites paštests [67](#page-69-0) attēli nosūtīt skenēto attēlu [48](#page-50-0) rediģēt skenēto [49](#page-51-0) skenēt [47](#page-49-0) automātiska dokumentu padeve ievietojiet oriģinālu [33](#page-35-0) automātiskais atbildētājs traucējummeklēšana [98](#page-100-0) automātiskā dokumentu padeve iestrēgums, traucējummeklēšana [100](#page-102-0) pievadīšanas, problēmas, traucējummeklēšana [101](#page-103-0) tīrīšana [101](#page-103-0)

### **Ā**

ātrais zvans ierakstu veidošana [31](#page-33-0) poga [4](#page-6-0) saraksta veidošana [31](#page-33-0) sūtīt faksu [55](#page-57-0) viena skāriena taustiņi [4](#page-6-0) ātrā numura izsaukšana iestatījumi [31](#page-33-0)

#### **B**

balss pasts savietošana ar faksu [27](#page-29-0) traucējummeklēšana [96](#page-98-0) balss/faksa zvanu izšķiršana [24,](#page-26-0) [28](#page-30-0) bezmalu kopijas [44](#page-46-0) bulta "pa kreisi" [5](#page-7-0) bulta "pa labi" [5](#page-7-0)

#### **Č**

četru dzīslu tālruņa vads [96](#page-98-0) četru stiepļu telefona vads [98](#page-100-0)

#### **D**

datora modems traucējummeklēšana [96](#page-98-0) datums [19](#page-21-0) divu dzīslu tālruņa vads [96](#page-98-0) divu stiepļu telefona vads [98](#page-100-0) dokumenti rediģēt skenēto [49](#page-51-0) skenēt [47](#page-49-0) drukas kasetnes detaļu nosaukumi [68](#page-70-0) fotogrāfijas drukas kasetne [71](#page-73-0) izlīdzināšana [73](#page-75-0) iztīriet tintes sprauslu zonu [76](#page-78-0) kontaktu tīrīšana [74](#page-76-0) nomaina [68](#page-70-0) pasūtīšana [63](#page-65-0) rīcība [68](#page-70-0) tīrīšana [74](#page-76-0) traucējummeklēšana [82](#page-84-0), [102](#page-104-0) uzglabāt [72](#page-74-0) drukas kasetnes aizsargs [72](#page-74-0) drukas kasetņu izlīdzināšana [73](#page-75-0) drukas kasetņu nomaiņa [68](#page-70-0) drukāšana faksa pārskati [60](#page-62-0) faksi [60](#page-62-0) drukāt atcelt izdruku [53](#page-55-0) izdrukas opcijas [52](#page-54-0) no datora [51](#page-53-0) no programmatūras lietojumprogrammas [51](#page-53-0) paštesta atskaite [67](#page-69-0) skenēt [49](#page-51-0) tehniskie dati [114](#page-116-0) DSL, uzstādīšana ar faksu [23](#page-25-0)

#### **E**

e-pasta attēli [48](#page-50-0) Eiropas Savienība otrreizējās pārstrādes informācija [118](#page-120-0)

#### **F**

faksa rezerves kopiju saglabāšana [59](#page-61-0) faksa ziņojuma saņemšana automātiskā atbildētāja režīms [28](#page-30-0) automātiski [58](#page-60-0) manuāli [58](#page-60-0) noteikt problēmas [96](#page-98-0) zvana signālu skaits līdz atbildei [29](#page-31-0) fakss atbildes zvana shēma [28](#page-30-0) atbildēšanas režīms [28](#page-30-0) atbildēt uz zvanu [58](#page-60-0) atcelt [62](#page-64-0) atkārtota izdrukāšana [60](#page-62-0) automātiskais atbildētājs [28](#page-30-0) automātiskais atbildētājs, traucējummeklēšana [96](#page-98-0), [98](#page-100-0) ātrā numura izsaukšana [31](#page-33-0) balss pasts, uzstādīšana [27](#page-29-0) balss/faksa zvanu izšķiršana [24](#page-26-0), [28](#page-30-0) datora modems, traucējummeklēšana [96](#page-98-0) DSL, uzstādīšana [23](#page-25-0) faksa rezerves kopijas saglabāšana [59](#page-61-0) galvene [30](#page-32-0) iestatījumi [20](#page-22-0), [28](#page-30-0) ISDN līnija, uzstādīšana [24](#page-26-0) izvēlne [6](#page-8-0) kontrolētais zvans [57](#page-59-0) pauze [7](#page-9-0) pārbaude nesekmīga [91](#page-93-0) pārbaudes uzstādīšana [29](#page-31-0) pārskati [60](#page-62-0) PBX sistēma, uzstādīšana [24](#page-26-0) saņemšana [58](#page-60-0) skaļums [20](#page-22-0) sūtīt [55](#page-57-0) taustiņš [5](#page-7-0) tālruņa vads [91](#page-93-0), [96](#page-98-0)

tehniskie dati [115](#page-117-0) teksta un simbolu ievadīšana [7](#page-9-0) telefona vads [98](#page-100-0) traucējummeklēšana [90](#page-92-0) uzstādīšana [90](#page-92-0) zvana signālu skaits līdz atbildei [29](#page-31-0) FCC paziņojums [119](#page-121-0) prasības [118](#page-120-0) fiziskais raksturojums [116](#page-118-0) fotogrāfijas e-pasts [48](#page-50-0) fotogrāfijas drukas kasetne [71](#page-73-0) nosūtīt [48](#page-50-0) rediģēt skenēto [49](#page-51-0) skenēt [48](#page-50-0) fotopapīrs ielikt [38](#page-40-0) tehniskie dati [113](#page-115-0)

#### **G**

galvene, fakss [30](#page-32-0) garantija [105](#page-107-0)

#### **H**

HP Instant Share e-pasts [48](#page-50-0) nosūtīt skenēto attēlu [48](#page-50-0) skenēt attēlus [48](#page-50-0) sūtīt attēlus [48](#page-50-0), HP Kompetences centrs, trūkstošas ikonas [87](#page-89-0)

#### **I**

iekārtas atjaunināšana Mac [103](#page-105-0) ielāde A4 formāta papīrs [36](#page-38-0) aploksnes [39](#page-41-0) legāla formāta papīrs [36](#page-38-0) oriģināls [33](#page-35-0) pilnizmēra papīrs [36](#page-38-0) vēstules izmēra papīrs [36](#page-38-0) ielikt 10 x15 cm (4x6 collu) fotopapīrs [38](#page-40-0) 4 x 6 collu fotopapīrs [38](#page-40-0) apsveikuma kartītes [40](#page-42-0) kartotēkas kartītes [38](#page-40-0)

plēves [40](#page-42-0) uzgludināmā attēla pārcelšanas plēves [40](#page-42-0) uzlīmes [40](#page-42-0) ierīces atjaunošana par [102](#page-104-0) Windows [102](#page-104-0) iestatījumi datums un laiks [19](#page-21-0) fakss [28](#page-30-0) izdrukas opcijas [52](#page-54-0) valoda [19](#page-21-0) valsts/reģions [19](#page-21-0) iestatīšana atsevišķa faksa līnija [22](#page-24-0) balss/faksa zvanu izšķiršana [24,](#page-26-0) [28](#page-30-0) faksa pārbaude [29](#page-31-0) fakss [20](#page-22-0) kopīga telefona līnija [26](#page-28-0) iestrēgums, papīrs [41](#page-43-0), [84](#page-86-0), [100](#page-102-0) ir bloķēts slīdrāmis [84](#page-86-0) ISDN līnija, uzstādīšana ar faksu [24](#page-26-0) izdrukāt malu tehnisko datus [114](#page-116-0) izsaukšanas signāla pārbaude, nesekmīgs [94](#page-96-0) izvēlne palīdzība [6](#page-8-0) skenēt uz [6](#page-8-0) uzstādīšana [6](#page-8-0) izvēlnes fakss [6](#page-8-0) kopēt [5](#page-7-0)

#### **K**

kasetnes. *skatīt* drukas kasetnes klientu atbalsts garantija [105](#page-107-0) HP ātrās apmaiņas pakalpojums (Japāna) [110](#page-112-0) kontaktinformācija [107](#page-109-0) kļūdu pārskati, fakss [61](#page-63-0) kodoskopa plēves tehniskie dati [113](#page-115-0) kontroles panelis funkcijas [4](#page-6-0) taustini [4](#page-6-0) teksta un simbolu ievadīšana [7](#page-9-0)

#### Alfabētiskais rādītājs

kontrolētais zvans [57](#page-59-0) kontrolpaneļa displejs mainīt mērvienības [82](#page-84-0) mainīt valodu [82](#page-84-0) kopēšana tehniskie dati [115](#page-117-0) kopēt atcelt [45](#page-47-0) bezmalu fotogrāfija [44](#page-46-0) izvēlne [5](#page-7-0) kopiju sagatavošana [43](#page-45-0) taustiņš [5](#page-7-0) kopiju sagatavošana [43](#page-45-0) kredītkarte, faksa izmantošana [56](#page-58-0), [57](#page-59-0)

#### **L**

laiks [19](#page-21-0) Legal formāta papīrs tehniskie dati [113](#page-115-0) legālā formāta papīrs ielāde [36](#page-38-0) Letter formāta papīrs tehniskie dati [113](#page-115-0) līnijas stāvokļa pārbaude, fakss [95](#page-97-0)

#### **M**

manuāli sanemšana, fakss [58](#page-60-0) sūtīšana, fakss [56,](#page-58-0) [57](#page-59-0) mediji. *skatīt* papīrs

#### **N**

normatīvie paziņojumi Canadian statement [120](#page-122-0) declaration of conformity (U.S.) [122](#page-124-0) FCC prasības [118](#page-120-0) FCC statement [119](#page-121-0) geräuschemission [121](#page-123-0) obligātais modeļa identifikācijas numurs [118](#page-120-0) WFFF<sub>118</sub>

#### **O**

OK ("labi") poga [5](#page-7-0) ON (ieslēgts) poga [4](#page-6-0) otrreizējā pārstrāde drukas kasetnes [118](#page-120-0) HP All-in-One [118](#page-120-0)

#### **P**

palīdzība citi resursi [11](#page-13-0) izmantojiet ekrāna Help (palīdzība) [12](#page-14-0) izvēlne [6](#page-8-0) taustiņš [5](#page-7-0) papīra paplātes ietilpība [113](#page-115-0) papīrs ielāde [36](#page-38-0) iestrēgums [41,](#page-43-0) [84](#page-86-0), [100](#page-102-0) ieteicamie veidi [34](#page-36-0) neatbilstošie papīra veidi [35](#page-37-0) papīra izmēri [114](#page-116-0) pasūtīšana [63](#page-65-0) tehniskie dati [113](#page-115-0) traucējummeklēšana [99](#page-101-0) pareizās pieslēgvietas, fakss [92](#page-94-0) pasūtīšana drukas kasetnes [63](#page-65-0) Lietošanas rokasgrāmata [64](#page-66-0) papīrs [63](#page-65-0) programmatūra [64](#page-66-0) Uzstādīšanas rokasgrāmata [64](#page-66-0) paštesta atskaite [67](#page-69-0) patērētāju atbalsts ārpus ASV [108](#page-110-0) mājas lapa [108](#page-110-0) sērijas numurs [107](#page-109-0) tehniskās apkalpošanas numurs [107](#page-109-0) Ziemeļamerika [108](#page-110-0) pārbaude faksa aprīkojuma pārbaude [91](#page-93-0) faksa iestatījumi [29](#page-31-0) faksa līnijas stāvoklis [95](#page-97-0) faksa pārbaude nesekmīga [91](#page-93-0) izsaukšanas signāls [94](#page-96-0) pieslēgvieta faksa iekārtā [92](#page-94-0) tālruņa sienas kontakts [91](#page-93-0) tālruņa vads [92](#page-94-0) pārskati apstiprinājums, fakss [61](#page-63-0) faksa pārbaude

> nesekmīga [91](#page-93-0) kļūda, fakss [61](#page-63-0)

pārtraukt fakss [62](#page-64-0) izdrukas darbs [53](#page-55-0) kopēt [45](#page-47-0) skenēt [48](#page-50-0) pārvadāt iekārtu [110](#page-112-0) PBX sistēma, uzstādīšana ar faksu [24](#page-26-0) pieslēguma problēmas, fakss [96](#page-98-0) plēves ielikt [40](#page-42-0) programmatūras atjaunošana. *skatīt* ierīces atjaunošana programmatūras lietojumprogramma, izdrukāt no [51](#page-53-0) programmatūras uzstādīšana atinstalēt [88](#page-90-0) traucējummeklēšana [85](#page-87-0) uzstādīt vēlreiz [88](#page-90-0)

#### **R**

raksturojums. *skatīt* tehniskā informācija Readme ("lasimani") datne [80](#page-82-0) rediģēt skanētos attēlus [49](#page-51-0) regulējošie brīdinājumi atbilstības deklarācija (Eiropas Ekonomiskā Zona) [121](#page-123-0) Brīdinājums lietotājiem Eiropas ekonomiskajā zonā [120](#page-122-0) Brīdinājums lietotājiem Korejā [121](#page-123-0) Brīdinājums Vācijas telefonu tīkla lietotājiem [121](#page-123-0) resursi, palīdzība [11](#page-13-0)

#### **S**

saglabāšana atmiņā saglabāti faksi [59](#page-61-0) skenētais attēls [47](#page-49-0) saņemt faksa ziņojumu noteikt problēmas [96](#page-98-0) sākt krāsu kopēšanu [5](#page-7-0) sākt melnbaltu kopēšanu [5](#page-7-0) sērijas numurs [107](#page-109-0) sienas kontakta pārbaude, fakss [91](#page-93-0) simboli, ievadīt [7](#page-9-0)

sistēmas prasībās [113](#page-115-0) skaļums, regulēt [20](#page-22-0) skaņa, regulēt skaļumu [20](#page-22-0) skenēt atcelt [48](#page-50-0) dokumenti [47](#page-49-0) drukāt [49](#page-51-0) fotogrāfijas [47](#page-49-0) funkcijas [47](#page-49-0) HP Instant Share [48](#page-50-0) no kontroles paneļa [47](#page-49-0) nosūtīt attēlus [48](#page-50-0) nosūtīt, izmantojot epastu [48](#page-50-0) pārtraukt [48](#page-50-0) rediģēt attēlu [49](#page-51-0) saglabāt datorā [47](#page-49-0) skenēšanas raksturojums [116](#page-118-0) taustiņš [5](#page-7-0) skenēt stiklu ievietojiet oriģinālu [34](#page-36-0) tīrīšana [65](#page-67-0) skenēt uz izvēlne [6](#page-8-0) slīdrāmis, bloķēts [84](#page-86-0) stikls ievietojiet oriģinālu [34](#page-36-0) tīrīšana [65](#page-67-0) strāvas raksturojums [116](#page-118-0) sūtīt attēlus [48](#page-50-0) sūtīt faksu kontrolētais zvans [57](#page-59-0) kredītkarte, izmantošana [56,](#page-58-0) [57](#page-59-0) manuāli [56,](#page-58-0) [57](#page-59-0) parasts fakss [55](#page-57-0) telekarte, izmantošana [56,](#page-58-0) [57](#page-59-0)

#### **T**

tastatūra [4,](#page-6-0) [7](#page-9-0) taustiņi, kontroles panelis [4](#page-6-0) tālrunis faksa ziņojuma sanemšana [58](#page-60-0) sūtīt faksu [56](#page-58-0) tālruņa līnija, atbildes zvana shēma [28](#page-30-0) tālruņa sienas kontakts, fakss [91](#page-93-0) tālruņa vads pārbaude [92](#page-94-0)

savienojums, nesekmīgs [92](#page-94-0) tālruņu numuri, klientu atbalsts [107](#page-109-0) tehniska informācija apkārtējās vides tehniskie dati [116](#page-118-0) drukas tehniskie dati [114](#page-116-0) faksa tehniskie dati [115](#page-117-0) izdrukāt malu tehnisko datus [114](#page-116-0) kopēšanas tehniskie dati [115](#page-117-0) papīra paplātes ietilpība [113](#page-115-0) papīra raksturojums [113](#page-115-0) tehniskā apkope ārpuses tīrīšana [67](#page-69-0) drukas kasetnes [68](#page-70-0) drukas kasetņu izlīdzināšana [73](#page-75-0) drukas kasetņu nomaiņa [68](#page-70-0) paštesta atskaite [67](#page-69-0) stikla tīrīšana [65](#page-67-0) tīrīt drukas kasetnes [74](#page-76-0) vāciņa tīrīšana [66](#page-68-0) tehniskā informācija fiziskais raksturojums [116](#page-118-0) papīra izmēri [114](#page-116-0) sistēmas prasībās [113](#page-115-0) skenēšanas raksturojums [116](#page-118-0) strāvas raksturojums [116](#page-118-0) svars [116](#page-118-0) tehniskās apkalpošanas numurs [107](#page-109-0) teksta un simbolu ievadīšana [7](#page-9-0) teksts, ievadīt [7](#page-9-0) telefona vads pagarināt [98](#page-100-0) telekarte, faksa izmantošana [56](#page-58-0), [57](#page-59-0) tintes kasetnes. *skatīt* drukas kasetnes tīrīšana automātiskā dokumentu padeve [101](#page-103-0) ārpuse [67](#page-69-0) drukas kasetnes [74](#page-76-0) drukas kasetnes kontakti [74](#page-76-0)

> drukas kasetnes tintes sprauslu zona [76](#page-78-0)

stikls [65](#page-67-0) vāciņš [66](#page-68-0) traucējummeklēšana aparatūras instalēšana [80](#page-82-0) automātiskais atbildētājs [98](#page-100-0) darbību uzdevumi [99](#page-101-0) drukas kasetnes [82,](#page-84-0) [102](#page-104-0) fakss [90](#page-92-0) iestrēgums, papīrs [41,](#page-43-0) [84](#page-86-0) ir bloķēts slīdrāmis [84](#page-86-0) nepareizas mērvienības [82](#page-84-0) papīrs [99](#page-101-0) programmatūras uzstādīšana [85](#page-87-0) Readme ("lasimani") datne [80](#page-82-0) resursi [11](#page-13-0) saņemt faksa ziņojumus [96](#page-98-0) sūtīt faksa ziņojumus [96](#page-98-0) USB kabelis [81](#page-83-0) uzstādīšana [80](#page-82-0) valoda, displejs [82](#page-84-0)

#### **U**

USB kabeļa instalēšana [81](#page-83-0) uzlīmes ielikt [40](#page-42-0) tehniskie dati [113](#page-115-0) uzmanības gaisma [4](#page-6-0) uzstādīšana balss pasts [27](#page-29-0) DSL [23](#page-25-0) ISDN līnija [24](#page-26-0) izvēlne [6](#page-8-0) PBX sistēma [24](#page-26-0) taustiņš [5](#page-7-0) Veikt faksa traucējummeklēšanu [90](#page-92-0) uzstādīt programmatūru vēlreiz [88](#page-90-0) uzstādīt programmatūru, traucējummeklēšana [80](#page-82-0)

#### **V**

valoda, iestatīt [19](#page-21-0) valsts/reģions, iestatīt [19](#page-21-0) vāciņš, tīrīt [66](#page-68-0) vēstules izmēra papīrs ielāde [36](#page-38-0) viena skāriena ātrā zvana taustini [4](#page-6-0)

Alfabētiskais rādītājs

**Z**

zvana signālu skaits līdz atbildei [29](#page-31-0)

#### © 2005 Hewlett-Packard Development Company, L.P.

Electronic Edition

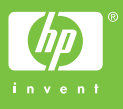

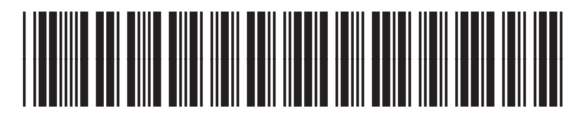

Q5610-90179